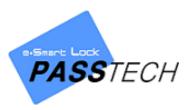

E-Smart Ultra+

**Client Installation** 

**User Manual** 

Passtech Co., Ltd.

Document Version: 2.4

Last Revised Date: November 12, 2020

Copyright © 2017 Passtech Inc. All rights reserved. You are strictly prohibited to copy, disclose, distribute, or use this document in part or as a whole for any purposes other than those for which this document is disclosed. This document is copyrighted and contains confidential information and other intellectual property rights of Passtech Inc. Any unauthorized use, copy, disclosure or distribution constitutes infringement of Passtech's intellectual property rights.

Passtech Co., Ltd. reserves the right to make changes to its applications or services or to discontinue any application or service at any time without notice. Passtech provides customer assistance in various technical areas, but does not have full access to data concerning the use and applications of customer's products.

Therefore, Passtech assumes no liability and is not responsible for customer applications or software design or performance relating to systems or applications incorporating Passtech products. In addition, Passtech assumes no liability and is not responsible for infringement of patents and/or any other intellectual or industrial property rights of third parties, which may result from assistance provided by Passtech.

Composition of the information in this manual has been done to the best of our knowledge. Passtech does not guarantee the correctness and completeness of the details given in this manual and may not be held liable for damages ensuing from incorrect or incomplete information. Since, despite all our efforts, errors may not be completely avoided, we are always grateful for your useful tips.

We have our development center in South Korea to provide technical support. For any technical assistance can contact our technical support team as below;

Tel.: +82 31-743-7277

E-mail: <a href="mailto:passtech@esmartlock.com">passtech@esmartlock.com</a>

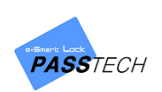

# **Revision History**

- November 10, 2017 (ver. 1.0): First
- November 2, 2018 (ver. 1.1): Released English version
- November 7, 2018 (ver. 1.2): Added 'Pre-Assigned' function
- June 27, 2019 (ver. 1.4): Added Server Program part
- October 24, 2019 (ver. 1.5): Reflected ver. 2.0.0.0 modified
- February 4, 2020 (ver. 1.6): Reflected ver. 2.0.0.4 modified
- February 12, 2020 (ver. 1.7): Added 'Smart Code' function
- March 30, 2020 (ver. 1.8): Released ver. 3.0.0.0.
- May 27, 2020 (ver. 1.9): Reflected ver. 3.0.0.1 modified
- July 14, 2020 (ver. 2.0): Reflected ver. 3.0.0.3
- September 22, 2020 (ver. 2.1): vc\_redist 2019 installation and CSN mode manual
- September 25, 2020 (ver. 2.2): CSN config setting update and revised.
- October 19, 2020 (ver. 2.3): Config setting details revised.
- November 12, 2020 (ver. 2.4): AP hardware setting added.

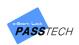

# Contents

| 1. | Sys | stem Specifications and Preparation                           | 8  |
|----|-----|---------------------------------------------------------------|----|
| 1  | )   | System Specifications                                         | 8  |
| 2  | )   | Preparation                                                   | 8  |
|    | (1) | Download and install '.NET Framework' (version 4.6 or higher) | 8  |
|    | (2) | Download and install 'Microsoft Redistributable VCREDIST'     | 10 |
|    | (3) | Install DE-620 device driver                                  | 12 |
|    | (4) | Download 'MSSQL 2014 Express' database                        | 16 |
|    | (5) | Pre-setting for AP(Hardware)                                  | 17 |
| 2. | Ult | tra+ Server & Client Installation and Configuration Settings  | 18 |
| 1  | )   | Server Installation                                           | 18 |
| 2  | )   | Client Installation                                           | 22 |
| 3  | )   | Server Configuration Setting                                  |    |
| 4  | .)  | Client MSSQL DB Connection Setting                            | 31 |
| 3. | Log | gin and Main Screen                                           | 35 |
| 1  | )   | Login Screen                                                  | 35 |
|    | (1) | Connect SQL DB                                                |    |
|    | (2) | Read Key Card                                                 |    |
| 2  | )   | Main Screen                                                   | 37 |
| 4. | Aco | count                                                         |    |
| 1  | )   | Menu List                                                     |    |
| 2  | )   | Main Item Description                                         |    |
| 3  | )   | Account Management                                            |    |
|    | (1) | lssuer                                                        |    |
|    | (2) | Building                                                      | 40 |
|    | (3) | Group                                                         | 41 |
|    | (4) | Lock                                                          | 43 |

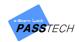

|    | (5) | AP                                | 46 |
|----|-----|-----------------------------------|----|
|    | (6) | Staff                             | 52 |
|    | (7) | Lock Status                       | 53 |
|    | (8) | Membership Level                  | 54 |
|    | (9) | Blacklist                         | 55 |
| 5. | Мс  | onitoring                         | 56 |
| 1  | )   | Screen Description                | 56 |
| 2  | 2)  | Full Monitoring                   | 57 |
| 3  | 5)  | Floor Monitoring                  | 58 |
| 4  | )   | Basic Control Commands            | 59 |
|    | (1) | When you right-click on wallpaper | 59 |
|    | (2) | When you right-click on lock icon | 59 |
| 5  | 5)  | Lock Control                      | 61 |
|    | (1) | Open/Close (Each)                 | 62 |
|    | (2) | Open/Close (All)                  | 63 |
|    | (3) | Lock Blocking                     | 64 |
|    | (4) | Clear User Info                   | 65 |
| 6. | Me  | embership                         | 66 |
| 1  | )   | Menu List                         | 66 |
| 2  | 2)  | Main Item Description             | 66 |
| 3  | 5)  | Membership Management             | 67 |
|    | (1) | Membership List                   | 67 |
|    | (2) | Card Issue (w/o details)          | 71 |
|    | (3) | Check Card information            | 73 |
|    | (4) | Maintenance                       | 74 |
|    | (5) | Audit Trail                       | 79 |
|    | (6) | Lock Info                         | 80 |
|    | (7) | Member Import/Export              | 82 |

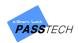

| 7. | Rep | port                    | 84  |
|----|-----|-------------------------|-----|
| 1  | )   | Menu List               | 84  |
| 2  | )   | Main Item Description   | 84  |
| 3  | )   | Inquiry Report          | 85  |
|    | (1) | Card Issuance           | 85  |
|    | (2) | Audit Trail             | 87  |
|    | (3) | Lock Info               | 90  |
|    | (4) | Lock Usage              | 92  |
|    | (5) | Lock Current Status     | 94  |
| 8. | Set | ttings                  | 96  |
| 1  | )   | Menu List               | 96  |
| 2  | )   | Configuration           | 96  |
| 3  | )   | Lock Settings           | 99  |
|    | (1) | Operation Settings      | 99  |
|    | (2) | Site ID Settings        | 100 |
|    | (3) | Time Based Operation    | 101 |
|    | (4) | Online Settings         | 102 |
|    | (5) | ETC                     | 103 |
|    | (6) | Send Lock Settings      | 104 |
| 4  | )   | Change User Information | 105 |
| 5  | )   | Database Backup         | 107 |
| 9. | Cu  | stom Layout             | 108 |
| 1  | )   | Menu List               | 108 |
|    | (1) | File                    | 108 |
|    | (2) | Edit                    | 109 |
|    | (3) | Draw                    | 110 |
|    | (4) | Layout                  | 111 |
|    | (5) | Help                    | 112 |
| 2  | )   | Basic Functions         | 112 |

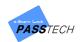

1

| (1) | ) Draw locker icon one by one                     | 112 |
|-----|---------------------------------------------------|-----|
| (2) | ) Draw locker icon at once by using Layout Wizard | 116 |
| (3) | ) Draw AP icon                                    | 118 |
| (4) | ) Align locker icons                              | 120 |
| (5) | ) Edit locker icon information                    | 125 |
| (6) | ) Edit panel page                                 | 127 |
| (7) | ) Insert background image                         | 128 |
| (8) | ) Save the file                                   | 132 |
| 0.  | Smart Code & Mobile Key                           | 133 |
| 1)  | What is Smart Code & Mobile Key?                  | 133 |
| 2)  | Smart Code Menu List                              |     |
| 3)  | Configuration                                     | 134 |
| 4)  | Generate Smart Code                               | 136 |
| (1) | ) Generate Smart Code via E-Smart Ultra+          | 136 |
| (2) | Generate Mobile Key via E-Smart Cloud Server      | 139 |
| (3) | ) Re-register User                                | 142 |
| 5)  | How it works                                      | 142 |

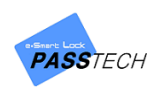

# 1. System Specifications and Preparation

## 1) System Specifications

|     | System Requirement              |
|-----|---------------------------------|
| OS  | Windows 7, 8, 10 32bit/64bit    |
| CPU | Intel(R) Core (TM) i5 or higher |
| RAM | 8.00GB or higher                |

### 2) Preparation

#### (1) Download and install '.NET Framework' (version 4.6 or higher)

① Click 'DotNet\_tools driver' download link from the software installation manual provided,

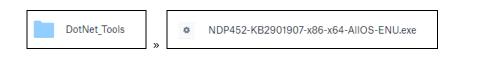

or click the link below and search '.NET Framework' to download.

https://www.microsoft.com/en-us

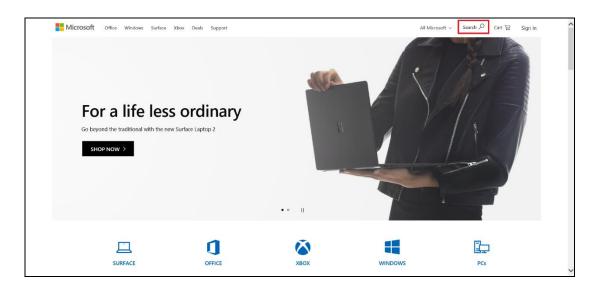

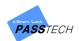

#### Client Installation User Manual

| Microsoft              | .net framework                              |                                        |                    |         | م   | Cancel |
|------------------------|---------------------------------------------|----------------------------------------|--------------------|---------|-----|--------|
|                        |                                             | ful web applications and services on t | the .NET framework |         |     |        |
| Forme                  | Book<br>Mastering C# and .NET Frame<br>Book | work                                   |                    |         |     |        |
| For a<br>Go beyond the | Barrier De als                              | er Controls For .NET Framework 3.5     |                    |         |     |        |
| SHOP NOV               | Programming Microsoft LINQ<br>Book          | in .NET Framework 4                    |                    |         |     |        |
|                        | .net framework 3.5                          |                                        |                    |         |     | y      |
|                        | .net framework 4.5<br>.net framework 4.5.2  |                                        |                    |         |     |        |
|                        | .net framework 4.0                          | a                                      |                    |         | 1-1 |        |
| 2                      |                                             | OFFICE                                 | ХВОХ               | WINDOWS | PCs |        |

| M Inbox (1) - elena@esmartlock.co: 🗙 🔤 Learningcloud                                                                     | × 👪 Explore × +                                                                                     |                                             |                      | – o ×                        |
|----------------------------------------------------------------------------------------------------|----------------------------------------------------------------------------------------------------|---------------------------------------------|----------------------|------------------------------|
| ← → C ① ( microsoft.com/en-us/search?q=.net+frame                                                                        | work+4.5                                                                                            |                                             |                      | 🖈 📓 🌲 🤤 E                    |
| Get speed, security and privacy with the                                                                                 |                                                                                                    |                                             | No thanks            | Switch now                   |
| Microsoft Microsoft 365 Offic                                                                                            | e Windows Surface Xbox Deals Support                                                                |                                             | All Microsoft $\sim$ | Cart 🛱 Sign in 🛞             |
| .net framework 4.6                                                                                                    |                                                                                                    |                                             | ļ                    | 0                            |
|                                                                                                    | ad/details.aspx?id=48130<br>ly compatible, in-place update to the Microsoft .NET Framework 4, Micro | soft .NET Framework 4.5, Microsoft .NET Fra | 1-20 of 1,060,0      | 000 results                  |
| Download .NET Framework 4.6<br>https://dotnet.microsoft.com/download/d<br>The runtime includes everything you need t     |                                                                                                    | Framework 4.6 Runtime. Developer Pack. The  |                      |                              |
| Download Microsoft .NET Fram<br>https://www.microsoft.com/en-us/downlo<br>The Microsoft .NET Framework 4.6 is a high     |                                                                                                    | soft .NET Framework 4.5, Microsoft .NET Fra |                      |                              |
| Microsoft .NET Framework 4.6 (<br>https://support.microsoft.com/en-us/help<br>The Microsoft .NET Framework 4.6 is a high |                                                                                                    | ET Framework 4.5, the .NET Framework 4.5.1  |                      |                              |
| Download Microsoft .NET Fram<br>https://www.microsoft.com/en-us/downlo<br>Microsoft .NET Framework 4.6.2 (Offline Int    |                                                                                                    | iber Update, Windows Server 2008 R2 SP1,    |                      |                              |
| Download Microsoft .NET Fram<br>https://www.microsoft.com/en-us/downlo<br>The Microsoft .NET Framework 4.6.1 is a hi     |                                                                                                    | osoft .NET Framework 4.5, Microsoft .NET F  |                      |                              |
| Announcing .NET Framework 4.<br>https://devblogs.microsoft.com/dotnet/ar<br>The .NET Framework 4.6 supports the new      |                                                                                                    | previous versions of Windows, there was an  |                      |                              |
| The NET Framework 4.6.1 offlin                                                                                           | a installer for Windows                                                                             |                                             |                      | Questions? Talk to an expert |

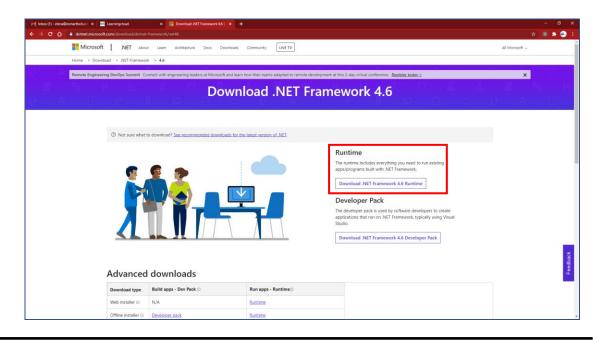

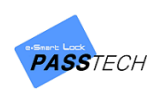

#### (2) Download and install 'Microsoft Redistributable VCREDIST'

 Click all 'vc\_2013\_redist\_x64', 'vc\_2013\_redist\_x86', 'vc\_2019\_redist.x64', vc\_2019\_redist\_x86' download links below,

https://www.dropbox.com/sh/jfhj2si9vym4h2m/AABQUhgL61JrlN6tc7HmOoHPa?dl=0

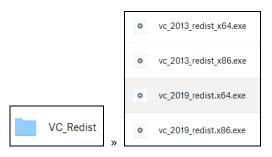

or click the link below and download 'Visual C++ Redistributable Packages for Visual Studio 2013' and 'Visual C++ 2019'

https://www.microsoft.com/en-us/download/details.aspx?id=40784 - vc redist 2013

| Visual C++ Red                        | stributable Pack                         | ages for Visual S        | Studio 2013              |                           |       |  |  |
|---------------------------------------|------------------------------------------|--------------------------|--------------------------|---------------------------|-------|--|--|
| Important/Selecti<br>Select Language: | g a language below will d<br>English     | mamically change the con | nplete page content to t | hat language.<br>Download |       |  |  |
|                                       |                                          |                          |                          |                           |       |  |  |
|                                       | Redistributable Pa<br>cations that are b |                          |                          |                           | uired |  |  |
| to run C++ appl                       | cations that are b                       |                          |                          |                           | uired |  |  |
| to run C++ appl                       | cations that are b<br>ments              |                          |                          |                           | uired |  |  |
| to run C++ appl                       | cations that are b<br>ments              |                          |                          |                           | uired |  |  |

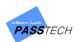

| Visual C++                                                                          | Redistributa | ble Package                  | es for Visual S                 | Studio 2013        |                                 |              |  |  |
|-------------------------------------------------------------------------------------|--------------|------------------------------|---------------------------------|--------------------|---------------------------------|--------------|--|--|
| Important<br>Select Lan                                                             | _            | e below will dynami<br>Jlish | ically change the con           | nplete page conter | it to that language.<br>Downloa | _            |  |  |
|                                                                                     |              |                              |                                 |                    |                                 |              |  |  |
|                                                                                     |              |                              | ges install ru<br>by using Visu |                    |                                 | are required |  |  |
| to run C++                                                                          | pplications  |                              |                                 |                    |                                 | are required |  |  |
| to run C++                                                                          | pplications  |                              |                                 |                    |                                 | are required |  |  |
| <ul> <li>to run C++</li> <li>Details</li> <li>System</li> <li>Install In</li> </ul> | pplications  |                              |                                 |                    |                                 | are required |  |  |

https://support.microsoft.com/en-us/help/2977003/the-latest-supported-visual-c-downloads

| Microsoft Support Mic                     | crosoft 365 Office Windows Surface Xbox Deals Buy Microsoft 365                                                                                                    | All Microsoft $\backsim$ | Search 🔎                                                                                | Cart 🏆 | Sign in |
|-------------------------------------------|----------------------------------------------------------------------------------------------------|--------------------------|-----------------------------------------------------------------------------------------|--------|---------|
| Products $\lor$ Devices $\lor$ What's new | w Account & billing Templates More support ~                                                                                                    |                          |                                                                                         |        |         |
|                                           | The latest supported Visual C++ downloads plies to: Visual Studio 2010, Visual Studio 2012, Visual Studio 2013, More                                                                                                    |                          | <ul> <li>☑ Email this a</li> <li>☑ Print</li> <li>✓ Subscribe</li> <li>Feeds</li> </ul> |        |         |
|                                           | Notice<br>Some of the downloads that are mentioned in this article are currently available on My.VisualStudio.com. Make sure to log in by using a Visual Studio Subscription ac-<br>that you can easies the download links.<br>If you are asked for oredentials, use your existing Visual Studio subscription account or create a free account by selecting "Create a new Microsoft account." | count so                 |                                                                                         |        |         |
| Su                                        | ummary                                                                                                    |                          |                                                                                         |        |         |
|                                           | is article lists the download links for the latest versions of Microsoft Visual C++.                                                                                                    |                          |                                                                                         |        |         |
| Vi                                        | isual Studio 2015, 2017 and 2019                                                                                                    |                          |                                                                                         |        |         |
|                                           | ownload the Microsoft Visual C++ Redistributable for Visual Studio 2015, 2017 and 2019. The following updates are the latest supported Visual<br>distributable packages for Visual Studio 2015, 2017 and 2019. Included is a baseline version of the Universal C Runtime see MSDN for details.                                                                                                | 2++                      |                                                                                         |        |         |
|                                           | × x86: vc_redistx86.exe<br>× x64: vc_redistx64.exe                                                                                                    |                          |                                                                                         |        |         |
|                                           | ARM64: vc_redist.arm64.exe                                                                                                    |                          |                                                                                         |        |         |
| No                                        | ote Visual C++ 2015, 2017 and 2019 all share the same redistributable files.                                                                                                    |                          |                                                                                         |        |         |
|                                           | r example, installing the Visual C++ 2019 redistributable will affect programs built with Visual C++ 2015 and 2017 also. However, installing the V<br>15 redistributable will not replace the newer versions of the files installed by the Visual C++ 2017 and 2019 redistributables.                                                                                                    | /isual C++               |                                                                                         |        |         |

- vc redist 2019(this contains 2015, 2017, 2019)

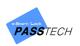

② Remember that you must download both x64 and x86 for both 2013 and 2019.

| Choose the download you want | Size          |                                  |
|------------------------------|---------------|----------------------------------|
| vcredist_arm.exe             |               | vnload Summary:<br>BGB           |
| vcredist_x64.exe             | 6.9 MB 2. vcr | redist_x64.exe<br>redist_x86.exe |
| vcredist_x86.exe             | 6.2 MB        |                                  |
|                              |               |                                  |
|                              | Total         | Size: 13.1 MB                    |

#### (3) Install DE-620 device driver

- ① Click 'DE620(Card reader) driver' download link from the installation manual provided.
- ② Install a 32bit driver or 64bit driver according to the specifications of your computer and Window OS.

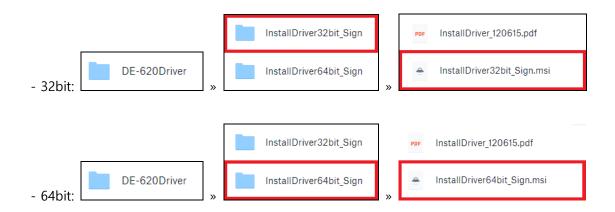

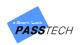

③ Click 'Next' to continue the installation.

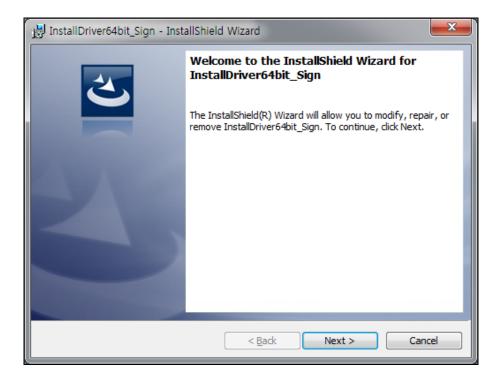

④ Click 'Install' to begin the installation.

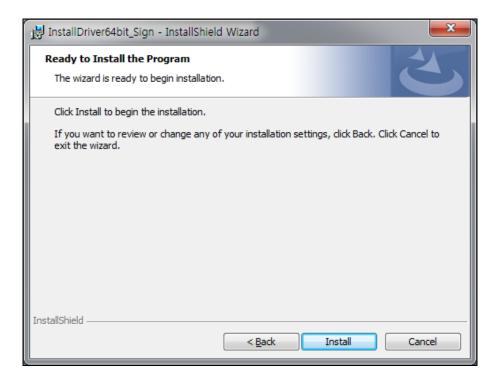

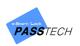

5 Wait while the driver is installed.

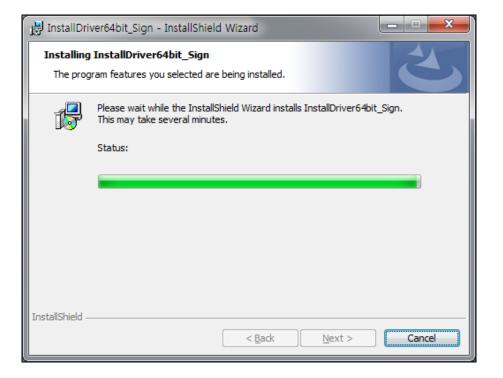

6 Click 'OK' to complete the installation.

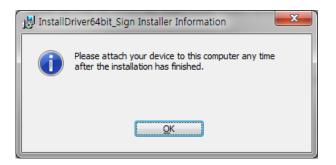

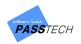

⑦ Click 'Finish' to close the window.

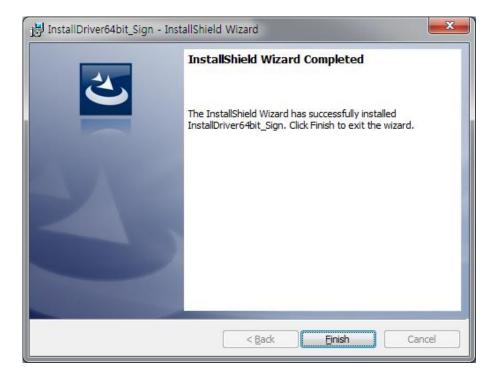

(8) Open 'Computer Management' through 'This PC' or 'Start menu'.

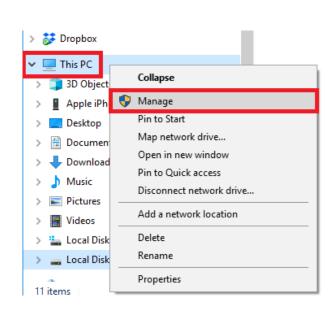

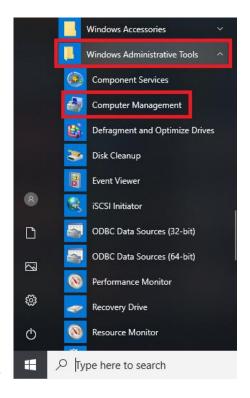

or

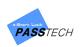

Select 'Device Manager' – 'Universal Serial Bus Controller', and check if you have 'DE-620 SmartCard Reader' or 'DE-620L SmartCard Reader'.

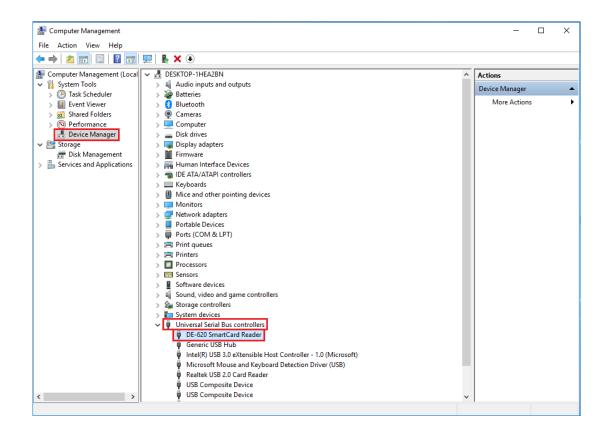

#### (4) Download 'MSSQL 2014 Express' database

- Click the link below to download the manual of downloading server DB. <u>https://www.dropbox.com/s/kxic4qtqe3uged6/Passtech\_Locker\_Server\_DB\_Manual\_V1.1\_eng\_</u> 190628.pdf?dl=0
- 2 'DB table' must be prepared. You can download it through the software installation manual.

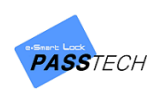

#### (5) Pre-setting for AP(Hardware)

- ① Turn the AP200 to see the backside of it before installing it on the wall or ceiling.
- 2 There are switches you can turn on or off. You will only control the number 1 dip switch.
- ③ Locker locks are always on for number 1 dip switch. The rest of them should be off.
   (See below picture figure 1)

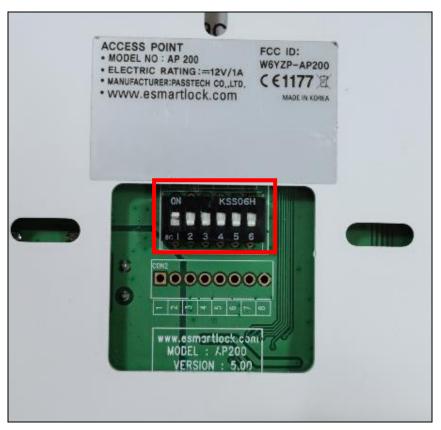

(Figure 1. Locker lock AP setting)

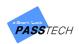

# 2. Ultra+ Server & Client Installation and Configuration Settings

### 1) Server Installation

① Click the program download link from the software installation manual provided, and download 'NEW\_ULTRA\_Server2.0' to install it.

| E-Smart Ultra+ (STD) | NEW_ULTRA_Server2.0_Setup_V610Win7_WIN10_20200130_1910.exe |
|----------------------|------------------------------------------------------------|
|----------------------|------------------------------------------------------------|

② Click Setup file to install it.

| PTULTRAServer - InstallShield Wizard |                                                                                                    |  |
|--------------------------------------|----------------------------------------------------------------------------------------------------|--|
| 4                                    | Preparing to Install                                                                                                    |  |
|                                      | PTULTRAServer Setup is preparing the InstallShield Wizard,<br>which will guide you through the program setup process.<br>Please wait. |  |
|                                      | Extracting: PTULTRAServer.msi                                                                                                    |  |
|                                      |                                                                                                    |  |
|                                      |                                                                                                    |  |
|                                      |                                                                                                    |  |
|                                      | Cancel                                                                                                    |  |

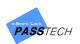

③ Keep clicking 'Next' button to continue the installation.

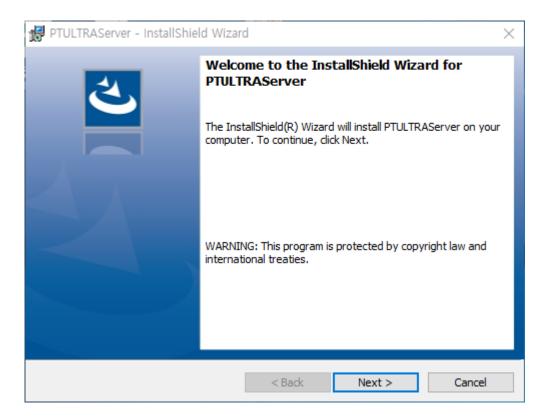

| 🔀 PTULTRAServer - InstallShield Wizard                                                                                                    | ×                        |  |  |  |
|----------------------------------------------------------------------------------------------------|--------------------------|--|--|--|
| License Agreement<br>Please read the following license agreement carefully.                                                                                                    | と                        |  |  |  |
| To add your own license text to this dialog, specify your license agree<br>editor.                                                                                                    | ment file in the Dialog  |  |  |  |
| <ol> <li>Navigate to the User Interface view.</li> <li>Select the LicenseAgreement dialog.</li> <li>Choose to edit the dialog layout.</li> <li>Once in the Dialog editor, select the Memo ScrollableText control.</li> <li>Set FileName to the name of your license agreement RTF file.</li> </ol> |                          |  |  |  |
| After you build your release, your license text will be displayed in the I                                                                                                    | icense Agreement dialog. |  |  |  |
| ● I accept the terms in the license agreement                                                                                                    | Print                    |  |  |  |
| $\bigcirc$ I do not accept the terms in the license agreement                                                                                                    |                          |  |  |  |
| InstallShield                                                                                                    |                          |  |  |  |
| < Back Nex                                                                                                    | ct > Cancel              |  |  |  |
|                                                                                                    |                          |  |  |  |

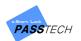

| J DTULTRAConver UnstallChield Witzer                                                                       |                     |                       |        |
|----------------------------------------------------------------------------------------------------|---------------------|-----------------------|--------|
| 🛱 PTULTRAServer - InstallShield Wizar                                                                      | ď                   |                       | ×      |
| Customer Information                                                                                       |                     |                       | 4      |
| Please enter your information.                                                                             |                     |                       |        |
| User Name:                                                                                                 |                     |                       |        |
| Pssstech                                                                                                   |                     |                       |        |
| Organization:                                                                                              |                     |                       |        |
|                                                                                                    |                     |                       |        |
| ,                                                                                                    |                     |                       |        |
|                                                                                                    |                     |                       |        |
|                                                                                                    |                     |                       |        |
|                                                                                                    |                     |                       |        |
|                                                                                                    |                     |                       |        |
|                                                                                                    |                     |                       |        |
| InstallShield                                                                                              |                     |                       |        |
|                                                                                                    | < Back              | Next >                | Cancel |
|                                                                                                    |                     |                       |        |
|                                                                                                    |                     |                       |        |
| 🐙 PTHTRAServer - InstallShield Wizar                                                                       | rd.                 |                       | ~      |
| PTULTRAServer - InstallShield Wizar                                                                        | ď                   |                       | ×      |
| PTULTRAServer - InstallShield Wizar<br>Destination Folder<br>Click Next to install to this folder, or clic |                     | to a different folder | 4.     |
| Destination Folder<br>Click Next to install to this folder, or clic                                        |                     | to a different folder | 4.     |
| Destination Folder                                                                                         | k Change to install | _                     | 4.     |
| Destination Folder<br>Click Next to install to this folder, or clic<br>Install PTULTRAServer to:           | k Change to install | _                     | と      |
| Destination Folder<br>Click Next to install to this folder, or clic<br>Install PTULTRAServer to:           | k Change to install | _                     | と      |
| Destination Folder<br>Click Next to install to this folder, or clic<br>Install PTULTRAServer to:           | k Change to install | _                     | と      |
| Destination Folder<br>Click Next to install to this folder, or clic<br>Install PTULTRAServer to:           | k Change to install | _                     | と      |
| Destination Folder<br>Click Next to install to this folder, or clic<br>Install PTULTRAServer to:           | k Change to install | _                     | と      |
| Destination Folder<br>Click Next to install to this folder, or clic<br>Install PTULTRAServer to:           | k Change to install | _                     | と      |
| Destination Folder<br>Click Next to install to this folder, or clic<br>Install PTULTRAServer to:           | k Change to install | _                     | と      |
| Destination Folder<br>Click Next to install to this folder, or clic<br>Install PTULTRAServer to:           | k Change to install | _                     | と      |
| Destination Folder<br>Click Next to install to this folder, or clic<br>Install PTULTRAServer to:           | k Change to install | _                     | と      |

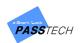

④ Click 'Install' button to proceed.

| PTULTRAServer - InstallShield Wizard                                                                            | × |
|----------------------------------------------------------------------------------------------------|---|
| Ready to Install the Program                                                                                    |   |
| The wizard is ready to begin installation.                                                                      |   |
| If you want to review or change any of your installation settings, click Back. Click Cancel to exit the wizard. |   |
| Current Settings:                                                                                               |   |
| Setup Type:                                                                                                    |   |
| Typical                                                                                                    |   |
| Destination Folder:                                                                                             |   |
| C:₩Users₩jimmy₩Documents₩PTULTRAServer₩                                                                         |   |
| User Information:                                                                                               |   |
| Name: Pssstech                                                                                                  |   |
| Company:                                                                                                    |   |
|                                                                                                    |   |
| InstallShield                                                                                                   |   |
| < Back Sack Cancel                                                                                              |   |

(5) Click 'Finish' button to complete the installation.

| 🔀 PTULTRAServer - InstallShiel | d Wizard                                                                                                    | Х |
|--------------------------------|----------------------------------------------------------------------------------------------------|---|
|                                | InstallShield Wizard Completed<br>The InstallShield Wizard has successfully installed<br>PTULTRAServer. Click Finish to exit the wizard. |   |
|                                | < Back Finish Cancel                                                                                                    |   |

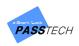

# 2) Client Installation

 Click the program download link from the software installation manual provided, and download 'OnlineClient' to install it.

Select one between Standard version and PIN version depending on your operation scenario.

| E-Smart Ultra+ (STD) | >> | NEW_ULTRA_OnlineClient_PRO_STD20200131_1430(STD_DesFire).exe |
|----------------------|----|--------------------------------------------------------------|
|----------------------|----|--------------------------------------------------------------|

② Click Setup file to install it.

| PTOnlineClient - InstallShield Wizard |                                                                                                    |  |
|---------------------------------------|----------------------------------------------------------------------------------------------------|--|
| 4.                                    | Preparing to Install                                                                                                    |  |
|                                       | PTOnlineClient Setup is preparing the InstallShield Wizard,<br>which will guide you through the program setup process.<br>Please wait. |  |
|                                       | Configuring Windows Installer                                                                                                    |  |
|                                       |                                                                                                    |  |
|                                       |                                                                                                    |  |
|                                       |                                                                                                    |  |
|                                       | Cancel                                                                                                    |  |

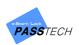

③ Keep clicking 'Next' button to continue the installation.

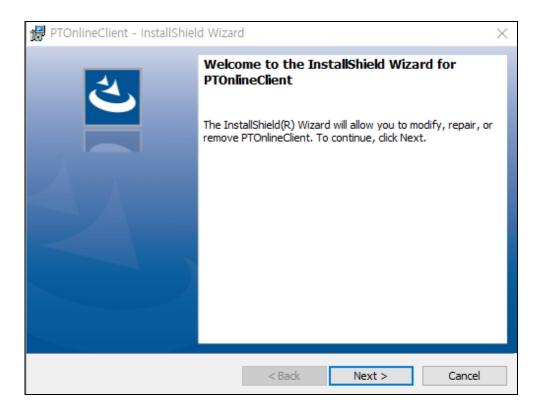

| 🕼 PTOnlineClient - InstallShield Wizard                                                                                                    | ×           |
|----------------------------------------------------------------------------------------------------|-------------|
| License Agreement<br>Please read the following license agreement carefully.                                                                                                    | と           |
| To add your own license text to this dialog, specify your license agreement file in the editor.                                                                                                    | Dialog      |
| <ol> <li>Navigate to the User Interface view.</li> <li>Select the LicenseAgreement dialog.</li> <li>Choose to edit the dialog layout.</li> <li>Once in the Dialog editor, select the Memo ScrollableText control.</li> <li>Set FileName to the name of your license agreement RTF file.</li> </ol> |             |
| After you build your release, your license text will be displayed in the License Agreem                                                                                                    | ent dialog. |
| I accept the terms in the license agreement                                                                                                    | Print       |
| ○ I do not accept the terms in the license agreement                                                                                                    |             |
| InstallShield                                                                                                    |             |
| < Back Next >                                                                                                    | Cancel      |

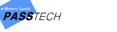

| 🖟 PTOnlineClient - InstallShield Wizard |        |        | ×      |
|-----------------------------------------|--------|--------|--------|
| Customer Information                    |        |        | 4      |
| Please enter your information.          |        |        | S      |
| <u>U</u> ser Name:                      |        |        |        |
| Passtech                                |        |        |        |
| Organization:                           |        |        |        |
| ļ                                       |        |        |        |
|                                         |        |        |        |
|                                         |        |        |        |
|                                         |        |        |        |
|                                         |        |        |        |
|                                         |        |        |        |
| InstallShield                           |        |        |        |
| ar su sumur muful                       | < Back | Next > | Cancel |

| 🛃 PTOnlin       | eClient - InstallShield Wizard X                                                              |
|-----------------|-----------------------------------------------------------------------------------------------|
|                 | ion Folder<br>xt to install to this folder, or click Change to install to a different folder. |
| Þ               | Install PTOnlineClient to:<br>C:₩Users₩jimmy₩Documents₩ULTRAOnlineClient₩ Change              |
|                 |                                                                                               |
|                 |                                                                                               |
|                 |                                                                                               |
| InstallShield - |                                                                                               |
| and the terror  | < Back Next > Cancel                                                                          |

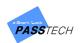

④ Click 'Install' button to proceed.

| PTOnlineClient - InstallShield Wizard                                                                           | × |
|----------------------------------------------------------------------------------------------------|---|
| Ready to Install the Program                                                                                    |   |
| The wizard is ready to begin installation.                                                                      |   |
| If you want to review or change any of your installation settings, click Back. Click Cancel to exit the wizard. |   |
| Current Settings:                                                                                               |   |
| Setup Type:                                                                                                    |   |
| Typical                                                                                                    |   |
| Destination Folder:                                                                                             |   |
| C:₩Users₩jimmy₩Documents₩ULTRAOnlineClient₩                                                                     |   |
| User Information:                                                                                               |   |
| Name: Passtech                                                                                                  |   |
| Company:                                                                                                    |   |
|                                                                                                    |   |
| InstallShield                                                                                                   | _ |
| < Back Sack Cancel                                                                                              |   |

(5) Click 'Finish' to complete the installation.

| PTOnlineClient - InstallShiel | d Wizard                                                                                                    | Х |
|-------------------------------|----------------------------------------------------------------------------------------------------|---|
|                               | InstallShield Wizard Completed<br>The InstallShield Wizard has successfully installed<br>PTOnlineClient. Click Finish to exit the wizard. |   |
|                               | < Back Finish Cancel                                                                                                    |   |

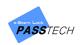

# 3) Server Configuration Setting

① Run 'ConfigSetting.exe' from the downloaded folder of server program.

| ConfigSetting(yyyy)                                                 | MMddHHmmss)-V1.0.1.5           |                                                                |                                                                      |             |
|---------------------------------------------------------------------|--------------------------------|----------------------------------------------------------------|----------------------------------------------------------------------|-------------|
| DB Driver                                                           | SQL Server                     | Connect Test                                                   | System Option                                                        |             |
| DB Connect String                                                   | 192.168.0.0,1433               |                                                                | Weekly MSSQL reset or no                                             | ot.         |
| Login ID                                                            | sa                             | Database Name                                                  | Week Re                                                              | eset Time   |
| Login Password                                                      | •••••                          | LOCKER_DB                                                      | O Mon 3                                                              | $\sim$      |
| Status Backu-dat<br>.ock Group Type<br>O Display Numeric            | ta DB Set Time(Sec)            | O Display Floor(0~99)                                          | OWed ⊻YY<br>OThu<br>OFri                                             | YY/MM/DD    |
| Whether backup sta                                                  | atus is applied. (Apply OLD Pr | otocol)<br>mer ID 010                                          | O Sat<br>O Everyday                                                  |             |
| ow-Battery Value(%)<br>Naster Card 2 Option(Fr<br>Open with MC2 and |                                | al IP 192 . 168 . 0 . 16<br>red for a certain time. Minute : 2 | Standard Mode / CSN Mode C<br>Apply CSN Mode<br>Multi Lock Max Count | Dption<br>1 |
| ☐ If Locker Mode is As                                              | sign, Clear Lock No. in Memb   | er when clearing only in MC1.                                  | Smart-Assign Clearring time(N                                        |             |
|                                                                     |                                |                                                                | Re-Start SQL Service name                                            |             |
|                                                                     |                                |                                                                | SQL Server (SQLEXPRESS)                                              |             |

② Set DB Connect String, Login ID and Login Password to connect to MSSQL DB.

| DB Driver         | SQL Server         |        | Connect Test  |
|-------------------|--------------------|--------|---------------|
| DB Connect String | 192.168.0.52,1433  |        |               |
| Login ID          | sa                 |        | Database Name |
| Login Password    | •••••              | LOCKER | R_DB          |
|                   |                    |        |               |
| Status Backu-data | a DB Set Time(Sec) | 60     |               |

Refer to the example below.

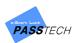

- DB Connect String:

| MSSQL DB PC IP, | DB Connect Port |
|-----------------|-----------------|
| 1               | 2               |

- ① MSSQL DB PC IP: 192.168.0.24
- ② DB Connect Port: 1433
- DB Connect ID: sa
- DB Connect PWD: passtech
   (Password which you put when installing DB: passtech (Password is fixed))
- ③ Click 'Connect Test' button to check if DB Connection is okay.
- ④ This option will be used if the AP protocol is old. (\*\*\*If you are using version 5 lock, you will set old protocol in AP account tab of Client program. This will be only used for those users. If the lock version is version 7 or more, it won't be applied\*\*\*) It is asking for how often (default: every 60 seconds) you will get the lock backup status data from AP and update it to DB.

| Chatter Daday data DD Cat Taxa(Cas) | 6 |
|-------------------------------------|---|
| Status Backu-data DB Set Time(Sec)  |   |

Select how to show group(floor) account
 Display Numeric, Display (0, A~Z) or Display Floor (0~99)

| Lock Group Type<br>O Display Numeric | O Display (0, A~Z) | Display Floor(0~99) | 1 |
|--------------------------------------|--------------------|---------------------|---|
|                                      |                    |                     |   |

6 Check if you are using number ④ Status Backup-data DB set time. (If not checked, number ④ won't work)

Whether backup status is applied. (Apply OLD Protocol)

Set Vendor/Customer ID and Local IP. Vendor/Customer ID is Key Card number which you generated from LKS for setting lock and Client program, and Local IP is your Server PC IP.
 Low-Battery Value(%) should be more than 30%(default)

| Vendor ID            | 003 | Customer ID | 010          |
|----------------------|-----|-------------|--------------|
| Low-Battery Value(%) | 30  | Local IP    | 192.168.0.16 |

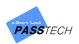

When opened the locker using Master card 2, if the locker is not used with user card for set time, locker will be available for another user. (Clear user data) <u>Not recommended for STD mode</u>

| Master Card 2 Option(Free Mode Lock)                                  |          |   |
|-----------------------------------------------------------------------|----------|---|
| Open with MC2 and change to available if not used for a certain time. | Minute : | 2 |
|                                                                       |          |   |

 When locker is Assigned mode, if this option is checked, user data will be cleared(removed) in the lock with Master card 1.

Recommended option for STD mode (Default)

Whether you want to reboot SQL DB server once in a while (maximum a week) or not. <u>This option can be used if the server computer is running 24/7. But under normal circumstances,</u> it is not recommended.

| System Option                                                     |              |
|-------------------------------------------------------------------|--------------|
| Weekly MSSQL r                                                    | eset or not. |
| Week<br>Sun<br>Mon<br>Tue<br>Wed<br>Thu<br>Fri<br>Sat<br>Everyday | Reset Time   |

(1) If you are using CSN mode, check this.

If you are using CSN mode with online whitelist, by using Multi Lock Max Count, you can limit the number of locks that is used by 1 card.

(Default: CSN mode will allow unlimited numbers of locks with 1 card)

| Standard Mode / CSN Mode | Option |
|--------------------------|--------|
| Apply CSN Mode           |        |
| Multi Lock Max Count     | 1      |

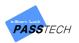

① On a Smart-Assigned mode, when a user changes his/her locker(for example, from A to B), for set time, his/her previous locker(Locker A) will be available with his/her card. You can set the time.

| 5 | MAX Value(1440) |
|---|-----------------|
|---|-----------------|

 Related to number (10). Has to put default SQL service name on your computer. Not recommended to change this.

| Re-Start SQL Service name |   |
|---------------------------|---|
| SQL Server (SQLEXPRESS)   | ] |
|                           |   |

\*\*You can set values depending on your operation scenario, but do not change them unless you have special reason.

(#) Click 'OK' button to save.

| ConfigSetting $	imes$      | ConfigSetting X    |
|----------------------------|--------------------|
| <b>?</b> Do you want save? | Data storage OK!!! |
| Yes No                     | ОК                 |

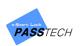

(B) Server Program must be activated after finishing AP account registration in Client program. When you set AP account, if you check 'Apply to a server program' checkbox, the registered AP information will automatically appear on Server program list.

|            | rver Name<br>Server 1 | Server IP<br>192.168.0.52 | Port No. |             | AP Channel List |               |            |        |          |        |        |              |              |             |             |        |
|------------|-----------------------|---------------------------|----------|-------------|-----------------|---------------|------------|--------|----------|--------|--------|--------------|--------------|-------------|-------------|--------|
| 1 :        | Server 1              | 192, 168, 0, 52           |          | Index       | AP Name         | AP IP         | Channel ID | BD No. | Group ID | S-Lock | E-Lock | Sverver IP   | Sverver Port | Status      | AP Comm Ver | FW Ver |
|            |                       |                           | 2274     | - 1<br>- 1  | AP1             | 192.168.0.189 | 18         | 1      | 0004     | 1      | 50     | 192.168.0.52 | 2274         | 1           | 0001        | V2.7.3 |
|            |                       |                           |          |             |                 |               |            |        |          |        |        |              |              |             |             |        |
|            |                       |                           |          |             |                 |               |            |        |          |        |        |              |              |             |             |        |
|            |                       |                           |          |             |                 |               |            |        |          |        |        |              |              |             |             |        |
|            |                       |                           |          |             |                 |               |            |        |          |        |        |              |              |             |             |        |
|            |                       |                           |          |             |                 |               |            |        |          |        |        |              |              |             |             |        |
|            |                       |                           |          |             |                 |               |            |        |          |        |        |              |              |             |             |        |
|            |                       |                           |          |             |                 |               |            |        |          |        |        |              |              |             |             |        |
|            |                       |                           |          |             |                 |               |            |        |          |        |        |              |              |             |             |        |
|            |                       |                           |          | _           |                 |               |            |        |          |        |        |              |              |             |             |        |
|            |                       |                           |          |             |                 |               |            |        |          |        |        |              |              |             |             |        |
|            |                       |                           |          |             |                 |               |            |        |          |        |        |              |              |             |             |        |
|            |                       |                           |          |             |                 |               |            |        |          |        |        |              |              |             |             |        |
|            |                       |                           |          |             |                 |               |            |        |          |        |        |              |              |             |             |        |
|            |                       |                           |          |             |                 |               |            |        |          |        |        |              |              |             |             |        |
|            |                       |                           |          |             |                 |               |            |        |          |        |        |              |              |             |             |        |
| id IP/Port | Delete IP/Port        |                           |          | Add IP/Port | Delete IP/Port  |               |            |        |          |        |        |              | ,            | Show Syst   |             |        |
| -          |                       |                           |          |             |                 |               |            |        |          |        |        |              |              | _ SHOW SYST | emilog      |        |

16 Check AP connection status to know whether it communicates well with server program.

| Item        | Description                                                        |
|-------------|--------------------------------------------------------------------|
|             | Connected                                                          |
|             | Disconnected                                                       |
|             | Check if AP information in AP Setting and Client program are same, |
|             | and AP cable is connected well                                     |
|             | Not Connected                                                      |
| lean blinks | Check if you read Key Card on Client, and put the Key number in    |
| Icon blinks | Server configuration setting correctly                             |

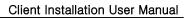

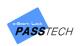

## 4) Client MSSQL DB Connection Setting

- ① Run 'PTOnlineClient' program from the download folder.
- ② License Authorization window will appear. Send the locking code to Passtech to get the license code for the software.

| License Authorization |                                                            | × |
|-----------------------|------------------------------------------------------------|---|
| Device Name :         | Realtek PCIe GBE Family Controller                         | • |
| Locking Code :        | 630D6FAD-A906-4E36-B687-B6E4E9E73E23-988389400186-2635DFB1 |   |
| Software mode :       | ULTRA_CLIENT                                               |   |
| Valid TIme :          | 30 - day                                                   |   |
| License Code :        |                                                            |   |
|                       | Activate Now                                               |   |

③ After you copy and paste the license key into the window, Client login window will appear.

| Login-PRO 2.0-R-20200702 ×     |
|--------------------------------|
| v3,0,0,3-PRO 2,0-R-20200702    |
|                                |
| ULTRA admin                    |
| Professional                   |
|                                |
| ID I                           |
| Password                       |
| Language English 🗸             |
| Login Close                    |
| Alt + F1 : Configuration Setup |
| Copyright @ 2019~              |

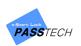

If SQL DB is not connected, Configuration window will appear.
 You can also open this window pressing 'Alt + F1'.

| аў.                                                                                                    |    |                                                                                                    | ×                                                                                                    |  |  |  |
|----------------------------------------------------------------------------------------------------|----|----------------------------------------------------------------------------------------------------|----------------------------------------------------------------------------------------------------|--|--|--|
| ØB Connect String       192, 168, 0, 52, 1433         DB Connect ID       sa         DB Connect PWD                                                                                                    | >  | Card Issuance  Subsection State State  State State State  State State State  State State State  State State | Do not change Desfire M-Key     Do not change Desfire permission     Use Fixed Key (Desfire)     Default Root Key (Desfire, HEXString)     0000000000000000000000     Create APP-ID(HEXString 6)     000001     Default Desfire Master Key     AES128     Key Card Type     01 |  |  |  |
| Layout/Control Tab<br>All Building      Display user name<br>Building (from ~ to)      1      3      Warning Event Tat<br>Alarm Sound File     Warning 1, wav<br>Alarm On/Off<br>Free Mode Type     Standard Free Mode<br>Assign Mode Type     Standard Assign Mode | Q0 | Login Title Image     Login TitleImage.png       Main Back Image     BackImage.png       Main Title Image     TitleBarCompany.png       Screen Size(W/H)     1480     900                                                                                                    |                                                                                                    |  |  |  |

(5) Set DB Connect String, DB Connect ID and PWD to connect to MSSQL DB.

| DB Connect String | 192, 168, 0, 52, 1433 |              |
|-------------------|-----------------------|--------------|
| DB Connect ID     | sa                    | Connect Test |
| DB Connect PWD    | *****                 | Connect rest |

Refer to the example below.

- DB Connect String: MSSQL DB PC IP, DB Connect Port Example) 192.168.0.52, 1433
  - ① MSSQL DB PC IP: 192.168.0.52
  - ② DB Connect Port: 1433
- DB Connect ID: sa
- DB Connect PWD: passtech
   (Password which you put when installing DB: passtech (Password is fixed))

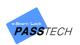

6 Click 'Connect Test' button to check if DB Connection is okay.

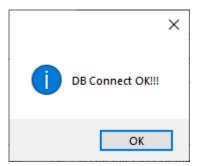

- ⑦ You can leave other setting options just the way they are if you don't have any special reason.
- (8) Click 'Make configuration file' to save the change.

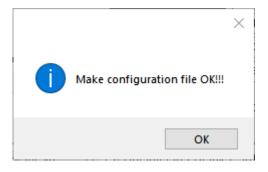

17 You can set other values depending on your operation scenario, but do not change them unless you have special reason.

| Item                       | Description                                                               |  |  |  |
|----------------------------|---------------------------------------------------------------------------|--|--|--|
| Language                   | Choose a language file you would like to use. You can add or delete them. |  |  |  |
| Maximum Year               | Default maximum year for card issuance                                    |  |  |  |
| Default Lock No.           | Set as '9999' (if you want to limit lock number, you can                  |  |  |  |
|                            | change this)                                                              |  |  |  |
| Send user info, after card | On/Off (sending user info to Locks) – Assign mode                         |  |  |  |
| issue                      | Automatically change user card info on locks.                             |  |  |  |
| Layout/Control Tab         | Layout control                                                            |  |  |  |
| Alarm Sound File           | Client Alarm Sound                                                        |  |  |  |
| Free Mode Type             | Standard Free Mode/Multi-Lock per group                                   |  |  |  |
| Assign Mode Type           | Standard Assign Mode/Assign After Mastercard 1/Assign                     |  |  |  |
| Assign Mode Type           | based on Lock No./Assign based on Card No.                                |  |  |  |
| Card Issuance              | Issue STD Mode Card/Issue CSN Mode Card (Check it when                    |  |  |  |
|                            | CSN mode is set for locks)                                                |  |  |  |

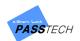

| Date type                                | Set date type                                                |
|------------------------------------------|--------------------------------------------------------------|
| Logo                                     | Logo that shows on the client program (Default PASSTECH)     |
| View Icon                                | Icon setting(can change icons)                               |
| Login/Main                               | Login and Main page Image                                    |
| Screen Size                              | Shows default screen size(1300*900)                          |
| Display Group                            | Select how to show group(floor) account                      |
|                                          | Display Numeric(00~99), Group (0, A~Z) or Floor (0~99)       |
| Do not change Desfire M-key              | Asking whether you would like to change Desfire Master key   |
| Do not change Desire M-key               | to Passtech Key. Recommend not changing it.                  |
| Do not change Desfire                    | Asking if AID and File Permission of Desfire card PT         |
| permission                               | AID(000001) can be changed. Recommend not changing it.       |
|                                          | Asking whether the key(that creates Desfire Card AID(000001) |
| Use Fixed Key (Desfire)                  | and access to it) should be Variable Key or Fixed Key.       |
|                                          | Recommended Variable Key.                                    |
| Default Root Key (Desfire,<br>HEXString) | Put a desfire root key in order to use DESFire function      |
| Create ADD ID/IJEV(tring ()              | AID number for the Desfire card(Default passtech AID is      |
| Create APP-ID(HEXString 6)               | 000001                                                       |
| Default Desfire Master Key               | Setting security method of Desfire Master Key to AES128.     |
| Key Card Type                            | 01 : Default must be 01.                                     |

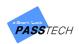

# 3. Login and Main Screen

#### 1) Login Screen

Login allows each user to use the program with authorized contents, and ID/Password is set to 'adminpasstechttd' / 'PassTech' by default when installed at first.

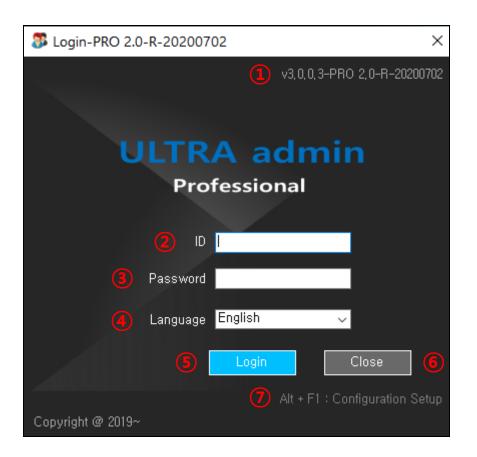

| 1                        | Client program version   |
|--------------------------|--------------------------|
| 2                        | Login ID                 |
| 3                        | Login password           |
| (4)                      | Display language         |
| 5                        | Login button             |
| 6                        | Close button             |
| $\overline{\mathcal{O}}$ | Configuration (Alt + F1) |

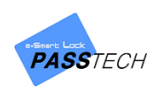

#### (1) Connect SQL DB

In the program, SQL DB must be connected by default to login (Refer to 2.3). If DB is not connected, press Alt + F1 shortcut key to open Configuration window and enter DB Connect value.

### (2) Read Key Card

In order to issue various cards in Client program, Key Card must be stored in the DB. Press shortcut key (Alt + F5) on login screen to read Key Card.

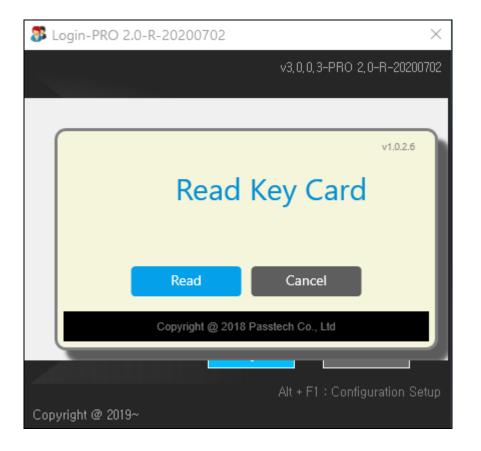

If you have installed the program for the first time, you must read Key Card issued from LKS by DE620 Card Reader in order to use the Client program.

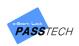

## 2) Main Screen

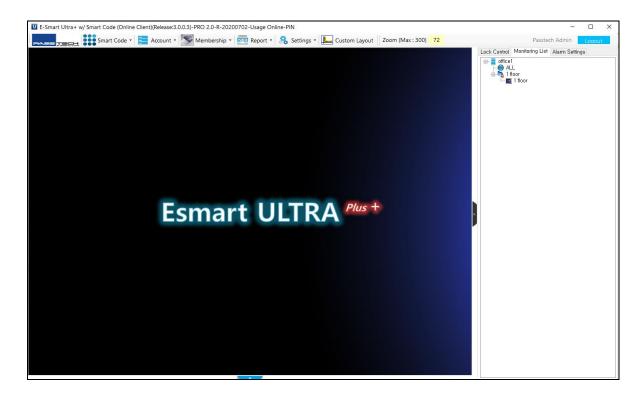

When you log in, the main screen above appears. The functions are as follows.

| Function        | Description                                                                    |
|-----------------|--------------------------------------------------------------------------------|
| Monitoring      | Enable to arrange in cascades, horizontal, and vertical                        |
| Account         | Various accounts management and setting task                                   |
| Membership      | Issue User Card and System Cards, and Import/Export DB                         |
| Report          | Card issue report, Audit Trail report, Lock Info report, and Lock usage report |
| Settings        | Configuration, Lock setting value and user information change, and DB backup   |
| Custom Layout   | Enable to customize the layout of lock monitoring                              |
| Lock Control    | Check the information of selected lock and control online lock                 |
| Monitoring List | Monitoring list of whole level or each level                                   |
| Alarm Settings  | Alarm On/Off and sound setting                                                 |

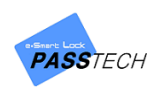

# 4. Account

# 1) Menu List

| U E-Smart Ultra+ w/ Smart Code (Online Client) | )(Release:3.0.0.3)-PRO 2.0-R-20200702-Usage Online-PIN |
|------------------------------------------------|--------------------------------------------------------|
| Smart Code -                                   | Account 🛛 🚫 Membership 🔹 👼 Report 🔹 🤽 Settings         |
| <b>I</b>                                       | lssuer                                                 |
|                                                | Building                                               |
|                                                | Group                                                  |
|                                                | Lock                                                   |
| AP                                             | AP                                                     |
| E C                                            | Staff                                                  |
|                                                | Lock Status                                            |
| <b>1</b>                                       | Membership Level                                       |
|                                                | Blacklist                                              |
|                                                | <b>Esmart ULTF</b>                                     |
|                                                |                                                        |

# 2) Main Item Description

| Button   | Description                                          |
|----------|------------------------------------------------------|
| Add      | Button to add input value (SAVE function)            |
| New      | Reset button to enter new information                |
| 🧊 Update | Button for modifying information                     |
| Save     | Button for saving entered information                |
| Delete   | Button to delete specific data of stored information |
| Import   | Button to import .CSV file                           |

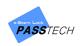

## 3) Account Management

#### (1) Issuer

A menu for managing Issuers. Issuer ID must be the Vendor and Customer ID which you input into Key Card. If the Issuer ID is different with Key Card number which you read before you log in, the program will not be working well.

You can also register Partners, but same Key with main issuer must be used for other affiliates in order to make them be able to use the account.

| 🔤 Issuer Account  |          |            |   | ×  |
|-------------------|----------|------------|---|----|
| ID :              | 001001   |            |   |    |
| Name :            | Passtech |            |   |    |
| Address :         |          |            |   |    |
| Contact :         |          |            |   |    |
| Type :            | Main     | 🔿 Partne   | r |    |
|                   |          | Add Delete |   |    |
|                   | Name     | Address    |   | Co |
| 🗹 001001 Passtech |          |            |   |    |
|                   |          |            |   |    |
|                   |          |            |   |    |
|                   |          |            |   |    |
|                   |          |            |   |    |
|                   |          |            |   |    |
|                   |          |            |   |    |
|                   |          |            |   |    |
|                   |          |            |   |    |
|                   |          |            |   |    |
| <                 |          |            |   | >  |

① Input the following items.

| ltem                                                             | Description                                                     |  |  |  |  |
|------------------------------------------------------------------|-----------------------------------------------------------------|--|--|--|--|
| ID                                                               | Numeric 6 Digit, the value must be same as Key Card, MUST INPUT |  |  |  |  |
| Name                                                             | Company name                                                    |  |  |  |  |
| Address                                                          | Company address                                                 |  |  |  |  |
| Contact Company contract                                         |                                                                 |  |  |  |  |
| TypeOnly 1 Main is available if you distinguish Main and partner |                                                                 |  |  |  |  |

② Click 'Add' button to save the issuer account.

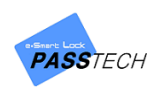

# (2) Building

A menu for managing buildings. You can create different building accounts in case you have several seperate buildings to manage.

| 🐝 Building Account           | - | × |
|------------------------------|---|---|
| No.: 1<br>Name: E-Smart Lock |   |   |
| No. Name                     |   |   |
| ✓ 1 E-Smart Lock             |   |   |
|                              |   |   |
|                              |   |   |
|                              |   |   |
|                              |   |   |
|                              |   |   |
|                              |   |   |
|                              |   |   |

- ① Click 'New' button to enter new information.
- ② Input the following items and click 'Save' button to save the entered information.

| ltem | Description                                                       |  |  |  |  |  |
|------|-------------------------------------------------------------------|--|--|--|--|--|
| No.  | Input building number same as you set locks by Setup Card via LKS |  |  |  |  |  |
| Name | Input a name of the building                                      |  |  |  |  |  |

- ③ If you want to update the information, select the building account from the list and click 'Update' button to activate the building name box. Input the updated building name and click 'Save' button to update the selected building account.
- If you want to delete the information, select the building account from the list and click
   'Delete' button to delete the selected building account.

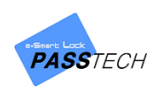

## (3) Group

A menu for manaing groups(floors). Group(Floor) shown on monitoring list can be registered and managed in here. You can also select the layout for each floor.

| 🞁 Group Account                                                                                                    |                                                                                    | - 0                                                                                                    | × |
|----------------------------------------------------------------------------------------------------|------------------------------------------------------------------------------------|----------------------------------------------------------------------------------------------------|---|
|                                                                                                    | No.<br>Name                                                                        | Building 1       0001     Group All (9999)       Group 1       B1Group 1_Layout, ptd       Image: Delete                                                                        |   |
| Building 1         Building 1         Building 1 | No<br>0001<br>0002<br>0003<br>0004<br>0005<br>0006<br>0007<br>0008<br>0009<br>0010 | Group 1       12     Group 2       13     Group 3       14     Group 4       15     Group 5       16     Group 6       17     Group 7       18     Group 8       19     Group 9 |   |

- 1 Click 'New' button to enter new information.
- ② Input the following items and click 'Save' button to save the entered information.

| ltem        | Description                                                   |  |  |  |  |
|-------------|---------------------------------------------------------------|--|--|--|--|
| Building    | Select building account                                       |  |  |  |  |
| Croup No    | Input group(floor) number (Must be 4-digits)                  |  |  |  |  |
| Group No.   | Check 'Group All (9999)' checkbox for whole group monitoring  |  |  |  |  |
| Group Name  | ne Input group(floor) name                                    |  |  |  |  |
|             | You can create your own layout file by 'Custom Layout' (Refer |  |  |  |  |
|             | to 9) and select it by clicking 📃 to use                      |  |  |  |  |
| Layout File | Or leave the box blank if you want to use standard layout     |  |  |  |  |
|             | (Standard layout will be added if you click 'Layout Creation' |  |  |  |  |
|             | when you create lock account (Refer to 4.3.4))                |  |  |  |  |

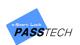

\*Layout file must be saved in 'Layout' folder in Client folder. Standard layout created in lock account is also saved here. You can edit the layout if you want.

| → • ↑ 📙 « NEV       | W_ULTRA_OnlineClien | t_PRO_STD_PIN_Setup_V3000_Building_I | Release_2020032 > Layout | ~ Ū | Search Layout          |
|---------------------|---------------------|--------------------------------------|--------------------------|-----|------------------------|
| rganize 🔻 New folde | r                   |                                      |                          |     |                        |
| 송은비                 | * ^                 | Name                                 | Date modified            | ^   |                        |
| 🚽 공유폴더              | *                   | B1Group1_Layout.ptd                  | 3/27/2020 5:51 PM        |     |                        |
| OneDrive            |                     | B1Group2_Layout.ptd                  | 3/27/2020 5:51 PM        |     |                        |
|                     |                     | B1Group3_Layout.ptd                  | 2/18/2020 5:46 PM        |     |                        |
| This PC             |                     | B1Group4_Layout.ptd                  | 2/18/2020 5:46 PM        |     |                        |
| 🧊 3D Objects        |                     | B1Group5_Layout.ptd                  | 2/18/2020 5:46 PM        |     |                        |
| Desktop             |                     | B1Group6_Layout.ptd                  | 2/18/2020 5:46 PM        |     |                        |
| Documents           |                     | B1Group7_Layout.ptd                  | 2/18/2020 5:46 PM        |     | No preview available.  |
| Downloads           |                     | B1Group8_Layout.ptd                  | 2/18/2020 5:47 PM        |     | ino preview available. |
| Music               |                     | B1Group9_Layout.ptd                  | 2/18/2020 5:47 PM        |     |                        |
| Pictures            |                     | B1Group10_Layout.ptd                 | 2/18/2020 5:47 PM        |     |                        |
| Videos              |                     | B1Group11_Layout.ptd                 | 2/18/2020 5:47 PM        |     |                        |
|                     |                     | B1Group12_Layout.ptd                 | 2/18/2020 5:47 PM        |     |                        |
| Local Disk (C:)     |                     | B1Group13_Layout.ptd                 | 2/18/2020 5:47 PM        |     |                        |
| 🛖 Local Disk (D:)   |                     | B1Group14_Layout.ptd                 | 2/18/2020 5:48 PM        |     |                        |
| Network             | v -                 | B1Group15_Layout.ptd                 | 2/18/2020 5:48 PM        | Ŧ   |                        |
|                     | me: B1Group1_Layo   |                                      |                          | ~   | Draw files(*.ptd)      |

- ③ If you want to update information, select a group account from the list and click 'Update' button to activate the input boxes. Input the updated information and click 'Save' button to update the group account information.
- ④ If you want to delete, select a group account from the list and click 'Delete' button to delete the group account.

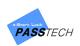

# (4) Lock

A menu for managing locks. You can register and manage locks for each group(floor). Basically, the information must be same as the one you set locks.

| LOCI | k Account                    |                                                                                                    |                                      |         |             |                 |            |                        |          |  |
|------|------------------------------|----------------------------------------------------------------------------------------------------|--------------------------------------|---------|-------------|-----------------|------------|------------------------|----------|--|
|      | Lock Mo                      | de Free                                                                                                    |                                      |         |             |                 |            |                        |          |  |
|      | Pola                         | ng Building I                                                                                                    |                                      |         |             |                 |            |                        |          |  |
|      | Dulla                        | ina Brilland I                                                                                                    | ~                                    |         |             |                 |            |                        |          |  |
|      |                              | Group                                                                                                    | No, Revi                             | sion    |             |                 |            |                        |          |  |
|      | Lock ID From                 |                                                                                                    |                                      |         |             |                 |            |                        |          |  |
|      | LUCK ID FIOI                 | n : Group 1                                                                                                    | 0001 00                              |         |             |                 |            |                        |          |  |
|      |                              | To Group 1                                                                                                    | <ul> <li>0001</li> <li>00</li> </ul> |         |             |                 |            |                        |          |  |
|      |                              |                                                                                                    |                                      |         |             |                 |            |                        |          |  |
|      | New New                      | Update                                                                                                    | Save Save                            | ato 🚺   | Find        | Multiple Update | Import     | Layout                 | creation |  |
|      | New New                      | work of the second second seco | Save Cele                            |         |             | Multiple Update | <b>e</b>   | <b>e</b>               | creation |  |
| lo.  | Lock Mode                    | Building Name                                                                                                    | Group Name                           | Lock No | ). Revision | Location        | Multi-User | Lock Status            | Card No. |  |
| 1    | Free                         | Building 1                                                                                                    | Group 1                              | 0001    | 00          | 01              | 2          | Occupied               | 5ECF51C0 |  |
|      | Free                         | Building 1                                                                                                    | Group 1                              | 0002    | 00          | 02              | 1          | Occupied               | 131E54D2 |  |
| ]    | Free                         | Building 1                                                                                                    | Group 1                              | 0003    | 00          | 03              | 1          | Available              |          |  |
|      | Free                         | Building 1                                                                                                    | Group 1                              | 0004    | 00          | 04              | 1          | Available              |          |  |
|      | Free                         | Building 1                                                                                                    | Group 1                              | 0005    | 00          | 05              | 1          | Available              |          |  |
|      | Free                         | Building 1                                                                                                    | Group 1                              | 0006    | 00          | 06              | 1          | Available              |          |  |
| ]    | Free                         | Building 1                                                                                                    | Group 1                              | 0007    | 00          | 07              | 1          | Available              |          |  |
| ]    | Free                         | Building 1                                                                                                    | Group 1                              | 8000    | 00          | 08              | 1          | Available              |          |  |
| ]    | Free                         | Building 1                                                                                                    | Group 1                              | 0009    | 00          | 09              | 1          | Available              |          |  |
| ]    | Free                         | Building 1                                                                                                    | Group 1                              | 0010    | 00          | 10              | 1          | Available              |          |  |
|      | Assign                       | Building 1                                                                                                    | Group 1                              | 0011    | 00          | 11              | 1          | Occupied               | 6E1352C0 |  |
|      | Assign                       | Building 1                                                                                                    | Group 1                              | 0012    | 00          | 12              | 1          | Available              |          |  |
|      | Assign                       | Building 1                                                                                                    | Group 1                              | 0013    | 00          | 13              | 1          | Available              |          |  |
|      | Assign                       | Building 1                                                                                                    | Group 1                              | 0014    | 00          | 14              | 1          | Available              |          |  |
|      | Assign                       | Building 1                                                                                                    | Group 1                              | 0015    | 00          | 15              |            | Available              |          |  |
|      | Assign                       | Building 1                                                                                                    | Group 1                              | 0016    | 00          | 16              |            | Available              |          |  |
|      | Assign                       | Building 1                                                                                                    | Group 1                              | 0017    | 00          | 17              | 1          | Occupied               | 6E7B52C0 |  |
|      | Assign                       | Building 1                                                                                                    | Group 1                              | 0018    | 00          | 18              |            | Occupied               | 131E54D2 |  |
|      | Assign                       | Building 1                                                                                                    | Group 1                              | 0019    | 00          | 19              | 1          | Available              |          |  |
|      | Assign                       | Building 1                                                                                                    | Group 1                              | 0020    | 00          | 20              | 1          | Available              |          |  |
|      | Smart Assign                 | Building 1                                                                                                    | Group 1                              | 0021    | 00          | 21              | 1          | Available              |          |  |
|      | Smart Assign                 | Building 1                                                                                                    | Group 1                              | 0022    | 00          | 22              | 1          | Available<br>Available |          |  |
|      | Smart Assign                 | Building 1                                                                                                    | Group 1                              | 0023    | 00<br>00    | 23              | 1          | Available<br>Available |          |  |
|      | Smart Assign<br>Smart Assign | Building 1                                                                                                    | Group 1                              | 0024    | 00          | 24              | 1          | Available              |          |  |
|      |                              | Building 1                                                                                                    | Group 1                              | 0025    | 00          | 20              | 1          | Available              |          |  |

- ① Click 'New' button to enter new information.
- ② Input the following items and click 'Save' button to save the entered information

| Item                                          | Description                                                         |  |  |  |  |
|-----------------------------------------------|---------------------------------------------------------------------|--|--|--|--|
| Lock Mode                                     | Select 'Free Mode', 'Assign Mode' or 'Smart Assign Mode'            |  |  |  |  |
| Building Select a registered building account |                                                                     |  |  |  |  |
|                                               | Select a registered group(floor) account and input lock number      |  |  |  |  |
|                                               | range (From~ To ~)                                                  |  |  |  |  |
|                                               | The revision number can be used for the situation of user card lost |  |  |  |  |
| Lock From To                                  | under Assigned mode (Lock always accepts User cards that have       |  |  |  |  |
| LOCK FIOITI TO                                | only the same or higher revision number, so when a user lost its    |  |  |  |  |
|                                               | card, change the lock revision number higher to avoid the lost card |  |  |  |  |
|                                               | is used on the lock again after found (Refer to LKS Manual for more |  |  |  |  |
|                                               | information))                                                       |  |  |  |  |

③ If you want to update the information, select the lock account from the list and click 'Update' button to activate the input boxes. Input the updated information and click 'Save' button to update the lock account information.

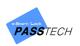

- ④ If you want to delete the information, select the lock account from the list and click 'Delete' button to delete.
- (5) If you want to search specific locks, input Building, Group and Lock number of the locks and click 'Find' button.
- ⑥ To update multiple lock information, click 'Multiple Update' button.

|                                                  | Building 1 🗸 🗸 🗸                     | Lock Mode                     | l Free N                 |
|--------------------------------------------------|--------------------------------------|-------------------------------|--------------------------|
| Group                                            |                                      |                               | Free Vinavailable        |
|                                                  | âroup 1 🗸 🗸 🗸                        | Lock Status                   |                          |
| No. 1                                            | \$                                   | Latch Status                  | Unknown                  |
| up to 1                                          | 0 🖨                                  | In-Use Light                  |                          |
|                                                  |                                      | Digital No.                   | Disuse                   |
| Lock Mode                                        | 🔿 Digital No.                        | First Character               | $\sim$                   |
| <ul> <li>Lock Status</li> </ul>                  | 🔿 Digital Name                       | Second Character              | $\sim$                   |
| ◯ Latch Status                                   | <ul> <li>Location</li> </ul>         | Starting No.                  | 1 🜲                      |
| 🔿 In-Use Light                                   | 🔿 Clear Card No,                     | Character Length              | 2 \$                     |
| Jate tbl_locker_account set<br>ockID <= '0010'); | nLockMode=0 where (BuildNo=1) and (s | Group='0001') and (sLockID >= | '0001' and Change Applay |

Select building account, group account and starting number and ending number of the locks you want to update the information of, and select an item to update.

Only select list of the selected item will be activated on the right side of the screen.

| ltem           | Description                                                    |  |  |  |
|----------------|----------------------------------------------------------------|--|--|--|
| Lock Mode      | 'Free Mode', 'Assign Mode' or 'Smart Assign Mode'              |  |  |  |
| Lock Status    | Unavailable', 'Available' or 'Occupied'                        |  |  |  |
| Latch Status   | 'Unknown', 'Open' or 'Close'                                   |  |  |  |
| In-use light   | 'Disuse', 'When Occupied', 'When Available' or 'When Available |  |  |  |
|                | (Smart Assign)'                                                |  |  |  |
| Digital No.    | 'Disuse', 'Fixed Color' or 'Color Changing (Open/Close)'       |  |  |  |
|                | 'Digital No.' must be available                                |  |  |  |
| Digital Name   | Chosen first second character and number will be shown on the  |  |  |  |
|                | monitoring lock icon as digital number style1                  |  |  |  |
| Location       | Input Locks' location (ex. S001 = Number 1 lock of South)      |  |  |  |
| Clear Card No. | Clear all saved card number in lock account                    |  |  |  |

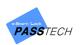

After changing the information, click 'Change' button and then click 'Apply' button to save the information on SQL DB and lock account.

⑦ If you have a formed excel file containing lock and user information, you can simply import the file to lock account and manage it.

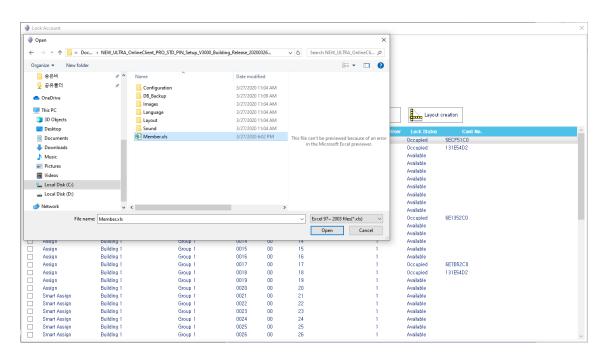

| Lock Accou | Lock Mode          | Free          |         |          |              |         |                 |            |             |          |  |
|------------|--------------------|---------------|---------|----------|--------------|---------|-----------------|------------|-------------|----------|--|
|            | Building           | Building 1    | ~       |          |              |         |                 |            |             |          |  |
|            |                    | Group         | No.     | Revision |              |         |                 |            |             |          |  |
|            | Lock ID From :     | Group 1       | ~ 0001  | 00       |              |         |                 |            |             |          |  |
|            |                    |               |         |          |              |         |                 |            |             |          |  |
|            | To                 | Group 1       | ~ 0001  | 00       |              |         |                 |            |             |          |  |
|            | New                | Update        | Save    | Delete   | Find         |         | Multiple Update | Import     | Layout      | creation |  |
| lo.        | Lock Mode          | Building Name | Grou    | Name Lo  | ick No. – Ri | evision | Location        | Multi-User | Lock Status | Card No. |  |
| Free       | B                  | uilding 1     | Group 1 | 000      | 1 00         | 01      |                 | 2          | Occupied    | 5ECF51C0 |  |
| Free       | B                  | uilding 1     | Group 1 | 000      | 2 00         | 02      |                 | 1          | Occupied    | 131E54D2 |  |
| Free       | В                  | uilding 1     | Group 1 | 000      |              | 03      |                 | 1          | Available   |          |  |
| Free       | В                  | uilding 1     | Group 1 | 000      |              | 04      |                 | 1          | Available   |          |  |
| Free       | B                  | uilding 1     | Group 1 | 000      |              |         | ×               | 1          | Available   |          |  |
| Free       |                    | uilding 1     | Group 1 | 000      | 6 (          |         |                 | 1          | Available   |          |  |
| Free       | B                  | uilding 1     | Group 1 | 000      |              |         |                 | 1          | Available   |          |  |
| Free       |                    | uilding 1     | Group 1 | 000      | 8 (          | Do you  | import?         | 1          | Available   |          |  |
| Free       | B                  | uilding 1     | Group 1 | 000      |              |         |                 | 1          | Available   |          |  |
| Free       | В                  | uilding 1     | Group 1 | 001      |              |         |                 | 1          | Available   |          |  |
| Assig      | n B                | uilding 1     | Group 1 | 001      |              | OK      | Cancel          | 1          | Occupied    | 6E1352C0 |  |
| Assig      |                    | uilding 1     | Group 1 | 001      |              | 12      |                 | 1          | Available   |          |  |
| ] Assig    |                    | uilding 1     | Group 1 | 001      |              | 13      |                 | 1          | Available   |          |  |
| Assig      |                    | uilding 1     | Group 1 | 001      |              | 14      |                 | 1          | Available   |          |  |
| ] Assig    |                    | uilding 1     | Group 1 | 001      |              | 15      |                 | 1          | Available   |          |  |
| Assig      |                    | uilding 1     | Group 1 | 001      |              | 16      |                 | 1          | Available   |          |  |
| Assig      |                    | uilding 1     | Group 1 | 001      |              | 17      |                 | 1          | Occupied    | 6E7B52C0 |  |
| Assig      |                    | uilding 1     | Group 1 | 001      |              | 18      |                 | 1          | Occupied    | 131E54D2 |  |
| Assig      |                    | uilding 1     | Group 1 | 001      |              | 19      |                 | 1          | Available   |          |  |
| Assig      |                    | uilding 1     | Group 1 | 002      |              | 20      |                 | 1          | Available   |          |  |
|            |                    | uilding 1     | Group 1 | 002      |              | 21      |                 | 1          | Available   |          |  |
|            |                    | uilding 1     | Group 1 | 002      |              | 22      |                 | 1          | Available   |          |  |
|            |                    | uilding 1     | Group 1 | 002      |              | 23      |                 | 1          | Available   |          |  |
|            |                    | uilding 1     | Group 1 | 002      |              | 24      |                 | 1          | Available   |          |  |
|            |                    | uilding 1     | Group 1 | 002      |              | 25      |                 | 1          | Available   |          |  |
| Smart      | t Assign 🛛 🛛 🛛 🛛 🛛 | uilding 1     | Group 1 | 002      | 6 00         | 26      |                 | 1          | Available   |          |  |

If you want to use standard layout instead of your layout created by 'Custom Layout', press 'Layout Creation' button. Standard layout will be created by group and saved in group account to show on monitoring.

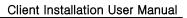

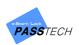

## (5) AP

A menu for managing AP information. You can input the value you set on AP Settings and Server Program. If a registered AP has different information with Server program, the AP cannot communicate with locks, and of course lock status cannot be shown on the monitoring.

| AP Account        |              |              |             |                 |        |                         | -       | ×  |
|-------------------|--------------|--------------|-------------|-----------------|--------|-------------------------|---------|----|
| Name              | AP1          |              |             |                 |        |                         |         |    |
| AP IP             | 192,168,0,52 |              |             |                 |        |                         |         |    |
| Server IP         | 192,168,0,52 |              |             |                 |        |                         |         |    |
| Server Port       | 2274         |              |             |                 |        |                         |         |    |
| Channel           | 22           |              |             |                 |        |                         |         |    |
| Building          | Building 1 ~ |              | Group 0001  |                 |        |                         |         |    |
| Starting Lock No. | 1            | Ending L     | ock No, 50  |                 |        |                         |         |    |
| Layout No,        | 1 ~          | Protocol     | Version Nev | · ~             |        |                         |         |    |
|                   |              |              |             |                 |        |                         |         |    |
|                   | Sew New      | 🧊 Update     | Save        | Delet           | e APAF | 9 Settings              |         |    |
| Name              | AP IP        | Server IP    | Server Port | Channel Buildin |        | Starting Lock Ending Lo |         |    |
| AP1               | 192,168,0,52 | 192,168,0,52 | 2274        | 2 1             | 0001   | 1 50                    | Waiting | Ne |
|                   |              |              |             |                 |        |                         |         |    |
|                   |              |              |             |                 |        |                         |         |    |
|                   |              |              |             |                 |        |                         |         |    |
|                   |              |              |             |                 |        |                         |         |    |
|                   |              |              |             |                 |        |                         |         |    |
|                   |              |              |             |                 |        |                         |         |    |
| <                 |              |              |             |                 |        |                         |         | >  |
| ٢                 |              |              |             |                 |        | _                       |         | >  |

Before creating AP account, please check PC IP and TCP/IP first by running 'Command Prompt' and inputting 'ipconfig' command as below.

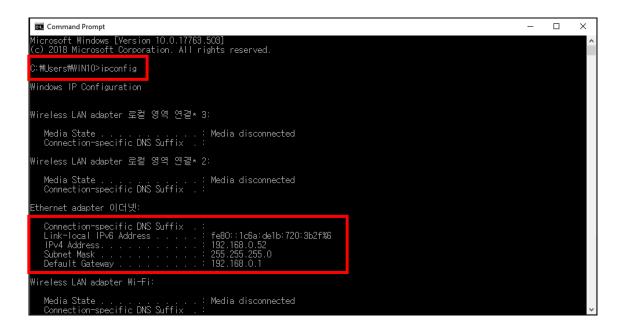

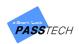

① Click 'AP Settings'.

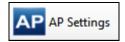

| AP Management(V1.10.4 20200115-Release-LockID)                                                                          |                                | - 🗆 ×                                                    |
|----------------------------------------------------------------------------------------------------|--------------------------------|----------------------------------------------------------|
| Config Setting AP MAN                                                                                                   | AGEMENT(AP5.0-FW:V2.5)         | V1.10.4(R)-LOCK_ID                                       |
| ETHERNET SETTING                                                                                                    |                                | AP SETTING                                               |
| Version         Mac Addr           Search Direct IP         192         168         0         255         0         255 | AP LIST                        | AP ID<br>Building BD:01 ~<br>Group ~                     |
| IP Configuration Method Operation Mode Ostatic OHCP OClient O Server O Mixed                                            |                                | Lock ID 1 = 50 =<br>Channel CH:21 ~                      |
| Local IP Port                                                                                                    |                                |                                                          |
| Server IP Port                                                                                                    |                                | SMART                                                    |
| Serial Configuration My PC IP<br>BaudRate                                                                               |                                |                                                          |
| Data Packing Condition           Time         (0 ~ 65536 sec)           Size         (0 ~ 255 Byte)                     |                                | DB AP Channel Option Update AP Channel DB DB ConnectTest |
| Search Setting Ping Test                                                                                                | Connect AP Disconnect AP WRITE | READ CLEAR EXIT                                          |
|                                                                                                    |                                | ^                                                        |
| <                                                                                                    |                                | v<br>>                                                   |

Select Server PC IP from 'My PC IP' box, and click 'Search' button.
 Mac address and IP of connected AP200 will be shown on AP List.

| AP Management(V1.10.4 20200115-Release-LockID)                                                                                                    |                                                                                                    | - 🗆 X                                                                       |
|----------------------------------------------------------------------------------------------------|----------------------------------------------------------------------------------------------------|-----------------------------------------------------------------------------|
| Config Setting AP MA                                                                                                    | NAGEMENT(AP5.0-FW:V2.5)                                                                                                    | V1,10,4(R)-LOCK_ID                                                          |
| ETHERNET SETTING                                                                                                    |                                                                                                    | AP SETTING                                                                  |
| Version         02.07         Mac         Add         54:10:EC:20:17:59           Search Direct IP         192         168         0         255         0         255           IP Configuration Method         Operation Mode         Operation Mode         0         255         0         255           IP Configuration Method         Operation Mode         IS         0         189         Port         5000           Subnet         255         255         0         1         5000         Port         5000           Subnet         255         255         0         1         5         5         1           Server IP         192         168         0         1         5         1         5           Server IP         192         168         0         52         Port         2274           BaudRate         230400          1         1         1         1         1         1         1         1         1         1         1         1         1         1         1         1         1         1         1         1         1         1         1         1         1         1         1 | AP LIST           541:0EC:20015:05         P: 192.163.0159           541:0EC:20015:05         P: 192.168.0173           541:0EC:9C:107:3         P: 192.168.0175           541:0EC:9C:207:C         P: 192.168.0179           541:0EC:9C:207:C         P: 192.168.0179           541:0EC:9C:201C:40         P: 192.168.0179           541:0EC:9C:201C:40         P: 192.168.0133           541:0EC:200:0E7:8         P: 192.168.0179           541:0EC:200:0E7:8         P: 192.168.0179           541:0EC:200:0E7:8         P: 192.168.0179           541:0EC:300:0F78         P: 192.168.0179           541:0EC:300:0F78         P: 192.168.0179           541:0EC:300:0F78         P: 192.168.0179           541:0EC:300:0F78         P: 192.168.0176           00:08:DC:53:35:D6         IP: 192.168.0174 | AP ID<br>Building BD:01 ~<br>Group ~<br>Lock ID 1 P 50 P<br>Channel CH:21 ~ |
| Search Setting Ping Test                                                                                                    | Connect AP Disconnect AP WRI                                                                                                    | TE READ CLEAR EXIT                                                          |
| Search OK !! IP : 192,168,0,174, MAC : 54:10:EC:20:1C:4<br>Search OK !! IP : 192,168,0,193, MAC : 54:10:EC:98:D5:3<br>Search OK !! IP : 192,168,0,171, MAC : 54:10:EC:20:0E:7<br>Search OK !! IP : 192,168,0,176, MAC : 54:10:EC:20:13:11<br>Search OK !! IP : 192,168,0,194, MAC : 00:08:DC:53:35:D                                                                                                    | I IP : 192,168,0,193<br>IP : 192,168,0,171<br>IP : 192,168,0,176                                                                                                    | •<br>•                                                                      |

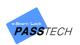

③ Select an AP which you want to configure from the AP list, and input values in 'Ethernet Setting' referring to the description below.

| Item        | Description                                                   |
|-------------|---------------------------------------------------------------|
|             | AP IP                                                         |
| Local IP    | Make sure this IP is only assigned to this AP                 |
| Local Port  | Assign the port number on your own (Default: 5000)            |
| Subnet      | Input the value (Subnet Mask) checked in Command Prompt       |
| Gateway     | Input the value (Default Gateway) checked in Command Prompt   |
| Server IP   | Input the value (IPv4 Address) checked in Command Prompt      |
| Server Port | Input the port number as set in Server program (Default 2274) |

④ Click 'Setting' button to save the information to the selected AP, and check the message 'Setting OK' from the message box below.

| AP Management(V1.10.4 20200115-Release-LockID)                                                                                                    |                                                                                                    | - 🗆 X                                                                                                    |
|----------------------------------------------------------------------------------------------------|----------------------------------------------------------------------------------------------------|----------------------------------------------------------------------------------------------------|
| Config Setting AP MANA                                                                                                    | AGEMENT(AP5.0-FW:V2.5)                                                                                                    | V1,10,4(R)-LOCK_ID                                                                                                    |
| ETHERNET SETTING                                                                                                    | AP SETTING                                                                                                    |                                                                                                    |
| Version         02,07         Mac         Addr         54:10:EC:20:17:59           Search Direct IP         192         168         0         255         0         255           IP Configuration Method         Operation Mode         Operation Mode         0         255         0         255           IP Configuration Method         Operation Mode         Client         Server         Mixed           Local IP         192         168         0         189         Port         5000           Subnet         255         255         0         Gateway         192         168         1           Server IP         192         168         0         52         Port         2274           Serial Configuration         My PC IP         192         168         52         Port         2274           Data Packing Condition         My PC IP         192         163,052         1         1           Data Packing Condition         My PC IP         192         1         1         1         1         1         1         1         1         1         1         1         1         1         1         1         1         1         1         1 <t< th=""><th>AP LIST  B4101E0:20115:05 B4101E0:20115:05 B4101E0:20115:05 B4101E0:20115:05 B4101E0:20115:05 B4101E0:2010:20 B4101E0:2010:20 B4101E0:20 B4101E0:2010:20 B4101E0:20 B4101E0:</th><th>AP ID<br/>Building BD:01 V<br/>Group V<br/>Lock ID 1 0 50 0<br/>Channel CH:21 V<br/>Channel CH:21 V<br/>DB AP Channel Option<br/>Update AP Channel DB<br/>DB ConnectTest</th></t<> | AP LIST  B4101E0:20115:05 B4101E0:20115:05 B4101E0:20115:05 B4101E0:20115:05 B4101E0:20115:05 B4101E0:2010:20 B4101E0:2010:20 B4101E0:20 B4101E0:2010:20 B4101E0:20 B4101E0: | AP ID<br>Building BD:01 V<br>Group V<br>Lock ID 1 0 50 0<br>Channel CH:21 V<br>Channel CH:21 V<br>DB AP Channel Option<br>Update AP Channel DB<br>DB ConnectTest |
| Search Setting Ping Test                                                                                                    | Connect AP Disconnect AP WRIT                                                                                                    | E READ CLEAR EXIT                                                                                                    |
| Setting OK !!                                                                                                    |                                                                                                    | <u> </u>                                                                                                    |
| <                                                                                                    |                                                                                                    | >                                                                                                    |

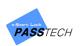

S Click 'Connect AP' button and check the message 'Connected OK' from the message box. If it is connected well, 'WRITE' and 'READ' buttons will be activated.

| AP Management(V1.10.4 20200115-Release-LockID)                                                                                                    |                                                                                                    | - 🗆 X                                                    |
|----------------------------------------------------------------------------------------------------|----------------------------------------------------------------------------------------------------|----------------------------------------------------------|
| Config Setting AP MAN                                                                                                    | AGEMENT(AP5.0-FW:V2.5)                                                                                                    | V1,10,4(R)-LOCKJD                                        |
| ETHERNET SETTING                                                                                                    |                                                                                                    | AP SETTING                                               |
| Version         02.07         Mac         Addr         54:10:EC:20:17:59           Search Direct IP         192         168         0         255         0         255           IP Configuration Method         Operation Mode         Operation Mode         0         100         0         100         100         0         100         0         100         100         0         100         0         0         0         100         0         0         0         0         0         0         0         0         0         0         0         0         0         0         0         0         0         0         0         0         0         0         0         0         0         0         0         0         0         0         0         0         0         0         0         0         0         0         0         0         0         0         0         0         0         0         0         0         0         0         0         0         0         0         0         0         0         0         0         0         0         0         0         0         0         0         0         0 <th>AP LIST           54:10:EC:20:17:59         IP: 192.168.0.189           54:10:EC:20:15:05         IP: 192.168.0.173           54:10:EC:90:10:73         IP: 192.168.0.173           54:10:EC:90:10:73         IP: 192.168.0.175           54:10:EC:90:10:73         IP: 192.168.0.175           54:10:EC:90:10:71         IP: 192.168.0.175           54:10:EC:90:10:72         IP: 192.168.0.175</th> <th>AP ID<br/>Building BD:01 ~<br/>Group ~<br/>Lock ID 1 = 50 ÷</th> | AP LIST           54:10:EC:20:17:59         IP: 192.168.0.189           54:10:EC:20:15:05         IP: 192.168.0.173           54:10:EC:90:10:73         IP: 192.168.0.173           54:10:EC:90:10:73         IP: 192.168.0.175           54:10:EC:90:10:73         IP: 192.168.0.175           54:10:EC:90:10:71         IP: 192.168.0.175           54:10:EC:90:10:72         IP: 192.168.0.175 | AP ID<br>Building BD:01 ~<br>Group ~<br>Lock ID 1 = 50 ÷ |
| Static         DHCP         Client         Server         Mixed           Local IP         192         168         0         189         Port         5000           Subnet         255         255         0         6         1         6         1           Gateway         192         168         0         1         1         1                                                                                                    | 54:10:EC:20:1C:40         IP:192:168:0.174           54:10:EC:20:0E:78         IP:192:168:0.173           54:10:EC:20:0E:78         IP:192:168:0.176           54:10:EC:20:0E:78         IP:192:168:0.176           54:10:EC:20:0E:78         IP:192:168:0.176           00:08:DC:53:35:D6         IP:192:168:0.176                                                                               | Channel CH:21 V                                          |
| Server IP         192         168         0         52         Port         2274           Serial Configuration         My PC IP         192         166,0.52         192         166,0.52                                                                                                    |                                                                                                    | SMART<br>elock                                           |
| Time         0         (0 ~ 65536 sec)           Size         0         (0 ~ 255 Byte)                                                                                                    |                                                                                                    | DB AP Channel Option                                     |
| Search Setting Ping Test                                                                                                    | Connect AP Disconnect AP WRIT                                                                                                    | E READ CLEAR EXIT                                        |
| Setting OK !!<br>Connected OK !!! ==> IP : 192,168,0,189<br>100400194 150310000000000000000000000000000120101000101<br>FFFF0000                                                                                                    | 01005060700012000101000000200205162447F7D9000                                                                                                    | 0<br>000000000000000000000000000000000000                |
| <                                                                                                    |                                                                                                    | پ<br>۲                                                   |

6 Click 'READ' button to check current saved information.

| Config Setting                                              |                                      |                                 |                                                                                                    |                                                                              |                                   |                             |                                             |         |
|-------------------------------------------------------------|--------------------------------------|---------------------------------|----------------------------------------------------------------------------------------------------|------------------------------------------------------------------------------|-----------------------------------|-----------------------------|---------------------------------------------|---------|
|                                                             |                                      |                                 | IAGEMENT(A                                                                                            | P5.0-FW:V2.8                                                                 | 5)                                |                             | V1,10,4(R)                                  | )-LOCI  |
|                                                             | ETHERI                               | NET SETTING                     |                                                                                                    |                                                                              |                                   | A                           | P SETTING                                   | ;       |
| Version 02,07 Search Direct IP                              | mae naar                             | :10:EC:20:17:59<br>255 🗖 0 255  | 54:10:EC:20:17:59<br>54:10:EC:20:15:D5<br>54:10:EC:9C:10:73                                           | AP LIST<br>IP : 192,168<br>IP : 192,168<br>IP : 192,168                      |                                   | AP ID<br>Building           | AP1<br>BD:01 ~                              |         |
| IP Configuration Method<br>Static DHC                       | P                                    | Server OMixed                   | 54:10:EC:9C:20:75<br>54:10:EC:9C:23:7C<br>54:10:EC:9B:DD:7B<br>54:10:EC:20:1C:4D<br>54:10:EC:20:0E:78 | IP : 192,168<br>IP : 192,168<br>IP : 192,168<br>IP : 192,168<br>IP : 192,168 | 0,175<br>0,179<br>0,0174<br>0,193 | Group<br>Lock ID<br>Channel | Group 01 ∨<br>1 ਦ = !<br>CH:18 ∨            | 50 ਦ    |
| Local IP 192 168<br>Subnet 255 255<br>Gateway 192 168       | 5 255 0                              | ort 5000                        | 54:10:EC:20:0E:78<br>54:10:EC:20:13:10<br>00:08:DC:53:35:D6                                           | IP : 192,168<br>IP : 192,168<br>IP : 192,168                                 | 0.176                             | on dall for                 |                                             |         |
| Server IP 192 166<br>Serial Configuration<br>BaudRate 23040 | My                                   | ort 2274<br>PC IP<br>2,168,0,52 |                                                                                                    |                                                                              |                                   | SM                          |                                             | r<br>Ik |
| Data Packing Condit<br>Time 0<br>Size 0                     | ion<br>(0 ~ 65536 s<br>(0 ~ 255 Byte |                                 |                                                                                                    |                                                                              |                                   | 🗌 Update                    | annel Option<br>AP Channel E<br>ConnectTest | в       |
| Search                                                      | Setting                              | Ping Test                       | Connect AP                                                                                            | Disconnect AP                                                                | WRITE                             | READ                        | CLEAR                                       | EXI     |

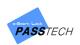

⑦ Input values in 'AP Setting' referring to the description below.

| ltem          | Description                                                        |
|---------------|--------------------------------------------------------------------|
|               | AP name that will be inputted into AP Account in Client program    |
| AP ID         | Assign AP ID on your own, but do not duplicate                     |
| APID          | Only English alphabet and number are available                     |
|               | (Any space or special characters cannot be contained)              |
| Building      | Building number (1~50)                                             |
| Group         | Group(Floor) number (1~99)                                         |
| Lock ID       | Starting and ending number of locks connected to the selected AP   |
| LUCK ID       | (Max. 50 locks per 1 AP is recommended)                            |
|               | RF Channel for the selected AP (Channel 11~25)                     |
| Channel       | Do not set neighboring AP channel to near APs to minimize wireless |
|               | interference                                                       |
| DB AP Channel | Check if you want to undate the AD setting information on DD       |
| Option        | Check if you want to update the AP setting information on DB       |

(8) Click 'WRITE' button to save the information of the selected AP, and check the message 'Configuration writing OK' from message box.

| AP Management(V1.10.4 20200115-Release-LockID) - 🗆 🗙                                                                                                    |                                                                                                    |                                                                                                    |  |  |  |  |
|----------------------------------------------------------------------------------------------------|----------------------------------------------------------------------------------------------------|----------------------------------------------------------------------------------------------------|--|--|--|--|
| Config Setting AP MAN                                                                                                    | AGEMENT(AP5.0-FW:V2.5)                                                                                                    | V1.10.4(R)-LOCK_ID                                                                                                    |  |  |  |  |
| ETHERNET SETTING                                                                                                    | AP SETTING                                                                                                    |                                                                                                    |  |  |  |  |
| Version         02.07         Mac Addr         54:10:EC:20:17:59           Search Direct IP         192         168         0         255         0         255           IP Configuration Method         Operation Mode         Operation Mode         0         255         0         255           IP Configuration Method         Operation Mode         Operation Mode         0         Client         Server • Mixed           Local IP         182         168         0         189         Port         5000           Subnet         225         255         0         Gateway         192         168         1           Server IP         192         168         0         52         Port         2274           BaudRate         230400         V         IP         192         168         52           Data Packing Condition         Time         0         (0 ~ 65536 sec)         52         52         53           Size         0         (0 ~ 255 Byte)         54.20         55.20         54.20         54.20         54.20 | AP LIST           54:101E:C820:17/59         IP:1192,168.0.138           54:101E:C320:15:31         IP:1192,168.0.133           54:101E:C320:10:73         IP:1192,168.0.162           54:101E:C320:10:73         IP:1192,168.0.175           54:101E:C320:10:73         IP:1192,168.0.175           54:101E:C320:C3:70         IP:1192,168.0.175           54:101E:C320:C3:70         IP:1192,168.0.174           54:101E:C320:C1:74         IP:1192,168.0.174           54:101E:C320:C1:C4D         IP:1192,168.0.174           54:101E:C320:E3:5D5         IP:1192,168.0.173           00:06:DC:53:35:D6         IP:1192,168.0.194 | AP ID AP1<br>Building BD:01 ~<br>Group Group 01 ~<br>Lock ID 1 © 50 ©<br>Channel CH:18 ~<br>Channel CH:18 ~<br>DB AP Channel Option<br>Update AP Channel DB<br>DB ConnectTest |  |  |  |  |
| Search         Setting         Ping Test           Configration Writing OK!!         Configration Writing OK!!         RC=1 wkx           Configration Writing OK!!         RC=1 wkx         RC=1 wkx           Configration Writing OK!!         RC=1 wkx         RC=1 wkx                                                                                                    | Connect AP Disconnect AP WRI                                                                                                    | TE READ CLEAR EXIT                                                                                                    |  |  |  |  |

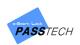

- (9) Click 'READ' button again to check if the setting values are properly saved.
- 1) If you want to set another AP, follow the steps from 2).
- ① After setting is completed, click 'EXIT' to close the window.
- 2 Click 'New' button from AP account window to enter new information.
- (3) Input the following items and click 'Save' button to save the entered information.

| Item                                                            | Description                                                       |  |
|-----------------------------------------------------------------|-------------------------------------------------------------------|--|
| Name                                                            | Input AP Name which you set in AP Settings                        |  |
| Apply to Server                                                 | Check to update the information into Server program automatically |  |
| AP IP                                                           | Input AP IP address which you set in AP Settings                  |  |
| Server IP                                                       | Input IP address of a PC which Server is installed in             |  |
| Server Port Input server port (Default: 2274)                   |                                                                   |  |
| Channel Input RF Channel which you set in AP Settings           |                                                                   |  |
| Building Select Building account which you set in AP Settings   |                                                                   |  |
| Group Input Group number which you set in AP Settings           |                                                                   |  |
| Starting Lock No.                                               | Input Starting number of the lock that you set in AP Settings     |  |
| Ending Lock No.                                                 | Input Ending number of the lock which you set in AP Settings      |  |
| Layout No. Select AP Layout ID same as you set in Custom Layout |                                                                   |  |
| Protocol Version                                                | Select Old Protocol = Lock hardware version lower than v. 5       |  |
| Protocol version                                                | Select New Protocol = Lock hardware version higher than v. 7      |  |

- If you want to update the information, select the AP account from the list and click 'Update' button to activate the input boxes. Input the updated information and click 'Save' button to update.
- If you want to delete the information, select the AP account from the list and click 'Delete' button to delete.

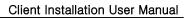

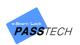

# (6) Staff

A menu for managing information on staffs. You can manage staffs(program users) in here. Each staff can be granted permission to use functions of program.

| 🧟 Staff Account        |                                                                                                    |                                                                                                    | × |
|------------------------|----------------------------------------------------------------------------------------------------|----------------------------------------------------------------------------------------------------|---|
| ID<br>Name<br>Password | 1         Song         ●         ✓ Key Generation         ✓ Lock Setting         ✓ Account Management | Select All  Monitoring  Account  Super Account  Constrained for the second for the second for th | ^ |
| ID                     | New V                                                                                                 | Ipdate Save Delete                                                                                                    | ~ |
| ✓ 1                    | Song                                                                                                  |                                                                                                    |   |

- ① Click 'New' button to enter new information.
- ② Input the following items and click 'Save' button to save the entered information.

| Item                                             | Description                    |
|--------------------------------------------------|--------------------------------|
| ID                                               | Login ID                       |
| Name                                             | Name of Staff(User)            |
| Password                                         | Login password                 |
| Key Generation                                   | Key Card generating permission |
| Lock Setting                                     | Lock setting permission        |
| Account Management                               | Account managing permission    |
| Program menu list Program menu access permission |                                |

- ③ If you want to update the information, select the Staff account from the list and click 'Update' button to activate the input boxes. Input the updated information and click 'Save' button to update the staff account.
- If you want to delete the information, select the Staff account from the list and click 'Delete' button to delete it.

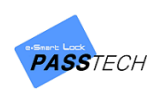

#### (7) Lock Status

A menu for managing the name of each function and its background and foreground color shown on monitoring layout.

| 🗈 Lock   | Status | Account                                                                                             | × |
|----------|--------|----------------------------------------------------------------------------------------------------|---|
|          |        | No, 0<br>Name Normal<br>Background Color Foreground Color Foreground Color Save Delete              |   |
|          |        | No. Name Background Foreground                                                                      | ^ |
| <b>v</b> | 0      | Normal                                                                                              |   |
|          | 1      | Lock open                                                                                           |   |
|          | 2      | Lock close                                                                                          |   |
|          | 4      | Lock Alarm                                                                                          |   |
|          | 5      | Lock BL tag                                                                                         |   |
|          | 7      | Terminated Valid                                                                                    |   |
|          | 10     | Assign-Normal                                                                                       |   |
|          | 11     | Assign Open Assign Close Assign Lock alarm Assign Lock alarm Assign Lock Alarm Assign Lock Blocking |   |
|          | 12     | Assign Close                                                                                        |   |
|          | 14     | Assign Lock alarm                                                                                   |   |
|          | 20     | Lock Blocking                                                                                       |   |
|          | 30     | Smart Assign-Normal                                                                                 |   |
|          | 31     | Smart Assign Open Smart Assign Close                                                                |   |
|          | 32     | Smart Assign Close                                                                                  |   |
|          | 34     | Smart Assign alarm                                                                                  |   |
|          | 40     | Time Limit/3Shift                                                                                   |   |
|          | 41     | Time Limit/3Shift Open(Free)                                                                        |   |
|          | 42     | Time Limit/3Shift Close(Free)                                                                       |   |
|          | 44     | Master Card Close                                                                                   |   |
|          | 00     | ML ALLELIZOPEXA                                                                                     | ~ |

- ① Click 'New' button to enter new information
- ② Input the following items and click 'Save' button to save the entered information.

| ltem             | Description                                         |  |
|------------------|-----------------------------------------------------|--|
| No.              | nput status number                                  |  |
| Name             | Input the name of lock status                       |  |
| Background Color | Select background color of lock icon for the status |  |
| Foreground Color | Select foreground color of lock icon for the status |  |

- ③ If you want to update the color of the lock's status, select the lock status from the table and click 'Update'. button to activate the input boxes. Input the updated information and click 'Save' button to update.
- ④ If you want to delete, select the lock status from the list and click 'Delete' button to delete.

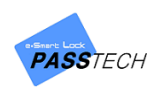

#### (8) Membership Level

A menu for managing membership levels. Different membership levels can be managed here, and you can select the membership level when you add member account.

| ø | Men | nbership l | evel Account | t                                                             | × |
|---|-----|------------|--------------|---------------------------------------------------------------|---|
|   |     |            | Mer          | Level 0<br>mbership Name Normal<br>Description General Member |   |
|   |     |            |              | New Update Save Delete                                        |   |
|   |     | Level      | Mem bership  | Nam Description                                               |   |
|   | ✓   | 0          | Normal       | General Member                                                |   |
|   |     | 1          | Gold         | Gold Member                                                   |   |
|   |     | 2          | MP           | MP Member                                                     |   |
|   |     |            |              |                                                               |   |

- ① Click 'New' button to enter new information.
- ② Input the following items and click 'Save' button to save the entered information.

| Item            | Description                        |  |  |
|-----------------|------------------------------------|--|--|
| Level           | nput membership level number       |  |  |
| Membership Name | Input the name of membership level |  |  |
| Description     | Memo for membership level          |  |  |

- ③ If you want to update the information, select the membership level account from the list and click 'Update' button to activate the input boxes. Input the updated information and click 'Save' button to save it.
- ④ If you want to delete, select the account from the list and click 'Delete' button to delete it.

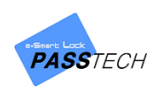

#### (9) Blacklist

A menu for managing blacklist. If a membership card is lost or damaged, you can add the card on blacklist and make nobody can use it. After registering, you can send Card Blocking command on the assigned lock from Lock Control on the right side of monitoring screen.

| cklist             |                       |        | ×     | Blacklist |      |                |                     |        |     |   |
|--------------------|-----------------------|--------|-------|-----------|------|----------------|---------------------|--------|-----|---|
| Card N             | BEB051C0              |        |       |           |      | Card           | No. BEB051C0        |        |     |   |
| Card Statu         | is 💿 Lost 💿 Damaged   | Etc.   |       |           | 0    |                |                     |        | ×   |   |
| Remark             | (8                    |        |       |           |      |                |                     |        |     | 1 |
|                    |                       |        | _     |           | Memb | er ID / Name 2 | 20031900001 jjhong3 |        |     | _ |
| New New            | Save Save             | Celete |       |           |      | Card No.       | EB051C0             |        | ete |   |
|                    |                       |        |       |           |      |                |                     |        | ^   |   |
| Card No. Card Stat |                       |        | Rem a | Card      | ✓    | 220031900001   | jjhong3             |        |     |   |
| BEB051C0           | 220031900001  jjhong3 |        |       |           |      | hc10665        | 박준우                 | SK홀딩스  |     |   |
|                    |                       |        |       |           |      | hc10666        | 백광일                 | SK홀딩스  |     |   |
|                    |                       |        |       |           |      | hc10667        | 김드온                 | SK홀딩스  |     |   |
|                    |                       |        |       |           |      | hc10668        | 신용준                 | SK홀딩스  |     |   |
|                    |                       |        |       |           |      | hc10673        | 이형석                 | SK홀딩스  |     |   |
|                    |                       |        |       |           |      | hc10674        | 문병진                 | SK홀딩스  |     |   |
|                    |                       |        |       |           |      | hc10675        | 이종석                 | SK홀딩스  |     |   |
|                    |                       |        |       |           |      | hc10676        | 서경석                 | SK홀딩스  |     |   |
|                    |                       |        |       |           |      | hc10678        | 전채란                 | SK홀딩스  |     |   |
|                    |                       |        |       |           |      | hc10681        | 양성룡                 | SK홀딩스  |     |   |
|                    |                       |        |       |           |      | hc10682        | 최은영                 | SK홀딩스  | ~   |   |
|                    |                       |        |       |           | < _  |                |                     |        | ,   |   |
|                    |                       |        |       |           |      |                |                     |        |     |   |
|                    |                       |        |       |           |      |                | Apply (             | Cancel |     |   |
|                    |                       |        | ,     |           |      |                |                     |        |     |   |
|                    | Send Command          |        |       |           |      |                | Send Comman         | м      |     |   |

- ① Click 'New' button to enter new information.
- ② Input the following items and click 'Save' button to save the entered information.

| ltem                                                             | Description                                                       |
|------------------------------------------------------------------|-------------------------------------------------------------------|
| Click '' button to open Member search window and search ID or na |                                                                   |
| Card No. of the member who lost or damaged its card              |                                                                   |
|                                                                  | Select the user information from the list below and click 'Apply' |
| Card Status                                                      | Select between Lost and Damaged depending on the situation        |
| Remarks                                                          | Memo for the card                                                 |

③ If you want to delete, select the BL account from the list and click 'Delete' button to delete.

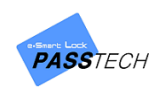

# 5. Monitoring

# 1) Screen Description

To see lock status in monitoring, you must register all accounts in Account menu first.

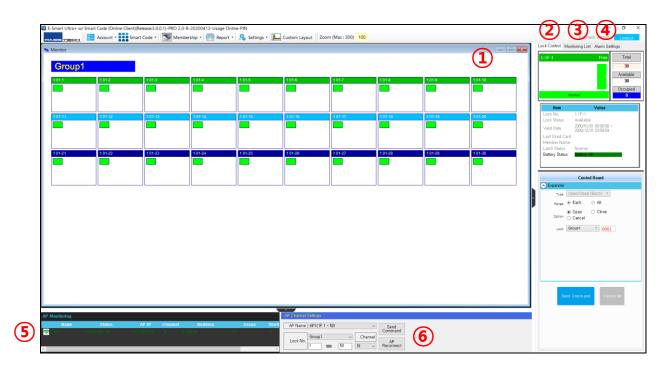

| (1) | Monitoring Layout         |
|-----|---------------------------|
| 2   | Lock Control              |
| 3   | Monitoring List           |
| (4) | Alarm Settings            |
| (5) | AP Connection Monitoring  |
| 6   | AP Channel / Lock Setting |
| 9   |                           |

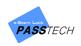

# 2) Full Monitoring

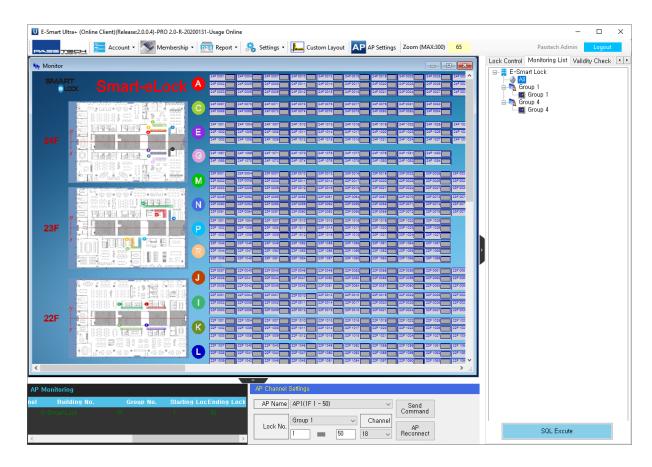

You can monitor all locks in whole building which are registered in Locker Account

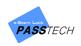

# 3) Floor Monitoring

You can monitor status and information of each lock in different group(floor) which are registered in Locker Account.

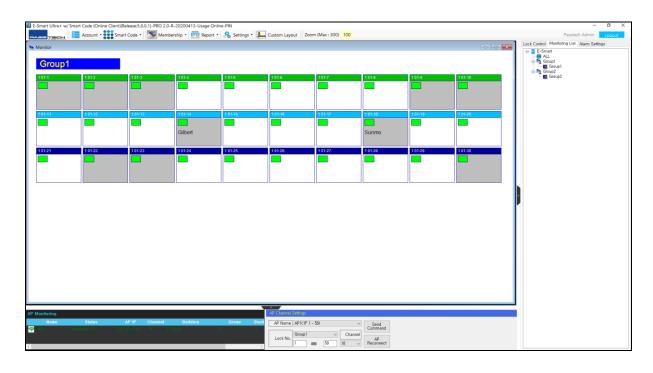

**NOTE** Double Click , and ' buttons to expand the display layout to full size.

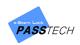

# 4) Basic Control Commands

When you right-click in Layout Monitoring, two control menus appear as follows.

## (1) When you right-click on wallpaper.

| Zoom-In     |
|-------------|
| Zoom-Out    |
| Reset Zoom  |
| Move Panel  |
| Reset Panel |
|             |

| Layout      | Description             |  |  |
|-------------|-------------------------|--|--|
| Zoom-In     | Expand Layout           |  |  |
| Zoom-Out    | Reduce Layout           |  |  |
| Reset Zoom  | Layout to original size |  |  |
| Move Panel  | Drag to move            |  |  |
| Reset Panel | Back to original state  |  |  |

# (2) When you right-click on lock icon.

| Zoom-In                  | Zoom-In                  |
|--------------------------|--------------------------|
| Zoom-Out                 | Zoom-Out                 |
| Reset Zoom               | Reset Zoom               |
| Open                     | Open                     |
| Close                    | Close                    |
| Card Issue (w/o details) | Card Issue (w/o details) |
|                          | Card Issue (w/ details)  |
| Card Issue (w/ details)  | Update User Info         |
| Update User Info         | Clear User Info          |
| Clear User Info          | Lock Blocking            |
| Lock Blocking            | Card Blocking            |
| Smart Code               | Smart Code               |
|                          |                          |

- On available lock
- On occupied lock

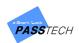

| Layout                   | Description                                                        |  |  |  |
|--------------------------|--------------------------------------------------------------------|--|--|--|
| Zoom-In                  | Expand Layout                                                      |  |  |  |
| Zoom-Out                 | Reduce Layout                                                      |  |  |  |
| Reset Zoom               | Layout to original size                                            |  |  |  |
| Lock Control             | Description                                                        |  |  |  |
|                          | Open the selected lock                                             |  |  |  |
| Open                     | Keep the lock opened on Free mode                                  |  |  |  |
|                          | Close the lock automatically after a set latch time on Assign mode |  |  |  |
| Close                    | Close the selected lock                                            |  |  |  |
| CIOSE                    | Keep the lock closed on Free mode and Assign mode                  |  |  |  |
| Card Control             | Description                                                        |  |  |  |
| Card Issue (w/o details) | Issue a membership card for the lock without user details          |  |  |  |
| Card Issue (W/ details)  | Issue a membership card for the lock with user details             |  |  |  |
| Update User Info         | Change the assigned user password or card                          |  |  |  |
| Clear User Info          | Clear assigned user information on the lock                        |  |  |  |
| Lock Blocking            | Block/Unblock the lock and make it as occupied or available        |  |  |  |
| Card Blocking            | Block the assigned card and add it on Blacklist account            |  |  |  |
| Smart Code               | Generate Smart Code for the lock                                   |  |  |  |

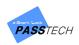

#### 5) Lock Control

You can see status of each lock and control it. Control items have the process of Open/Close (Each), Open/Close (All), Lock Blocking, Card Blocking and Clear User Information.

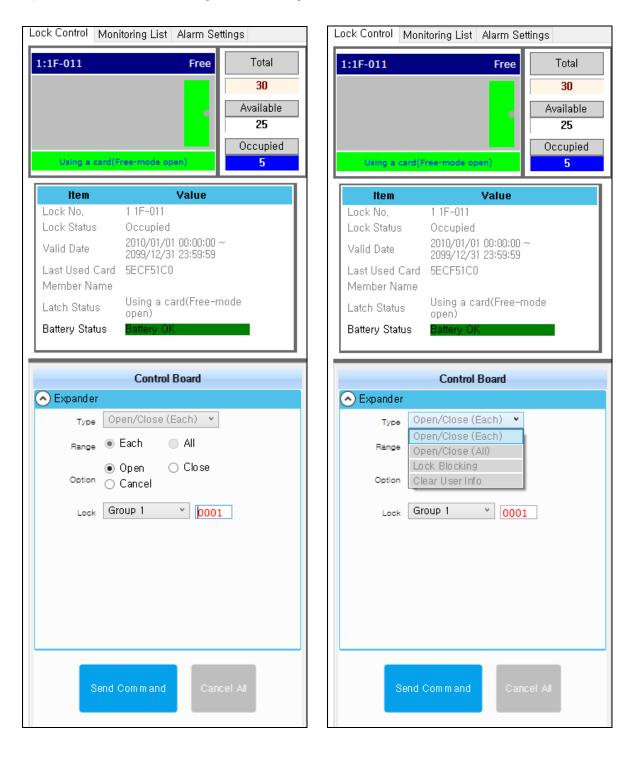

61

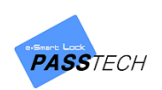

# (1) Open/Close (Each)

|            | Control Board              |  |
|------------|----------------------------|--|
| 📀 Expander |                            |  |
| Туре       | Open/Close (Each) 💌        |  |
| Range      | 💿 Each 💿 All               |  |
| Option     | ● Open ─ Close<br>─ Cancel |  |
| Lock       | Group 1 Y 0001             |  |
|            |                            |  |
|            |                            |  |
| Se         | end Command Cancel Ali     |  |

- ① Choose a lock which you want to open/close in layout.
- ② Select 'Open/Close (Each)' in 'Control Items' combo box on the right side of the screen.
- ③ Set 'Open' or 'Close' command as you want.
- ④ Check if the chosen lock and the group(floor) are correct.
- 5 Press 'Send Command' button.
- If you want to cancel the command already sent to AP, check 'Cancel' in option and click 'Send Command' button.
- ⑦ 'Cancel All' button is for cancelling commnads accidently or wrongly sent to locks.

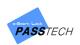

# (2) Open/Close (All)

|            | Control Board              |
|------------|----------------------------|
| 📀 Expander |                            |
| Туре       | Open/Close (All)           |
| Range      | 💿 Each 💿 All               |
| Option     | ● Open _ Close<br>○ Cancel |
| Lock       |                            |
| AP         | AP1(1F1-50) v              |
|            |                            |
| Se         | end Command Cancel All     |

- ① Select 'Open/Close All' in 'Control Items' combo box on the right side of the screen.
- ② Set 'Open' or 'Close' command as you want.
- ③ Select whether to control each AP or entire AP in 'AP' selection.
- ④ Press 'Send Command' button.
- (5) If you want to cancel the command already sent to AP, check 'Cancel' in option and click 'Send Command' button.
- 6 'Cancel All' button is for cancelling commnads accidently or wrongly sent to locks.

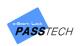

## (3) Lock Blocking

|            | Control Board         |
|------------|-----------------------|
| 📀 Expander |                       |
| Туре       | Lock Blocking Y       |
| Range      | 🖲 Each 💿 All          |
| Option     |                       |
| Lock       |                       |
| AP         | AP1(1F 1 - 50) 🗸      |
| L          | ock No.               |
| _          | 1:0001                |
| 000        | 1:0002                |
| _          | 1:0003                |
| _          | 1:0004                |
| 000        | 1:0005                |
| Se         | nd Command Cancel All |

- ① Select 'Lock Blocking' in 'Control Items' combo box on the right side of the screen.
- ② Select AP and lock which you want to make block.
- ③ Press 'Send Command' button to block the selected lock.
- ④ If you want to unblock it, uncheck the lock from the list, and press 'Send Command' button.
- (5) 'Cancel All' button is for cancelling commnads accidently or wrongly sent to locks.

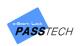

## (4) Clear User Info

|            | Control Board          |
|------------|------------------------|
| 📀 Expander |                        |
| Туре       | Clear User Info 👻      |
| Range      | ● Each 🔿 All           |
| Option     |                        |
| Lock       | Group 1 ¥ 0001         |
| AP         | AP1(1F1-50)            |
|            |                        |
| Se         | end Command Cancel All |

- ① Select 'Clear User Info' in 'Control Items' combo box on the right side of the screen.
- 2 Select a group, lock number and AP that you want to clear saved user information in.
- ③ Press 'Send Command' button.
- ④ 'Cancel All' button is for cancelling commnads accidently or wrongly sent to locks.

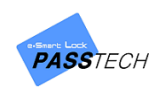

# 6. Membership

# 1) Menu List

| )(Release:3.0.0.0)-PRO 2.0-R-20200326-Usage Online-PIN |                                                    |  |  |  |  |  |  |  |
|--------------------------------------------------------|----------------------------------------------------|--|--|--|--|--|--|--|
| 🚞 Account 🗸 🚫 M                                        | Aembership 🛛 💼 Report 🗸 🧏 Settings 🗸 🌆 Custom Laye |  |  |  |  |  |  |  |
| চিহা                                                   | Membership List                                    |  |  |  |  |  |  |  |
|                                                        | Card Issue (w/o details)                           |  |  |  |  |  |  |  |
| eCheck                                                 | Card Check                                         |  |  |  |  |  |  |  |
| *                                                      | Maintenance                                        |  |  |  |  |  |  |  |
|                                                        | Audit Trail                                        |  |  |  |  |  |  |  |
| *                                                      | Lock Info                                          |  |  |  |  |  |  |  |
|                                                        | Member Import/Export                               |  |  |  |  |  |  |  |
|                                                        |                                                    |  |  |  |  |  |  |  |

# 2) Main Item Description

| Button | Description                                          |  |  |  |  |
|--------|------------------------------------------------------|--|--|--|--|
| Rew    | Button to enter new information                      |  |  |  |  |
| Update | Button to modify information                         |  |  |  |  |
| Save   | Button to save entered information                   |  |  |  |  |
| Delete | Button to delete specific data of stored information |  |  |  |  |
| Issue  | Button to issue a card                               |  |  |  |  |

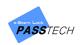

#### 3) Membership Management

#### (1) Membership List

A menu for registering membership information and issuing membership(user) cards. You can manage information of each member and issue cards to them with the period of validity.

#### - If set up for STD Mode (Standard Mode)

| -reifi | bership Card Issu        | c (iii, uctails) |                      |                      |                                       | 0000001001       | _                         |                                 |                                                                                                    |  |
|--------|--------------------------|------------------|----------------------|----------------------|---------------------------------------|------------------|---------------------------|---------------------------------|----------------------------------------------------------------------------------------------------|--|
| м      | ember ID / Name          |                  |                      |                      | Member ID                             |                  |                           | Name                            |                                                                                                    |  |
|        | sinder id y marrie       |                  |                      |                      | Card No.                              | 6E1352C0         |                           | Company                         | Passtech                                                                                                    |  |
|        |                          |                  |                      |                      | Address 1                             |                  |                           |                                 |                                                                                                    |  |
|        | ID                       | Name             | Com pany             | Lock No.             | Address 2                             |                  |                           |                                 |                                                                                                    |  |
|        | 2020021901<br>2020021902 | Song<br>Bora     | Passtech<br>Passtech | 1 1F-022<br>1 1F-055 | Phone                                 |                  |                           | E-mail                          | ebsong@esmartlock.com                                                                                                    |  |
|        | 2020021902               | Eric             | Passtech             | 1 1F-033             | Lock Usage                            | V                |                           | Membership Level                | Norm al 🗸 🗸                                                                                                    |  |
|        | 2020021904               | Hong             | Passtech             |                      | Free Mode                             |                  |                           |                                 |                                                                                                    |  |
|        | 2020021905               | Sunmo            | Passtech             |                      |                                       | ~                | Multi-Lock                | ~ ·                             |                                                                                                    |  |
|        | 2020021906<br>2020021907 | Park             | Passtech             |                      | Time Limit                            |                  |                           |                                 |                                                                                                    |  |
|        | 2020021907<br>2020021908 | Gilbert<br>June  | Passtech<br>Passtech |                      | Operati                               | on               | <ul> <li>after</li> </ul> |                                 |                                                                                                    |  |
|        | 2020021909               | Jenny            | Passtech             |                      | Assign Mode                           |                  |                           |                                 |                                                                                                    |  |
|        | 2020021910               | Byul             | Passtech             |                      | 2001                                  |                  |                           | Card Managemen                  |                                                                                                    |  |
|        |                          |                  |                      |                      | Group 1 v 2                           |                  |                           | Curd Hundgemen                  |                                                                                                    |  |
|        |                          |                  |                      |                      |                                       |                  | 31E54D2<br>E1352C0        | Add                             |                                                                                                    |  |
|        |                          |                  |                      |                      |                                       |                  |                           | Delete                          |                                                                                                    |  |
|        |                          |                  |                      |                      |                                       |                  | -                         |                                 |                                                                                                    |  |
|        |                          |                  |                      |                      |                                       |                  |                           | Block                           |                                                                                                    |  |
|        |                          |                  |                      |                      | · · · · · · · · · · · · · · · · · · · |                  | >                         | Unblock                         |                                                                                                    |  |
|        |                          |                  |                      |                      | Valid Date                            | 2019-01-02 17:38 | ▼ 8                       | 2099-12-31 23:59                | Unlimited                                                                                                    |  |
|        |                          |                  |                      |                      |                                       |                  | •                         | ,                               |                                                                                                    |  |
|        |                          |                  |                      |                      |                                       | Building 1       | Name                      | Building No.                    |                                                                                                    |  |
|        |                          |                  |                      |                      | Accessible Building                   | Building 1       |                           | 1                               | Select All                                                                                                    |  |
|        |                          |                  |                      |                      |                                       |                  |                           |                                 |                                                                                                    |  |
|        |                          |                  |                      |                      |                                       |                  |                           |                                 |                                                                                                    |  |
|        |                          |                  |                      |                      |                                       |                  |                           |                                 |                                                                                                    |  |
|        |                          |                  |                      |                      | Occupied Lock<br>(Free Mode)          |                  |                           | Occupied Lock<br>(Smart Assign) |                                                                                                    |  |
|        |                          |                  |                      |                      |                                       |                  |                           | (on architelighty               |                                                                                                    |  |
|        |                          |                  |                      | >                    |                                       |                  |                           |                                 |                                                                                                    |  |
| K      | < ∎                      |                  | b bb                 | 10                   |                                       | New 🔊            | Ipdate 📄 🔂 Sav            | /e Rolete                       | Issue                                                                                                    |  |
|        | · ·                      |                  |                      | 10                   |                                       | ••   <i>•</i>    | - 52                      |                                 | and the second second se |  |

Click 'New' button and enter information of the member (from ID to E-mail address).
 ID is automatically created when you click 'New' button, but if you want to change it to other numbers, it is also possible.
 Card No. will be filled automatically after you issue a membership card to the member. If

you already have a specific card number you want to assign to the member, you can manually put it in the 'Card No.' blank box.

- ② Check the 'Lock Usage' checkbox if you want to give locker usage permission to the member, and choose 'Membership Level'.
- ③ Select the lock mode between 'Free' and 'Assign' depending on the operation scenario of the site and operation mode you set on the locks.
  - Free

Choose an accessible lock group for the member (Issued membership card is only available on locks in selected group), and set 'Multi-Lock' count as you wish (Up to 5).

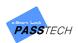

Check the 'Time Limit' checkbox if you want to make a lock open/close automatically after a set time from last card usage.

- Assign

Choose an accessible lock group and input a lock number to assign the membership card (Up to 5). You can assign as much as multi-user count you set on the lock. If you don't choose a lock number and issue a membership card, the first lock you read the issued card will be assigned (Pre-Assign mode).

④ Set a valid date and time.

Check the 'Unlimited' checkbox if you want to issue a membership card without valid date.

- (5) Select a building account to access (Default: Select all).
- 6 Click 'Save' button to save the entered information.
- ⑦ To update the information, select the member from the list, check its checkbox, click 'Update' button to activate input boxes, modify the information, and click 'Save' button to save it.
  - Card Management

|   | Card No. | • | 🔽 Card Managemen |  |  |
|---|----------|---|------------------|--|--|
|   | 6E7B52C0 |   | Add              |  |  |
|   |          |   | Delete           |  |  |
|   |          |   | Block            |  |  |
| < |          | > | Unblock          |  |  |

The serial number of issued membership card will be shown in the box above.

If you want to issue more membership cards to the member, check the 'Card Management' checkbox and click 'Issue additional cards'.

If you want to delete the issued membership cards, check 'Card Management' checkbox, select card numbers you want to delete from the list, and click 'Delete selected cards'.

You can also block/unblock the issued membership cards selecting card numbers from the list and clicking 'Block' or 'Unblock' button.

- If you want to delete membership information, select a member to delete from the list, check its checkbox, and click 'Delete' button.
- If you want to issue a membership card to a member, select a member from the list, check its checkbox, and click 'Issue' button after putting a blank user card on DE620(Card reader).
- 10 After issuing the card, you can send a command to the lock to get issued card information.

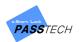

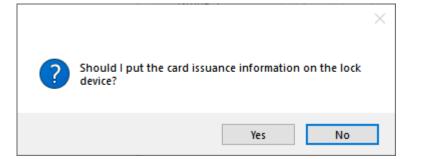

| চন্দ্ৰ | Mem | bership Card                 |              |                      |               |                   |                                                 |                        | - 🗆 ×        |
|--------|-----|------------------------------|--------------|----------------------|---------------|-------------------|-------------------------------------------------|------------------------|--------------|
| Γ      |     | Member ID / Nar              | ne :         |                      |               |                   | Member ID : 219122000001<br>Card No. : 7A5BD739 | Name :<br>Company :    |              |
|        |     | ID                           | Name         | Com pany             | Lock No.      | Last Used Lock N  | Address 1 :                                     |                        |              |
|        | /   | 219122000001                 | Song         | Passtech             | 1 1F-3        | 1 4F-11 7         | Address 2 :                                     |                        |              |
|        |     | 219122000002<br>219122000003 | Bora<br>Eric | Passtech<br>Passtech |               |                   | Phone :                                         | E-mail :               |              |
|        |     | 219122000004                 | Sun          | Passtech             | e             |                   |                                                 | × Membership Level :   | Normal v     |
|        |     | 219122000005                 | Hong         | Passtech             |               |                   |                                                 |                        |              |
|        |     | 219122000008                 | Thomas       | Passtech             | Member ID/Nan | 219122000001 Song |                                                 | Multi-Lock : 1 v       |              |
|        |     |                              |              |                      | Password :    |                   | CSN: 6E1352C0 Update                            |                        |              |
|        |     |                              |              |                      | Loci          | k No. Member ID   | Name Card No.                                   | _ after                |              |
|        |     |                              |              |                      | ✓ 01-01:00    | 003 219122000001  | Song 6E1352C0                                   |                        |              |
|        |     |                              |              |                      |               |                   |                                                 | ud No. 🗌 Card Managerr | er           |
|        |     |                              |              |                      |               |                   |                                                 | 739 Add                |              |
|        |     |                              |              |                      |               |                   |                                                 | Delete                 |              |
|        |     |                              |              |                      |               |                   |                                                 | Block                  |              |
|        |     |                              |              |                      |               |                   |                                                 |                        |              |
|        |     |                              |              |                      |               |                   |                                                 | > Unblock              |              |
|        |     |                              |              |                      |               |                   |                                                 | 2099-12-31 23:59       | Unlimited    |
|        |     |                              |              |                      |               | Change I          | Js Cancel                                       | ame Bu                 |              |
|        |     |                              |              |                      |               |                   |                                                 | 1                      |              |
|        |     |                              |              |                      |               |                   |                                                 |                        | ✓ Select all |
|        |     |                              |              |                      |               |                   | <                                               |                        |              |
|        |     |                              |              |                      |               |                   |                                                 |                        |              |
|        |     |                              |              |                      |               |                   | Free Lock                                       | Smart-Assign           |              |
|        |     |                              |              |                      |               |                   | Usaged List                                     | Usaged Lock            |              |
| <      |     |                              |              |                      |               | >                 |                                                 |                        |              |
| ŀ      | "   | < <u>1</u>                   |              | •                    | *             | 6                 | New Vpdate                                      | Save Celete            | Issue        |

| চন | Mem    | bership Card                 |              |                      |                             |                   |                                        |                             | - 🗆 X        |
|----|--------|------------------------------|--------------|----------------------|-----------------------------|-------------------|----------------------------------------|-----------------------------|--------------|
| ſ  |        | Member ID / Nar              | ne:          |                      |                             |                   | Member ID : 219122000001<br>Card No, : | Name :<br>Company :         |              |
|    |        | ID                           | Name         | Com pany             | Lock No.                    | Last Used Lock N  | Address 1 :                            |                             |              |
|    | ✓<br>□ | 219122000001<br>219122000002 | Song<br>Bora | Passtech<br>Passtech | 1 1F-3                      | 1 4F-11           | Address 2 :                            |                             |              |
|    |        | 219122000003                 | Eric         | Passtech             |                             |                   | Phone :                                | E-mail :                    |              |
|    |        | 219122000004<br>219122000005 | Sun<br>Hong  | Passtech<br>Passtech | *                           |                   | ~                                      | Membership Level :          | Normal v     |
|    |        | 219122000008                 |              | Passtech             | Member ID/Nan<br>Password : | 219122000001 Song | CSN : 6E1352C0 Update                  | Multi-Lock : 1 V            |              |
|    |        |                              |              |                      | Loci                        | k No. Member I    |                                        | <ul> <li>after </li> </ul>  |              |
|    |        |                              |              |                      | ✓ 01-01:00                  |                   |                                        | ud No.                      | en           |
|    |        |                              |              |                      |                             |                   | Requested.                             | Delete<br>Block             |              |
|    |        |                              |              |                      |                             |                   | ОК                                     | Unblock                     |              |
|    |        |                              |              |                      |                             | Chang             | e Us Cancel                            | 2099-12-31 23:59 V          | Unlimited    |
|    |        |                              |              |                      |                             |                   |                                        | 1                           | ✓ Select all |
|    |        |                              |              |                      |                             |                   | ¢                                      |                             |              |
|    |        |                              |              |                      |                             |                   | Free Lock<br>Usaged List               | Smart-Assign<br>Usaged Lock |              |
|    | ••     | •                            |              | Þ                    | H                           | 6                 | New Dydate                             | Save Delete                 | Issue        |

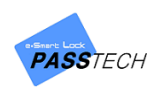

#### - CSN Mode

Everything is same but the issue button.

Instead of Issue button, it has 'CSN Registration' button.

| Membership Card Issue | (w/ details) |          |            |                              |           |                                 | -            |  |
|-----------------------|--------------|----------|------------|------------------------------|-----------|---------------------------------|--------------|--|
|                       |              |          |            | Member ID                    |           | Name                            |              |  |
| Member ID / Nar       | ne           |          |            | Card No.                     |           | Company                         |              |  |
|                       |              |          |            | Address 1                    |           |                                 |              |  |
| ID                    | Name         | Com pany | LOCK NO. L | Address 2                    |           |                                 |              |  |
|                       |              |          |            | Phone                        |           | E-mail                          |              |  |
|                       |              |          |            | Lock Usage                   |           | Membership Level                | ~            |  |
|                       |              |          |            | Group All                    | Multi-Loo | sk v                            |              |  |
|                       |              |          |            | Time Limit                   |           |                                 |              |  |
|                       |              |          |            | Operation Lock u             | ∼ after   | 1 hour ~                        |              |  |
|                       |              |          |            | Assign Mode Lock No.         | Card No.  | Card Managemen                  |              |  |
|                       |              |          |            |                              |           | Add                             |              |  |
|                       |              |          |            |                              |           | Delete                          |              |  |
|                       |              |          |            |                              |           | Block                           |              |  |
|                       |              |          |            |                              |           | Unblock                         |              |  |
|                       |              |          |            | Valid Date 2020-09-          | 23 14:21  | 2020-09-23 14:21                | Unlimited    |  |
|                       |              |          |            |                              | Nam e     | Building No.                    |              |  |
|                       |              |          |            | Accessible Building          |           |                                 | Select All   |  |
|                       |              |          |            |                              |           |                                 |              |  |
|                       |              |          |            |                              |           |                                 |              |  |
|                       |              |          |            | Occupied Lock<br>(Free Mode) |           | Occupied Lock<br>(Smart Assign) |              |  |
|                       |              |          |            |                              |           |                                 |              |  |
| « • <u>1</u>          |              | ) ))     |            | New                          | Update    | Save Delete CSN F               | Registration |  |
|                       |              |          |            |                              |           |                                 |              |  |

Just put the card you would like to add on the locks, and click 'CSN Registration' button. It will show a pop-up sign like below.

Now this card is available for the CSN mode locks.

| Membership Card Issue (w/ details)                       | - 0                                                         |
|----------------------------------------------------------|-------------------------------------------------------------|
|                                                          | Member ID 220092300001 Name Test                            |
| Member ID / Name                                         | Card No. Company PassTech                                   |
|                                                          | Address 1                                                   |
| ID Name Company Lock No. L<br>220090800001 Elle PassTech | Address 2                                                   |
|                                                          | Phone E-mail                                                |
|                                                          | Lock Usage 🗸 Membership Level 🗸                             |
|                                                          | ♥ Free Mode Group All                                       |
|                                                          | Operation v after v                                         |
|                                                          | Card No.                                                    |
|                                                          | Card registration is complete. Delete Block Urblock Urblock |
|                                                          | Valid Date 2010-01-01 00:00 V 2099-12-31 23:59 V V Unimited |
|                                                          | Accessible Building office1 1 Select All                    |
| ,                                                        | Occupied Lock<br>(Free Mode) (Smart Assign)                 |
| ( € 1                                                    | New Update Save CSN Registration                            |

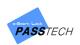

## (2) Card Issue (w/o details)

A menu for issuing membership cards without registering any information of members.

| Membership Card Issue (w/o details)                                                                                                    |                                                                           | – 🗆 X                                 |  |
|----------------------------------------------------------------------------------------------------|---------------------------------------------------------------------------|---------------------------------------|--|
| USER CARD SETTING  Free Mode Group All   Deration  Operation  Group of the field of the field of | Card No, The nu<br>Lock Mode<br>Lock ID                                   | mber of issu<br>Multi-Lock            |  |
| Assign Mode       1 floor          Lock No.       1 floor          1 floor           1 floor           1 floor           1 floor           1 floor           Valid Date       2010-01-01 00:00       ▼       2099-12-31 23:59       ▼       ✔ Unlimited                                                                                                    | Validity Valid from to Time Limit Last Used Lock No. B Member Information | after<br>Battery Status <b>Normal</b> |  |
| Continuo usiy Issue                                                                                                    | ID                                                                        | Name                                  |  |

- Select the lock mode between 'Free' and 'Assign' depending on the operation scenario of the site and operation mode you set on the locks.
  - Free

Choose an accessible lock group for the member (Issued membership card is only available on locks in selected group), and set 'Multi-Lock' count as you wish (Up to 5). Check the 'Time Limit' checkbox if you want to make a lock open/close automatically after a set time from last card usage.

- Assign

Choose an accessible lock group and input a lock number to assign the membership card (Up to 5). If you don't choose a lock number and issue a membership card, the first lock you read the issued card will be assigned (Pre-Assign mode).

② Set a valid date and time.

Check the 'Unlimited' checkbox if you want to issue a membership card without valid date.

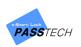

- ③ Put a blank user card on DE620(Card Reader) and click 'Issue' button to issue a membership card. If you want to issue multiple membership cards at once, check the 'Continuously' checkbox.
- ④ To check the information of the issued membership card, put the membership card on DE620(Card Reader) and click 'Check' button.

| Membership Card Issue (w/o o | details)                                                                        |                                                                                                    | - 🗆 X                                |
|------------------------------|---------------------------------------------------------------------------------|----------------------------------------------------------------------------------------------------|--------------------------------------|
| USER CARD SETTING            | Multi-Lock 1 v<br>v after v<br>1 floor v<br>1 floor v<br>1 floor v<br>1 floor v | CARD INFORMATION<br>Card No, 4328E5A5<br>Lock Mode Free & Assign Mode<br>Lock ID Free 1 IF-0003<br>Free 1 IF-0001<br>Assign 1 IF-0003<br>Validity<br>Valid from 6/25/2020 4:04:50 PM<br>to 12/31/2070 11:59:59 PM | The number of issu 1<br>Multi-Lock 5 |
| Valid Date 2010-01-01 00:0   | 1 floor<br>0 ▼ 2099-12-31 23:59 ▼ ✓ Unlimited                                   | Time Limit                                                                                                    | after                                |
|                              |                                                                                 | No. Free :1 1F-0004<br>Assign :1 1F-0001                                                                                                    | Battery Status Battery OK            |
|                              |                                                                                 | Member Information<br>ID 220062300002                                                                                                    | Name Elle                            |
| 🗌 Continuo usiy              | Issue                                                                           |                                                                                                    | Check                                |

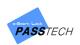

# (3) Check Card information

A menu for checking information of the issued membership cards.

| 🔤 Card Check             |                      |                   |               | ×          |  |
|--------------------------|----------------------|-------------------|---------------|------------|--|
| CARD INFOR               | MATION               |                   |               |            |  |
| Card No,                 | 131E54D2             | The number of iss | u 514         |            |  |
| Lock Mode                | Assign Mode          | Multi-Lock 1      |               |            |  |
| Lock ID Assign 1 1F-0002 |                      |                   |               |            |  |
| Validity                 |                      |                   |               |            |  |
|                          | 2/2019 5:38:00 PM    |                   |               |            |  |
|                          | /31/2099 11:59:00 PM |                   |               |            |  |
| Time Limit               |                      |                   | after         |            |  |
| Last Used Lock           | <                    |                   |               |            |  |
| No, Free                 | e :1 1F-0018         | Ba                | attery Status | Battery OK |  |
| Member Inform            | ation                |                   |               |            |  |
| ID 8                     | 2020021901           |                   | Name          | Song       |  |
|                          |                      |                   |               |            |  |
|                          |                      | Check             |               |            |  |

- ① Put an issued membership card on DE620(Card Reader).
- ② Click 'Check' button to check the information of the card.

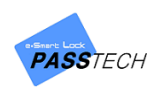

#### (4) Maintenance

A menu for issuing Maintenance Card. Maintenance Card has various functions such as Time Setting, Master Card Change, Time Limit, 3 Shift, etc. for maintaining locks.

| Maintenance                                                                                           | - 0                                                                                                    |
|----------------------------------------------------------------------------------------------------|----------------------------------------------------------------------------------------------------|
| ☑ Sound Settings                                                                                      | ☑ Online Settings<br>Channel 11 v                                                                                                    |
| ☑ Time Settings<br>☑ Set Current Time                                                                 | Encryption     On                                                                                                    |
| Date 2020-03-27 ▼<br>Time Hour 18 × Min, 17 × Sec. 55 ×<br>Increase 05 seconds                        | Time Limit Open automatically      Time Limit Open automatically      3 Shift Open      ✓ Sound On/Off     ✓ LED On/Off                                                                                                    |
| Master Card Change                                                                                    | All V FF:FF FF:FF Set Delete                                                                                                    |
| Master Card Read Delete BE0F51C0(1) 131253D2(2) ETC.                                                  | Week         Time 1         Time 2         Time 3           Sunday         FF:FF         FF:FF         FF:FF           Monday         FF:FF         FF:FF         FF:FF           Tuesday         FF:FF         FF:FF         FF:FF           Mendeady         FF:FF         FF:FF         FF:FF           Thursday         FF:FF         FF:FF         FF:FF           Fiday         FF:FF         FF:FF         FF:FF           Satuday         FF:FF         FF:FF         FF:FF |
| E.C.,<br>W Master Code Change<br>Open + Delete a password v<br>Keypad Mode Password + Card v<br>Apply | ☐ Load Last Setting Values<br>☑ Load Default Setting Values                                                                                                    |

- ① Set all options referring to the descriptions below.
  - Sound Settings

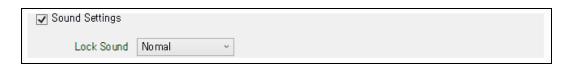

- ① Select the 'Sound Settings' checkbox to activate.
- ② Select a sound type (Normal, Small or Disable) on your preference.
- Time Settings

| ☑ Time Setti<br>☑ Set Curr |              |           |           |  |
|----------------------------|--------------|-----------|-----------|--|
| Date                       | 2020-03-27 🔻 |           |           |  |
| Time                       | Hour 18 ·    | Min, 17 × | Sec. 55 × |  |
| Increase                   | 05 seconds   |           |           |  |

① Select the 'Time Settings' checkbox to activate.

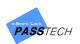

- ② Select the 'Same time as the current time' checkbox to transmit the current time information from PC to Maintenance Card at the moment of issuing.
- ③ If you want to set the lock time as you wish, uncheck the 'Same time as the current time' checkbox and set time.
- ④ Input the interval time between each lock setting to make the time for each lock be nearly synchronized. The input time will be automatically added when you scan Maintenance card on the locks.

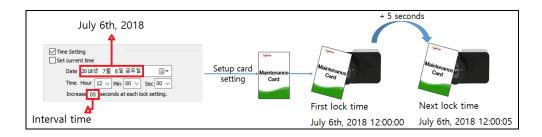

#### - Master Card Change

| ✓ Master Card Change |             |
|----------------------|-------------|
| Master Card          | Read Delete |
| 3B161F8<br>73CDB01   |             |

- ① Select 'Master Card Change' checkbox to activate.
- 2 Put a Master Card 1 or 2 on a card reader and click 'Read' to register.

(Master 1 = (1), Master Card 2 = (2))

- ③ If you want to delete a Master Card, select a card you want to delete in box and click 'Delete'
- ETC. (Master Code Change)

| ETC,                     |                 |       |  |  |
|--------------------------|-----------------|-------|--|--|
| 🖌 Master Code Change     |                 |       |  |  |
| Open + Delete a password | ~               | ***** |  |  |
| 🗹 Keyplad Molde          | Password + Card | Ŷ     |  |  |

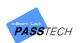

- ① Select 'Master Code Change' checkbox to activate.
- 2 Choose the function of Master Code and input 6-digit password.
  - Open + Delete a password
    - : Delete user information & password opening the lock like Master Card I
  - Open/Close only
    - : Open/close a lock keeping user information and password like Master Card II
- ETC. (Keypad Mode)

| ] ****  | **** |       |  |
|---------|------|-------|--|
| ****    | **** |       |  |
| ****    | **** |       |  |
|         |      |       |  |
| +Card v | ~    |       |  |
| + Card  |      |       |  |
|         |      | Apply |  |
|         |      |       |  |
|         |      |       |  |

- ① Select 'Keypad Mode' checkbox to activate.
- 2 Choose an operation mode.
  - Password + Card: User can use both password and RFID card
  - Password: User can use only a password
  - Card: User can use only RFID card

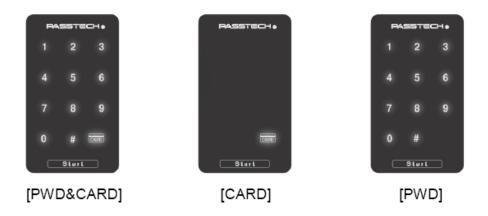

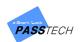

#### - Online Settings

| ☑ Online Settings |              |  |
|-------------------|--------------|--|
|                   | Channel 11 · |  |
| Encryption        | On v         |  |

- ① Check 'Online Settings' checkbox to activate.
- ② Change the setting values referring to the description below.

| Item       | Description                                                |
|------------|------------------------------------------------------------|
| Channel    | Channel between online locks and AP (Channel range: 11-25) |
| Channel    | If you set it 'OFF', wireless communication will be off    |
| Encryption | Encryption On/Off                                          |

- Time Based Operation (Time Limit)

|           | 3 Shift     | Lock up<br>Open autom | natically | Sound On/Off | after | 1hour ∨<br>✓ LED On/Off |
|-----------|-------------|-----------------------|-----------|--------------|-------|-------------------------|
| All       | <b>&gt;</b> | FF:FF                 | FF:FF     | FF:FF Set    | ]     | Delete                  |
| We        | ek          | Time 1                | Time 2    | Time 3       |       |                         |
| Sunday    |             | FF:FF                 | FF:FF     | FF:FF        |       |                         |
| Monday    |             | FF:FF                 | FF:FF     | FF:FF        |       |                         |
| Tuesday   |             | FF:FF                 | FF:FF     | FF:FF        |       |                         |
| Wednesday |             | FF:FF                 | FF:FF     | FF:FF        |       |                         |
| Thursday  |             | FF:FF                 | FF:FF     | FF:FF        |       |                         |
| Friday    |             | FF:FF                 | FF:FF     | FF:FF        |       |                         |
| Saturday  |             | FF:FF                 | FF:FF     | FF:FF        |       |                         |

- ① Select 'Time limit' checkbox to activate (Available only in Free mode).
- 2 Choose time limit operation mode.
  - Lock up: After set time, lock closes automatically
  - Open automatically: After set time, lock opens automatically
- ③ Time can be set from 1hour to 99hours.
- ④ You can set lock sound and LED lighting on your preference.

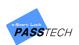

#### Time Based Operation (3 Shift)

| $\checkmark$ | Time Limit | Open auto     | matically ~ |                | after | 1hour ~      |
|--------------|------------|---------------|-------------|----------------|-------|--------------|
| <b>v</b>     | 3 Shift    | Open          | ~           | ✓ Sound On/Off |       | ✓ LED On/Off |
| All          | >          | Close<br>Open | F:FF        | FF:FF Set      | ]     | Delete       |
| We           | ek         | Time 1        | Time 2      | Time 3         |       |              |
| Sunday       |            | FF:FF         | FF:FF       | FF:FF          |       |              |
| Monday       |            | FF:FF         | FF:FF       | FF:FF          |       |              |
| Tuesday      |            | FF:FF         | FF:FF       | FF:FF          |       |              |
| Wednesday    |            | FF:FF         | FF:FF       | FF:FF          |       |              |
| Thursday     |            | FF:FF         | FF:FF       | FF:FF          |       |              |
| Friday       |            | FF:FF         | FF:FF       | FF:FF          |       |              |
| Saturday     |            | FF:FF         | FF:FF       | FF:FF          |       |              |

- ① Select '3 Shift' checkbox to activate (Available only in Free mode).
  - Close: After set time, locks close

(You can open them by Master Card 1 or online lock open command)

- Open: After set time locks open
- Sound On/Off: Locks make sound at the set time.
- LED On/Off: LED lamps on locks blinks at the set time.
- ② Select the day of week or ALL.
- (3) Set the operation time and click 'SET' to save.
   (00:00 means, time has not set. If you want to make lock operate at midnight, set the time as 23:59)
- $\textcircled{ \ }$   $\textcircled{ \ }$  Lock will operate at the time on the day you set.
- ③ Put a Maintenance Card on a card reader(DE620), and click 'Apply' button to issue it.
- ④ You can bring latest or default setting values by checking the check boxes.

□ Load last setting values
✓ Load default setting values

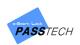

# (5) Audit Trail

|    | Lock No. 1 4F       | 0001 00  | Lock Time | 2019-12-26 14:55:1    | 16        | Lock Mode Free Mode Channel 18            |
|----|---------------------|----------|-----------|-----------------------|-----------|-------------------------------------------|
|    |                     |          |           |                       |           |                                           |
| No | . Date/Time         | Card No. | Member ID | Mem                   | ber Nam e | Lock Status                               |
| 1  | 2019/12/05 17:47:15 | 4328E6A5 | N/A       | N/A                   |           | Door Open(by Card)                        |
| 2  | 2019/12/05 17:47:19 | 4328E6A5 | N/A       | N/A                   |           | Door Close(by Card)                       |
| }  | 2019/12/05 17:53:14 | 42F0F045 | N/A       | N/A                   |           | Master Card Type1(User Card<br>Register)  |
| 1  | 2019/12/05 17:54:09 | 42F0F045 | N/A       | N/A                   |           | Master Card Type1(User Card<br>Register)  |
| 5  | 2019/12/11 16:35:23 | 03C0B0B3 | N/A       | N/A                   |           | Setup Card Used                           |
| 6  | 2019/12/12 10:36:12 | 42F0F045 | N/A       | N/A                   |           | Master Card Type1(User Card<br>Register)  |
| 7  | 2019/12/11 16:35:43 | 03C0B0B3 | N/A       | N/A                   |           | Setup Card Used                           |
| 3  | 2019/12/11 16:35:55 | 42F0F045 | N/A       | N/A                   |           | Master Card Type1 (User Card<br>Register) |
| 9  | 2019/12/11 16:53:24 | 42F0F045 | N/A       | N/A                   |           | Master Card Type1(User Card<br>Register)  |
| 0  | 2019/12/11 16:53:38 | 42F0F045 | N/A       | N/A                   |           | Master Card Type1 (User Card<br>Register) |
| 1  | 2019/12/19 16:40:43 | 42F0F045 | N/A       | N/A                   |           | Master Card Type1(User Card<br>Register)  |
| 2  | 2019/12/20 10:45:00 | 03C0B0B3 | N/A       | N/A                   |           | Setup Card Used                           |
| 3  | 2019/12/20 10:48:40 | 03C0B0B3 | N/A       | N/A                   |           | Setup Card Used                           |
| 4  | 2019/12/20 10:49:21 | 03C0B0B3 | N/A       | N/A                   |           | Setup Card Used                           |
| 5  | 2019/12/20 10:49:38 | 6E7B52C0 | N/A       | N/A                   |           | Door Close(by Card)                       |
| 6  | 2019/12/20 10:49:41 | 6E7B52C0 | N/A       | N/A                   |           | Door Open(by Card)                        |
| 17 | 2019/12/26 14:54:36 | 03C0B0B3 | N/A       | N/A                   |           | Setup Card Used                           |
| 8  | 2019/12/26 14:54:48 | 60F5F045 | N/A       | N/A                   |           | Audit Trail Card Used                     |
|    | Clear Data          | _        |           | Read Audit Trail Card |           | Save Data                                 |

A menu for seeing collected latest history up to 150 by Audit Trail Card.

- ① Read an Audit Trail Card on the lock to collect history of lock usage.
- 2 Put the Audit Trail Card on card reader(DE620) and click 'Read Audit Trail Card' button.
  - Main Item Description

| ltem                  | Description                                              |
|-----------------------|----------------------------------------------------------|
| No.                   | In chronological order (Past to latest)                  |
| Date/Time             | Date and time of lock usage                              |
| Card No.              | CSN number of used cards                                 |
| Member ID             | Member ID of used cards registered in DB                 |
| Member Name           | Card holder name registered in DB                        |
| Lock Status           | Usage status                                             |
| Clear Data            | Button to clear all stored history                       |
| Read Audit Trail Card | Button to read the history collected by Audit Trail Card |
| Save Data             | Button to save data in DB                                |

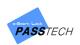

# (6) Lock Info

A menu for seeing collected lock information up to 40 by Lock Info Card.

|     | nfo          |             |             |                     |                |                |         | - 0       | >  |
|-----|--------------|-------------|-------------|---------------------|----------------|----------------|---------|-----------|----|
| No. | Building No. | Lock No.    | Lock Mode   | Date/Tim e          | Battery Status | Card No.       | Channel | Кеу Туре  | Us |
| 1   | 1            | 1F-0001-01  | Assign Mode | 2020/01/21 17:16:32 | Battery OK     | 734154D2       | 0       | Fixed Key | S  |
|     | 1            | 1F-0001-04  | Assign Mode | 2020/01/21 17:28:17 | Battery OK     | 2FD BE5A5      | 0       | Fixed Key | S  |
|     | 1            | 1F-0001-00  | Assign Mode | 2020/01/22 13:37:05 | Battery OK     | 046E91F21F1D80 | 0       | Fixed Key | S  |
|     | 1            | 1F-0001-01  | Assign Mode | 2020/01/22 13:37:58 | Battery OK     | 734154D21F1D80 | 0       | Fixed Key | S  |
|     | 1            | 1F-0001-10  | Assign Mode | 2020/01/22 13:38:28 | Battery OK     | 046E91F21F1D80 | 0       | Fixed Key | S  |
|     | 1            | 1F-0001-10  | Assign Mode | 2020/01/22 13:40:45 | Battery OK     | 046E91F21F1D80 | 0       | Fixed Key | S  |
|     | 1            | 21F-0026-01 | Assign Mode | 2020/01/22 14:07:43 | Battery OK     | 734154D21F1D80 | 12      | Fixed Key | S  |
|     | 1            | 1F-0002-00  | Free Mode   | 2020/02/10 15:59:46 | Battery OK     | DE0052C0       | 0       | Fixed Key | S  |
|     | 1            | 1F-0002-00  | Free Mode   | 2020/02/10 15:59:56 | Battery OK     | DE0052C0       | 0       | Fixed Key | 5  |
|     |              |             |             |                     |                |                |         |           |    |
|     |              |             |             |                     |                |                |         |           |    |
|     |              |             |             |                     |                |                |         |           |    |

| Battery OK         734154D2         0         Fixed Key         Sector 6         8005         No         N/A         No           Battery OK         2FDBE5A5         0         Fixed Key         Sector 6         8005         No         N/A         No           Battery OK         046E91F21F1D80         0         Fixed Key         Sector 6         8011         No         N/A         No           Battery OK         734154D21F1D80         0         Fixed Key         Sector 6         8011         No         N/A         No           Battery OK         046E91F21F1D80         0         Fixed Key         Sector 6         8011         No         N/A         No           Battery OK         046E91F21F1D80         0         Fixed Key         Sector 6         8011         No         N/A         No           Battery OK         734154D21F1D80         12         Fixed Key         Sector 6         8011         No         N/A         No           Battery OK         DE0052C0         0         Fixed Key         Sector 6         7260         No         N/A         No           Battery OK         DE0052C0         0         Fixed Key         Sector 6         7260         No | Battery Status | Card No.       | Channel | Key Type  | Used Card S | ect FW Version | Time Limit | Time Limit O | peration |
|----------------------------------------------------------------------------------------------------|----------------|----------------|---------|-----------|-------------|----------------|------------|--------------|----------|
| Battery DK         046E91F21F1D80         0         Fixed Key         Sector 6         8011         No         N/A         No           Battery DK         734154021F1D80         0         Fixed Key         Sector 6         8011         No         N/A         No           Battery DK         046E91F21F1D80         0         Fixed Key         Sector 6         8011         No         N/A         No           Battery DK         046E91F21F1D80         0         Fixed Key         Sector 6         8011         No         N/A         No           Battery DK         046E91F21F1D80         0         Fixed Key         Sector 6         8011         No         N/A         No           Battery OK         734154021F1D80         12         Fixed Key         Sector 6         8011         No         N/A         No           Battery OK         DE0052C0         0         Fixed Key         Sector 6         7260         No         N/A         No                                                                                                    | Battery OK     | 734154D2       | 0       | Fixed Key | Sector 6    | 8005           | No         | N/A          | No       |
| Battery DK         734154D21F1D80         0         Fixed Key         Sector 6         8011         No         N/A         No           Battery OK         046E91F21F1D80         0         Fixed Key         Sector 6         8011         No         N/A         No           Battery OK         046E91F21F1D80         0         Fixed Key         Sector 6         8011         No         N/A         No           Battery OK         046E91F21F1D80         0         Fixed Key         Sector 6         8011         No         N/A         No           Battery OK         734154D21F1D80         12         Fixed Key         Sector 6         8011         No         N/A         No           Battery OK         DE0052C0         0         Fixed Key         Sector 6         7260         No         N/A         No                                                                                                    | Battery OK     | 2FD BE5A5      | 0       | Fixed Key | Sector 6    | 8005           | No         | N/A          | No       |
| Battery OK         046E91F21F1D80         0         Fixed Key         Sector 6         8011         No         N/A         No           Battery OK         046E91F21F1D80         0         Fixed Key         Sector 6         8011         No         N/A         No           Battery OK         734154D21F1D80         12         Fixed Key         Sector 6         8011         No         N/A         No           Battery OK         DE0052C0         0         Fixed Key         Sector 6         7260         No         N/A         No                                                                                                    | Battery OK     | 046E91F21F1D80 | 0       | Fixed Key | Sector 6    | 8011           | No         | N/A          | No       |
| Battery OK         046E91F21F1D80         0         Fixed Key         Sector 6         8011         No         N/A         No           Battery OK         734154D21F1D80         12         Fixed Key         Sector 6         8011         No         N/A         No           Battery OK         DE0052C0         0         Fixed Key         Sector 6         7260         No         N/A         No                                                                                                    | Battery OK     | 734154D21F1D80 | 0       | Fixed Key | Sector 6    | 8011           | No         | N/A          | No       |
| Brittery OK         734154D21F1D80         12         Fixed Key         Sector 6         8011         No         N/A         No           Battery OK         DE0052C0         0         Fixed Key         Sector 6         7260         No         N/A         No                                                                                                    | Battery OK     | 046E91F21F1D80 | 0       | Fixed Key | Sector 6    | 8011           | No         | N/A          | No       |
| Battery DK DE0052C0 0 Fixed Key Sector 6 7260 No N/A No                                                                                                    | Battery OK     | 046E91F21F1D80 | 0       | Fixed Key | Sector 6    | 8011           | No         | N/A          | No       |
|                                                                                                    | Battery OK     | 734154D21F1D80 | 12      | Fixed Key | Sector 6    | 8011           | No         | N/A          | No       |
| Battery OK DE0052C0 0 Fixed Key Sector 6 7260 No N/A No                                                                                                    | Battery OK     | DE0052C0       | 0       | Fixed Key | Sector 6    | 7260           | No         | N/A          | No       |
|                                                                                                    | Battery OK     | DE0052C0       | 0       | Fixed Key | Sector 6    | 7260           | No         | N/A          | No       |
|                                                                                                    |                |                |         |           |             |                |            |              |          |

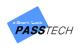

- ① Read a Lock Info Card on the lock to collect information of the lock.
- ② Put Lock Info Card on card reader(DE620) and click 'Read Lock Info Card' button to see the collected information.
  - Main Item Description

| ltem                  | Description                                      |
|-----------------------|--------------------------------------------------|
| No.                   | In the order that you collect it                 |
| Building No.          | Building number                                  |
| Lock No.              | Lock number                                      |
| Lock Mode             | Free Mode, Assign Mode, Smart-Assign Mode        |
| Date/Time             | Date and time of lock scanning                   |
| Battery Status        | Battery Ok or Battery Low                        |
| Card No.              | CSN number of the card used on the lock          |
| Channel               | RF channel of the lock                           |
| Key type              | Fixed key or Dynamic key                         |
| Used Card Sector      | Mifare card sector in use                        |
| FW version            | Firmware version of the lock                     |
| Time Limit            | Time limit usage status                          |
| Time Limit Operation  | Open or Close                                    |
| 2 ch:4                | 3 shift usage status                             |
| 3 Shift               | If you double click it, you can see the set time |
| Clear Data            | Button to delete all lock information            |
| Read Audit Trail Card | Button to read all lock information              |
| Save Data             | Button to save all lock information in DB        |

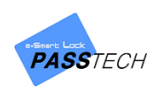

### (7) Member Import/Export

A menu for importing/exporting user data from/to Excel file. Member ID, Name, Company, Building ID, Group ID, Lock ID, Password, Card number, Valid date, etc. can be imported/exported which are saved in 'Issue Membership Card'.

| ID         Name         Company         Lock ID         Can Hub.         Tel         Made Date Omma = International Company           00025         2125         SIVAF         24422DF2         20191002173800-20991231235900           00035         2124         SIVAF         04631F21F1D         20191002073800-20991231235900           00104         0.82         SIVAF         BED052C0         2019002173800-2091231235900           00105         2824         SIVAF         AFF432D9         20190102083800-2091231235900           00106         2824         SIVAF         AFC452D9         201901000000-2091231235900           0012         8424         SIVAF         AFC452D9         201901000000-2091231235900           0012         8424         SIVAF         AFC4578         20100011000000-2091231235900           0012         8424         SIVAF         20100011000000-2091231235900           0013         VERA         SIVAF         20100011000000-2091231235900           0013         VERA         SIVAF         20100011000000-2091231235900           0013         VERA         SIVAF         20100011000000-2091231235990           0131         VERA         SIVAF         20100011000000-2091231235990           1033         M27                                                                                                    |   | File       | Name : Member,xls              |                                   |                                                                            |  |
|----------------------------------------------------------------------------------------------------|---|------------|--------------------------------|-----------------------------------|----------------------------------------------------------------------------|--|
| Iner:       Member of the function of the function of the functic of the function of the functic of the function of th |   |            |                                | import a                          | Export                                                                     |  |
| No.         Colum No.         Colum No.         Colu                                                                                                    |   | Starting   | Row No. : 2 Starting Column No | 1                                 | Delete the data after import                                               |  |
| Best H         L         L <thl< th=""> <thl< th=""> <thl< th=""> <thl< th=""></thl<></thl<></thl<></thl<>                                                                                                    |   |            | ltem : 📝 Member ID             | 🖌 Name 🖌 Company 🖌 Building 🖌 Gro | up 🖌 Lock No, 🖌 Passwort 🗸 Card No, 🖌 Gender 🖌 Vaild dat 🖌 Vaild dat 🖉 Tel |  |
| Select All           ID         Name         Compony         Lock ID         Card Mo.         Tel         Made Date (true = Lock)           00025         20195         SKMR         20442DR2         2019101273800-2099123125500           00035         2027         SKMR         20452D12         20190102173800-2099123125500           00040         0.92±         SKMR         BE0052C0         20190102173800-209123125500           00106         2827         SKMR         BE0052C0         201901020300-209123125500           00106         2827         SKMR         AFF43209         20190103083800-209123125500           00106         2827         SKMR         AFF45209         20190103083800-209123125500           00113         292H2         SKMR         AFF45209         20190100000-209123125500           00122         S424         SKMR         AFF45209         201001000000-209123125590           00132         01924         SKMR         AFF47698         201001000000-209123125590           00132         01924         SKMI/LIX         EF0811E6         2010011000000-209123125599           00131         28H4         SKMI/LIX         EF0811E6         2010011000000-209123125599           01031         29H2         SK                                                                                                    |   |            | Column No. :                   | 2 3 4 5                           | 6 7 8 9 10 11 12                                                           |  |
| ID         Name         Com pany         Lock ID         Cand Mo.         Tel         Nata Date Gram = Mo.           00025         2019         SIVMR         2042EDR2         20190102173800-2099123125500           00050         2027         SIVMR         046E01F21F1D<br>80         20190103083700-2099123125500           001040         0.93x         SIVMR         BE00S2C0         20190102173800-209123125500           00105         2834         SIVMR         BE00S2C0         20190103083800-209123125500           00105         2834         SIVMR         AF45209         20190103083800-209123125500           00132         9CPL         SIVMR         AF47928         201001000000-209123125500           00132         0192x         SIVMR         AF44798         201001000000-209123125500           00132         0192x         SIVMITA         EF0811E5         2010010100000-209123125599           00132         0192x         SIVMITA         EF0811E5         2010010100000-209123125599           0100271         4248         SIVMITA         EF0811E5         2010010100000-209123125599           01033         707         SIVMITA         EF0811E5         2010010100000-209123125599           01041         VTAM         SIVMITA         EF0811                                                                                                    | o |            |                                |                                   |                                                                            |  |
| 00025         일반동         SKMR         284220 R2         201901 0217800-20991 231235900           00035         일반규         SkMR         046831 F21 F10         201901 02083700-20991 231235900           00040         0.91호         SkMR         BE0052C0         2019025 010300-20991 231235900           00103         채진기         SkMR         BE0052C0         2019002178800-20991 231235900           00103         채진기         SkMR         AF43209         201901020308500-20991 231235900           00113         양유리         SkMR         AF43209         201901002085900-20991 231235900           0012         음악료         SkMR         AF43209         20190100000-20991 231235900           00132         의당원         SkMR         AF447098         201001000000-20991 231235900           00132         이당원         SkMR         FF47F588         201001000000-20991 231235900           00131         양태목         SkMIAT         FF081F66         201001000000-20991 231235959           00132         이당원         SkMIAT         EF081F6         201001000000-20991 231235959           1000271         순천종         SkMIAT         2010011000000-20991 231235959           103         채진기         SkMIAH         SkMIAH         20100011000000-20991231235959                                                                                                    |   | Namo       | Composu                        | Lock ID Cont No 3                 | ial Matin (from alo)                                                       |  |
| 00040         0232         2274         SVMR         04681F21FD         2019010308370-20991231255900           01030         N27         SVMR         61008221FD         20190127300-20991231255900           0103         N27         SVMR         61008221FD         20190127300-20991231255900           0103         N27         SVMR         AF4209         2019010308300-20931231255900           0112         S432         SVMR         AF4209         2019010308300-20931231255900           0112         S432         SVMR         AF4209         2019010308300-2093123125590           0122         S432         SVMR         AF44038         2010011000000-2093123125590           0122         S434         SVMID1/L         AF44038         2010011000000-2093123125590           020202         G434         SVMID1/L         EF081166         2010011000000-2093123125595           01031         S144         SVID1/L         2010011000000-2093123125595           01031         S147         SVID1/L         2010011000000-2093123125595           0131         S147         SVID1/L         2010011000000-2093123125595           0104         VA40         SVID1/L         2010011000000-2093123125595           104         VA40         SVID1/L                                                                                                    |   |            |                                |                                   |                                                                            |  |
| 0         0.0000         0.82 SNMR         BE0052C0         2019025100300-20991231255900           0         00103         MZ71         SNMR         BE0052C0         2019002173800-20991231255900           0         00106         XSAR         SNMR         AF63205         20190102173800-20991231255900           0         00106         XSAR         SNMR         AF64209         20190103085800-20991231255900           0         0113         SPR1         SNMR         FF47F56         201001000000-20991231255900           0         0122         SCA         SNMR         FF47F56         2010011000000-20991231255900           0         0122         SCA         SNMR         FF081E6         2010011000000-2099123125590           0         0122         SCA         SNMI/T         EF081E6         2010011000000-2099123125599           0         01200         2645         SUPEX-F34234         EF081E6         2010010100000-2099123125599           0         1030         MZ7         SKMLMI/L         2010011000000-2099123125599         2019011000000-2099123125999           104         VMB         SKMLMI/L         2010011000000-2099123125959         2010011000000-209123125959           106         VMB         SKMLMI/L         20100011000                                                                                                    |   |            | SKMB                           |                                   | 20190103083700~20991231235900                                              |  |
| 010         010         NA         010         0100         0000         0000         0000         0000         0000         0000         0000         0000         0000         0000         0000         0000         0000         0000         0000         0000         0000         0000         0000         0000         0000         0000         0000         0000         0000         0000         0000         0000         0000         0000         0000         0000         0000         0000         0000         0000         0000         0000         0000         0000         0000         0000         0000         0000         0000         00000         00000         00000         00000         00000         00000         00000         00000         00000         00000         00000         00000         00000         000000         000000         000000         000000         000000         000000         000000         000000         000000         000000         000000         000000         000000         000000         0000000         0000000         0000000         0000000         0000000         0000000         00000000         000000000000000000000000000000000000                                                                                                    |   |            |                                |                                   |                                                                            |  |
| 0113         024         500           0113         0242         5504         AF43209         019013083800-2099123125500           0113         0242         5504         AF44209         019013083900-2099123125500           0113         0242         5504         550         019013083900-2099123125500           0113         0242         5504         550         01901000000-2099123125500           0102         1246         54         70100100000-2099123125509           01012         0193         2146         54         2010011000000-2099123125509           01013         0194         54         54         2010011000000-2099123125509           010021         648         540×724243         2010011000000-2099123125509           100021         648         540×1240         2010011000000-209123125509           1014         4748         540×1240         2010011000000-209123125599           1015         3284         540×1240         2010011000000-209123125599           1016         3284         540×1240         2010011000000-209123125599           1017         3692         540×1240         2010011000000-209123125599           1018         1484         540×1240/4         20100011000000-209123125599                                                                                                    |   |            |                                |                                   |                                                                            |  |
| 이113<                                                                                                    |   |            |                                |                                   |                                                                            |  |
| 이122         음ੱਖ 호         SKMR         EF47EF98         201001000000-2093123125900           이132         이영원         SKM07A         AF44P08         2010011000000-2093123125900           0132         이영원         SKM07A         AF44P08         2010011000000-2093123125900           0132         이영원         SKM07A         EF0811E6         2010011000000-2093123125909           0100271         승원종         SUFEX-\$F3\$\$\$\$\$\$\$\$\$\$\$\$\$\$\$\$\$\$\$\$\$\$\$\$\$\$\$\$\$\$\$\$\$\$\$                                                                                                    |   |            |                                |                                   |                                                                            |  |
| 이 132         이 132         이 132         이 132         이 132         이 132         이 132         이 132         이 132         0 132         0 132         0 132         0 132         0 132         0 132         0 132         0 132         0 132         0 132         0 132         0 132         0 132         0 132         0 132         0 132         0 132         0 132         0 132         0 132         0 132         0 132         0 132         0 132         0 132         0 132         0 132         0 132         0 132         0 132         0 132         0 132         0 132         0 132         0 132         0 132         0 132         0 132         0 132         0 132         0 132         0 132         0 132         0 132         0 132         0 132         0 132         0 132         0 132         0 132         0 132         0 132         0 132         0 132         0 132         0 132         0 132         0 132         0 132         0 132         0 132         0 132         0 132         0 132         0 132         0 132         0 132         0 132         0 132         0 132         0 132         0 132         0 132         0 132         0 132         0 132         0 132         0 132         0 132 <t< td=""><td></td><td></td><td></td><td></td><td></td><td></td></t<>                                                                                                    |   |            |                                |                                   |                                                                            |  |
| 이20202         김수영         SN         20160910143300~20931231255900           이113         일태록         SVMLTA         FD0811E6         2010010100000-20931231255959           1000271         순현종         SPCPCネ구함학회         2010011000000-20931231255959           103         채花刀         SVMLTA         2010011000000-20931231255959           104         내체율         SVMLTM0/4         2010011000000-20931231255959           105         환경적         SVMLTM0/4         2010011000000-20931231255959           106         대체원         SVMLTM0/4         2010011000000-20931231255959           108         대체원         SVMLTM0/4         2010011000000-20931231255959           113         2924         SVMLTM0/4         2010011000000-20931231255959           118         동장소         SVMLTM0/4         2010011000000-20931231255959                                                                                                    |   |            |                                |                                   |                                                                            |  |
| 이 의 1 3         이 의 1 3         이 의 1 3         이 의 1 3         이 의 1 3         이 의 1 3         이 의 1 3         이 의 1 000271         승 현 종         SUP CA 구입 되 3         C 1000 1 000000 - 20931 23 1255959           1000 1         1003         채진 7         SUP CA 구입 되 3         C 1000 1 000000 - 20931 23 1255959           104 <b>ਪ 재 철</b> SUD 노범 0 / 실         C 1000 1 000000 - 20931 23 1255959           104 <b>ਪ 재 철</b> SUD 노범 0 / 실         C 1000 1 00000 - 20931 23 1255959           107         정 정 국         SUD 노범 0 / 실         C 1000 1 00000 - 20931 23 1255959           108 <b>ਪ 재 철</b> SUD 노범 0 / 실         C 1000 1 00000 - 20931 23 1255959           118         영 관 G         SUD 노범 0 / 실         C 1000 1 00000 - 20931 23 1255959           118         영 관 G         SUD 노범 0 / 실         C 1000 1 00000 - 20931 23 1255959           118         영 관 G         SUD 노범 0 / 실         C 1000 1 00000 - 20931 23 1255959                                                                                                    |   |            |                                | AF4AF098                          |                                                                            |  |
| 100271         순원품         SUPCX-P업일3         20100100000-20981231255959           103         채건기         SK01노범0/4         2010010100000-20981231255959           104         박채월         SK01노범0/4         2010010100000-20981231255959           105         창작         SK01노범0/4         201001000000-20981231255959           108         박채월         SK01노범0/4         201001000000-20981231255959           113         양규익         SK01노범0/4         201001000000-20981231255959           118         황과철         SK01노범0/4         201001000000-20981231255959                                                                                                    |   |            |                                |                                   |                                                                            |  |
| 103< 체진기                                                                                                    |   |            |                                | EF0811E6                          |                                                                            |  |
| 104         박재철         5K01노범0/년         201001000000-2093123125595           106         정국         5K01노범0/년         2010011000000-2093123125595           107         청주영         5K01노범0/년         2010011000000-2093123125595           108         박재현         5K01노범0/년         2010011000000-2093123125595           113         양유리         5K01노범0/년         201001000000-2093123125595           118         정관소         5K01노범0/년         20100101000000-2093123125595                                                                                                    |   |            |                                |                                   |                                                                            |  |
| 106<2034                                                                                                    |   |            |                                |                                   |                                                                            |  |
| 107         정주영         SK01노베01년         201001000000-20931231259593           108         내체현         SK01노베01년         2010011000000-20931231259593           113         양우리         SK01노베01년         20100101000000-20931231259593           118         정광소         SK01노베01년         20100101000000-20931231259593                                                                                                    |   |            |                                |                                   |                                                                            |  |
| 108         비례선         SK01노범0/년         2010010100000-2098123125959           113         양유리         SK01노범0/년         2010011000000-2098123125959           116         동왕소         SK01노범0/년         20100101000000-20981231259595                                                                                                    |   |            |                                |                                   |                                                                            |  |
| 113         양유리         SK01노베이션         2010010100000-20991231235959           116         정광호         SK01노베이션         20100101000000-20991231235959                                                                                                    |   |            |                                |                                   |                                                                            |  |
| - 118 정광호 SKDI노베이션 2010010100000~20991231235959                                                                                                    |   |            |                                |                                   |                                                                            |  |
|                                                                                                    |   |            |                                |                                   |                                                                            |  |
|                                                                                                    |   | 성광호<br>윤석호 | SKUI노베이션<br>SKUI노베이션           |                                   | 20100101000000~20991231235959 20100101000000~20991231235959                |  |

- Import
  - 1  $% \label{eq:matrix}$  Member information must be filled in Excel file in set format.
  - ② Click '\_\_\_' button and select an Excel file to import.

| 👔 Open          |                           |                                  |                       |                    |                   | ×       |                                              |      |
|-----------------|---------------------------|----------------------------------|-----------------------|--------------------|-------------------|---------|----------------------------------------------|------|
| e 🗟 🗠 🛧 📙       | « 01. Locker Lock > 03. E | -Smart Plus+ > 03. Client > PTUL | TRAOnlineClientProPIN | 🗸 🖒 Search PTU     | LTRAOnlineClient  | P ,O    |                                              |      |
| Organize 👻 Ne   | v folder                  |                                  |                       |                    | EE • 🔲            | •       |                                              |      |
| 🚽 공유물더          | * ^                       | Name                             | Date modified         | Туре               | Size              |         |                                              |      |
| 😻 Dropbox       |                           | Configuration                    | 1/31/2020 3:50 PM     | File folder        |                   |         |                                              |      |
|                 |                           | Database                         | 1/31/2020 3:47 PM     | File folder        |                   |         | lo. ✔ Gender ✔ Vaild dat ✔ Vaild dat 🛛 🖌 Tel |      |
| OneDrive        |                           | DB_Backup                        | 1/31/2020 3:47 PM     | File folder        |                   |         | 9 10 11 12                                   |      |
| 💻 This PC       |                           | - Images                         | 1/31/2020 3:50 PM     | File folder        |                   |         |                                              |      |
| 3D Objects      |                           | Language                         | 1/31/2020 3:50 PM     | File folder        |                   |         |                                              |      |
| Desktop         |                           | Layout                           | 1/31/2020 3:50 PM     | File folder        |                   |         | rom~to)                                      | 1.00 |
| Documents       |                           | Sound                            | 1/31/2020 3:50 PM     | File folder        |                   |         | 231235900                                    |      |
| Downloads       |                           | 🐏 Member.xls                     | 2/10/2020 6:23 PM     | Microsoft Excel 97 | 5,878 KB          |         | 231235900                                    |      |
| Music           |                           |                                  |                       |                    |                   |         | 231235900                                    |      |
| Pictures        |                           |                                  |                       |                    |                   |         | 231235900                                    |      |
| Videos          |                           |                                  |                       |                    |                   |         | 231235900                                    |      |
| Local Disk (C:) |                           |                                  |                       |                    |                   |         | 231235900                                    |      |
| Local Disk (C:) |                           |                                  |                       |                    |                   |         | 231235900                                    |      |
| LOCALDISK (D);  |                           |                                  |                       |                    |                   |         | 231235959                                    |      |
| A Network       | ×                         |                                  |                       |                    |                   |         | 231235900                                    |      |
|                 | File name: Member.xls     |                                  |                       | Excel 97~          | 2003 files(*.xls) | $\sim$  | 231235959                                    |      |
|                 |                           |                                  |                       | Open               | Cano              | el      | 231235959 231235959                          |      |
|                 |                           | 0101201012                       |                       |                    | 201001010000      |         |                                              |      |
| 106             | 장정국                       | SK01노베이션                         |                       |                    | 201001010000      |         |                                              |      |
| 107             | 정주명                       | SK미노베이션                          |                       |                    | 201001010000      | 00~2099 | 91231235959                                  |      |
| 108             | 박과현                       | SK01노베이션                         |                       |                    | 201001010000      |         |                                              |      |
| 113             | 양유리                       | SKOI노베이션                         |                       |                    | 201001010000      |         |                                              |      |
| 118             | 정광호<br>윤석호                | SK미노베이션                          |                       |                    | 201001010000      | 00~2099 | 91231235959                                  |      |

③ Click 'Import' button.

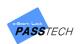

- Export
  - 1 Write file name and file extension (.xls / .xlsx).
  - ② Selcet the date you want to export from the list, and click 'Export' button.

|        |            | File M     | Name : Member,xls         |                |                          |          |                           |                |          |             |             |       | [ |
|--------|------------|------------|---------------------------|----------------|--------------------------|----------|---------------------------|----------------|----------|-------------|-------------|-------|---|
|        |            |            |                           |                | Marine Import            | <b>1</b> | Export                    |                |          |             |             |       |   |
|        |            | Starting F | Row No. : 2 Starting Colu | mn No. 1       |                          |          | Z Delete the data after i | import         |          |             |             |       |   |
|        |            |            | Item : 📝 Memb             | er ID 🕢 🔽 Name | 🖌 Company 🖌 Building     | Group    | Z Lock No. 🗸 Password     | Card No.       | Z Gender | 🗸 Vaild dat | ✔ Vaild dat | ✔ Tel |   |
|        |            |            | Column No, :              | 2              | 3 4                      | 5        | 6 7                       | 8              | 9        | 10          | 11          | 12    |   |
| Cal    | ect All    |            |                           |                |                          |          |                           |                |          |             |             |       |   |
| Set    | ID         | Name       | Com pany                  | Lock ID        | Card No.                 | Tel      | Val                       | lid Date (from | to)      |             |             |       |   |
| •      | 00025      | 김인동        | SKMB                      | LOCK ID        | 2B4E2DB2                 | 101      | 201901021738              |                |          |             |             |       |   |
| 1      | 00035      | 김연규        | SKMB                      |                | 046E91F21F1D             |          | 201901030837              | 200-20001221   | 225000   |             |             |       |   |
|        |            |            |                           |                | 80                       |          |                           |                |          |             |             |       |   |
| ]      | 00040      | 이원호        | SKMR                      |                | BE0052C0<br>041D82F21F1D |          | 201902251003              |                |          |             |             |       |   |
| ]      | 00103      | 채진기        | SKMR                      |                | 80                       |          | 201901021738              | 300~20991231   | 235900   |             |             |       |   |
|        | 00106      | 장정국        | SKMR                      |                | AFF432D9                 |          | 201901030836              |                |          |             |             |       |   |
| ]      | 00113      | 양유리        | SKMR                      |                | AFC9E5A5                 |          | 201901030839              |                |          |             |             |       |   |
| ]      | 00122      | 윤석호        | SKMR                      |                | EF47EF98                 |          | 201001010000              |                |          |             |             |       |   |
| ]      | 00132      | 이영원        | SK에어가스                    |                | AF4AF098                 |          | 201001010000              |                |          |             |             |       |   |
| ]      | 002002     | 김수영        | SKI                       |                |                          |          | 201809101439              |                |          |             |             |       |   |
| ]      | 09113      | 엄태목        | SK에너지                     |                | EF0811E6                 |          | 201001010000              |                |          |             |             |       |   |
| ]      | 1000271    | 송현종        | SUPEX추구협의회<br>SKDI노베이션    |                |                          |          |                           |                |          |             |             |       |   |
| ]      | 103<br>104 | 채진기<br>박재철 | SKUI도베이션<br>SKUI도베이션      |                |                          |          | 201001010000              |                |          |             |             |       |   |
| ]      | 104        | 약세월<br>장정국 | SK미노베이션                   |                |                          |          | 201001010000              |                |          |             |             |       |   |
| 1      | 105        | 양양국<br>정주영 | SK01±m012                 |                |                          |          | 201001010000              |                |          |             |             |       |   |
| 1      | 107        | 상무장<br>박쾌현 | SK01±m012                 |                |                          |          | 201001010000              |                |          |             |             |       |   |
| )<br>I | 113        | 역체인<br>양유리 | SK01±m012                 |                |                          |          | 201001010000              |                |          |             |             |       |   |
| 1      | 118        | 정광호        | SKOLEHOLA                 |                |                          |          | 201001010000              |                |          |             |             |       |   |
| 1      | 122        | 88보<br>윤석호 | SK미노베이션                   |                |                          |          | 201001010000              |                |          |             |             |       |   |
|        | 166        | 292        | 21(0) 1000                |                |                          |          | 201001010000              |                |          |             |             |       |   |

③ The file will be saved in the folder you download Client program.

| PTULTRAOnlineClientPro                                                                      | PIN                                |                              |                             |                                      |
|---------------------------------------------------------------------------------------------|------------------------------------|------------------------------|-----------------------------|--------------------------------------|
| File Home Share View                                                                        |                                    |                              |                             |                                      |
| $\leftarrow \rightarrow \checkmark \uparrow \square \rightarrow$ This PC $\rightarrow$ Loca | al Disk (D:) > Passtech Co., Ltd > | 07. Software > 01. Locker Lo | ock > 03. E-Smart Plus+ > 0 | 03. Client > PTULTRAOnlineClientProl |
|                                                                                             | ^                                  |                              |                             |                                      |
| 🖈 Quick access                                                                              | Name                               | Date modified                | Туре                        | Size                                 |
| Passtech Co., Ltd                                                                           | Configuration                      | 1/31/2020 3:50 PM            | File folder                 |                                      |
| -                                                                                           | Database                           | 1/31/2020 3:47 PM            | File folder                 |                                      |
| 04. Weekly Sales Report                                                                     | Z DB_Backup                        | 1/31/2020 3:47 PM            | File folder                 |                                      |
| 03. Customers                                                                               | 🖈 🔚 Images                         | 1/31/2020 3:50 PM            | File folder                 |                                      |
| 송은비                                                                                         | 🖈 🔚 Language                       | 1/31/2020 3:50 PM            | File folder                 |                                      |
| 📙 Kimaldi                                                                                   | 🖈 🔤 Layout                         | 1/31/2020 3:50 PM            | File folder                 |                                      |
| Kupan                                                                                       | 💉 📙 Sound                          | 1/31/2020 3:50 PM            | File folder                 |                                      |
| TRITON                                                                                      | Arrow.cur                          | 7/23/2017 4:30 PM            | Cursor File                 | 1 KB                                 |
| 05. Products                                                                                | client config.ini                  | 2/10/2020 5:27 PM            | Configuration settings      | 10 KB                                |
|                                                                                             | CompanyLogo.png                    | 6/1/2016 1:31 PM             | PNG File                    | 15 KB                                |
| 06. Price table                                                                             | 🖈 📃 DigiClock.cur                  | 8/22/2017 2:00 PM            | Cursor File                 | 1 KB                                 |
| 07. Software                                                                                | 🖈 🗟 DualCardDll.dll                | 8/18/2017 2:34 PM            | Application extension       | 522 KB                               |
| 08. Sales Settlement                                                                        | 🖈 🖉 DualCardDll.lib                | 8/18/2017 2:34 PM            | LIB File                    | 30 KB                                |
| 2019 스마트이락 홈페이지                                                                             | 💉 📫 Ellipse.cur                    | 6/26/2004 10:24 PM           | Cursor File                 | 1 KB                                 |
|                                                                                             | FC200.dll                          | 1/21/2020 6:24 PM            | Application extension       | 153 KB                               |
| - 공유폴더                                                                                      | GAp.cur                            | 8/18/2018 2:14 PM            | Cursor File                 | 1 KB                                 |
| T OTEN                                                                                      | GDoors.cur                         | 7/23/2017 1:01 PM            | Cursor File                 | 1 KB                                 |
| 🗦 Dropbox                                                                                   | 😻 GLocks.cur                       | 8/21/2017 9:49 AM            | Cursor File                 | 1 KB                                 |
| OneDrive                                                                                    | GWindows.cur                       | 8/21/2017 9:45 AM            | Cursor File                 | 1 KB                                 |
| - OTEDINE                                                                                   | LEDNumber.cur                      | 8/22/2017 5:56 PM            | Cursor File                 | 1 KB                                 |
| 💻 This PC                                                                                   | 🏪 Line.cur                         | 6/29/2004 2:40 PM            | Cursor File                 | 1 KB                                 |
| 🗊 3D Objects                                                                                | Member.xls                         | 2/10/2020 6:42 PM            | Microsoft Excel 97-2003     | . 3 КВ                               |
| Desktop                                                                                     | MySql.Data.dll                     | 8/7/2018 1:12 PM             | Application extension       | 415 KB                               |
|                                                                                             | Newtonsoft.Json.dll                | 10/31/2019 1:21 PM           | Application extension       | 660 KB                               |

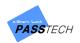

# 7. Report

# 1) Menu List

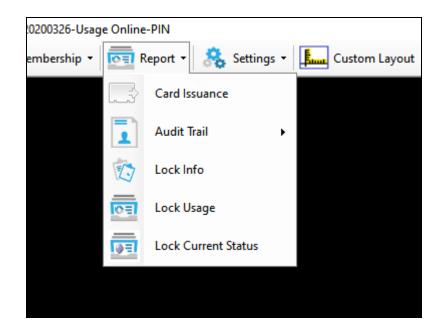

# 2) Main Item Description

| Button  | Description                  |
|---------|------------------------------|
| Search  | Button to search             |
| Preview | Button for print preview     |
| Print   | Button to print out          |
| Excel   | Button to expert DB to Excel |
| Preview | Button for layout preview    |

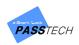

# 3) Inquiry Report

# (1) Card Issuance

A menu for making an inquiry into card issuance within a given period, and printing it out.

|                    |                 |              |              |                     | >               |
|--------------------|-----------------|--------------|--------------|---------------------|-----------------|
| Information        |                 |              |              |                     |                 |
|                    | Option 💿 Sele   | ct All 🛛 🔿 S | Select Group |                     |                 |
| Grou               | up Name Group   | 1 ~          | Lock No. 1   | * ~ 1 *             |                 |
| Date (             | from~to) 1/ 1/2 | 020 🔍 ~ 2/   | 10/2020      |                     |                 |
| Date (             |                 |              | 10/ 2020     |                     |                 |
|                    | Search          | Preview      | 4            | Print E             | xport           |
| Date of issue      | Member ID       | Name         | Card No.     | Valid Date (from)   | Valid Date      |
| 020/01/15 16:39:19 | 219122000001    | Song         | 7A5BD739     | 2010/01/01 00:00:00 | 2099/12/31 23:5 |
| 020/01/15 16:39:55 | 219122000005    | Hong         | 131E54D2     | 2010/01/01 00:00:00 | 2099/12/31 23:5 |
| 020/01/15 16:44:40 | 219122000008    | Thomas       | 131E54D2     | 2010/01/01 00:00:00 | 2099/12/31 23:8 |
| 020/01/15 16:47:13 | 219122000008    | Thomas       | 131E54D2     | 2010/01/01 00:00:00 | 2099/12/31 23:5 |
| 020/01/21 09:57:29 |                 |              | 6E1352C0     | 2010/01/01 00:00:00 | 2099/12/31 23:  |
| 020/02/10 15:31:17 | 219122000001    | Song         | 6E1352C0     | 2010/01/01 00:00:00 | 2099/12/31 23:  |
| 020/02/10 15:43:26 | 219122000001    | Song         | 6E1352C0     | 2010/01/01 00:00:00 | 2099/12/31 23:  |
|                    |                 |              |              |                     |                 |
|                    |                 |              |              |                     |                 |
|                    |                 |              |              |                     |                 |
|                    |                 |              |              |                     |                 |
|                    |                 |              |              |                     |                 |
|                    |                 |              |              |                     |                 |
|                    |                 |              |              |                     |                 |
|                    |                 |              |              |                     |                 |
|                    |                 |              |              |                     |                 |
|                    |                 |              |              |                     |                 |

- ① Select a group (or all) and lock number range you want to inquire.
- ② Select the date, and click 'Search' button to see the history.

| Item             | Description                              |
|------------------|------------------------------------------|
| Option           | Select All or Group                      |
| Group Name       | Choose a group to inquire                |
| Lock No.         | Lock number range to inquire (From~ to~) |
| Date (From-To)   | Date to inquire                          |
| Date of issuance | Card issue date                          |

- Main Item Description

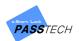

| Member ID         | ID registered in DB    |
|-------------------|------------------------|
| Name              | Name of card holder    |
| Card No.          | Card CSN number        |
| Valid Date (From) | Card valid date (From) |
| Valid Date (To)   | Card valid date (To)   |

③ Click 'Preview' button to see print preview, and click 'Print' button to print it out if you need.

| 💀 Print preview |                                                                                                    |                                                                                                    |                                                  |                                                                                  |                                                                                                    |                                                                                                    | _ |      | × |
|-----------------|----------------------------------------------------------------------------------------------------|----------------------------------------------------------------------------------------------------|--------------------------------------------------|----------------------------------------------------------------------------------|----------------------------------------------------------------------------------------------------|----------------------------------------------------------------------------------------------------|---|------|---|
| # P • B 🗉 🖷     | Close                                                                                                    |                                                                                                    |                                                  |                                                                                  |                                                                                                    |                                                                                                    |   | Page | 1 |
|                 | PASS TECH                                                                                                    | Passtech                                                                                              |                                                  |                                                                                  |                                                                                                    |                                                                                                    |   |      |   |
|                 |                                                                                                    |                                                                                                    |                                                  | Card Issuan                                                                      | ce                                                                                                    |                                                                                                    | - |      |   |
|                 | Search Date :2020/01                                                                                                    |                                                                                                    | 2/10 23:59:59                                    |                                                                                  |                                                                                                    |                                                                                                    | - |      |   |
|                 | Print Date :2020/02/10 Date/Time                                                                                                    | Member ID                                                                                             | Name                                             | Card No.                                                                         | Valid Date (from)                                                                                                    | Valid Date (to)                                                                                                    | - |      |   |
|                 | 2020/01/15 16:39:19<br>2020/01/15 16:39:55<br>2020/01/15 16:44:40<br>2020/01/15 16:47:13<br>2020/01/21 09:57:29<br>2020/02/10 15:31:17<br>2020/02/10 15:43:25 | 21912200001<br>21912200005<br>21912200008<br>21912200008<br>21912200008<br>21912200001<br>21912200001 | Song<br>Hong<br>Thomas<br>Thomas<br>Song<br>Song | 7A5BD739<br>131E54D2<br>131E54D2<br>131E54D2<br>6E1352C0<br>6E1352C0<br>6E1352C0 | 2010/01/01 00:00:00<br>2010/01/01 00:00:00<br>2010/01/01 00:00:00<br>2010/01/01 00:00:00<br>2010/01/01 00:00:00<br>2010/01/01 00:00:00<br>2010/01/01 00:00:00 | 2099/12/31 23:59:00<br>2099/12/31 23:59:00<br>2099/12/31 23:59:00<br>2099/12/31 23:59:00<br>2099/12/31 23:59:00<br>2099/12/31 23:59:00<br>2099/12/31 23:59:00 | - |      |   |
|                 | 1Page                                                                                                    |                                                                                                    |                                                  |                                                                                  |                                                                                                    |                                                                                                    | - |      |   |

④ You can also export the history by clicking 'Export' button.

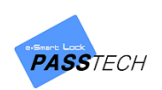

# (2) Audit Trail

A menu for making an inquiry into lock usage, and print it out.

- Online Audit Trail

| Online Audit Trail                                                                                                    |                                                                                                    |                                                                                                    |                                 |          |                                              |             |                                                                                                    |
|----------------------------------------------------------------------------------------------------|----------------------------------------------------------------------------------------------------|----------------------------------------------------------------------------------------------------|---------------------------------|----------|----------------------------------------------|-------------|----------------------------------------------------------------------------------------------------|
| Information                                                                                                    |                                                                                                    |                                                                                                    |                                 |          |                                              |             |                                                                                                    |
|                                                                                                    | Option   Select All                                                                                                    | <ul> <li>Select</li> </ul>                                                                                            | Group                           |          |                                              |             |                                                                                                    |
|                                                                                                    |                                                                                                    | _                                                                                                    |                                 | A 1 A    |                                              |             |                                                                                                    |
| Giro                                                                                                    | up Name Group 1                                                                                                    | Lo                                                                                                    | ck No. 1                        | ÷ ~ 1 ÷  |                                              |             |                                                                                                    |
| Date (                                                                                                    | from~to) 1/ 1/2020 🔲                                                                                                    | 🔻 7:05:00 PM 📑                                                                                                    | ~ 2/10/2020                     | 7:05:00  | PM 😫                                         |             |                                                                                                    |
|                                                                                                    |                                                                                                    |                                                                                                    |                                 |          | <b>V</b>                                     |             |                                                                                                    |
|                                                                                                    | Search                                                                                                    | Preview                                                                                                    | <b>4</b>                        | Print    | Export                                       |             |                                                                                                    |
|                                                                                                    |                                                                                                    |                                                                                                    |                                 |          |                                              |             |                                                                                                    |
|                                                                                                    | 1.100                                                                                                    |                                                                                                    |                                 |          |                                              |             |                                                                                                    |
| 101                                                                                                    | al :122                                                                                                    |                                                                                                    |                                 |          |                                              |             |                                                                                                    |
| Date/Tim e                                                                                                    | Building                                                                                                    | Group                                                                                                    | Lock No.                        | Position | Card No.                                     | Member Name | Lock Status                                                                                                    |
| 20/01/10 18:03:40                                                                                                    | E-Smart Lock                                                                                                    | Group 4                                                                                                    | 3                               |          |                                              |             | Latch Error open                                                                                                    |
| 20/01/15 16:18:39                                                                                                    | E-Smart Lock                                                                                                    | Group 4                                                                                                    | 5                               |          | 03C0B0B3                                     |             | Using a card open                                                                                                    |
| 20/01/15 16:20:03                                                                                                    | E-Smart Lock                                                                                                    | Group 4                                                                                                    | 3                               |          |                                              |             | Using a card open                                                                                                    |
|                                                                                                    |                                                                                                    |                                                                                                    |                                 |          |                                              |             |                                                                                                    |
|                                                                                                    | E-Smart Lock                                                                                                    | Group 4                                                                                                    | 4                               |          |                                              |             | Remote control open                                                                                                    |
|                                                                                                    | E-Smart Lock                                                                                                    | Group 4<br>Group 4                                                                                                    | 4<br>4                          |          |                                              |             | Remote control open                                                                                                    |
| 20/01/15 16:20:24                                                                                                    |                                                                                                    |                                                                                                    | 4<br>4<br>5                     |          |                                              |             |                                                                                                    |
| 20/01/15 16:20:24<br>20/01/15 16:20:37                                                                                                    | E-Smart Lock                                                                                                    | Group 4                                                                                                    | 4<br>4<br>5<br>1                |          | 7A5BD739                                     |             | Remote control open                                                                                                    |
| 20/01/15 16:20:24<br>20/01/15 16:20:37<br>20/01/15 16:22:32                                                                                                    | E-Smart Lock<br>E-Smart Lock                                                                                                    | Group 4<br>Group 4                                                                                                    | 4<br>5<br>1<br>1                |          | 7A5BD739<br>7A5BD739                         |             | Remote control open<br>Remote control open                                                                                                    |
| 20/01/15 16:20:24<br>20/01/15 16:20:37<br>20/01/15 16:22:32<br>20/01/15 16:22:37                                                                                                    | E–Smart Lock<br>E–Smart Lock<br>E–Smart Lock                                                                                                 | Group 4<br>Group 4<br>Group 4                                                                                         | 4<br>5<br>1<br>1<br>2           |          |                                              |             | Remote control open<br>Remote control open<br>Using a card close                                                                                                    |
| 20/01/15 16:20:24<br>20/01/15 16:20:37<br>20/01/15 16:22:32<br>20/01/15 16:22:37<br>20/01/15 16:22:38                                                                                                    | E-Smart Lock<br>E-Smart Lock<br>E-Smart Lock<br>E-Smart Lock                                                                                 | Group 4<br>Group 4<br>Group 4<br>Group 4                                                                              | 1                               |          |                                              |             | Remote control open<br>Remote control open<br>Using a card close<br>Using a card open                                                                                                    |
| 20/01/15 16:20:24<br>20/01/15 16:20:37<br>20/01/15 16:22:32<br>20/01/15 16:22:37<br>20/01/15 16:22:38<br>20/01/15 16:22:38<br>20/01/15 16:22:39                                                                                     | E-Smart Lock<br>E-Smart Lock<br>E-Smart Lock<br>E-Smart Lock<br>E-Smart Lock                                                                 | Group 4<br>Group 4<br>Group 4<br>Group 4<br>Group 4                                                                   | 1<br>1<br>2                     |          | 7A5BD739                                     |             | Remote control open<br>Remote control open<br>Using a card close<br>Using a card open<br>Remote control open                                                                                                    |
| 20/01/15 16:20:24<br>20/01/15 16:20:37<br>20/01/15 16:22:32<br>20/01/15 16:22:37<br>20/01/15 16:22:37<br>20/01/15 16:22:38<br>20/01/15 16:22:39<br>20/01/15 16:22:47                                                                | E-Smart Lock<br>E-Smart Lock<br>E-Smart Lock<br>E-Smart Lock<br>E-Smart Lock<br>E-Smart Lock                                                 | Group 4<br>Group 4<br>Group 4<br>Group 4<br>Group 4<br>Group 4                                                        | 1<br>1<br>2<br>2                |          | 7A5BD739<br>5ECF51C0                         |             | Remote control open<br>Remote control open<br>Using a card close<br>Using a card open<br>Remote control open<br>Using a card close                                                                                          |
| 20/01/15 16:20:24<br>20/01/15 16:20:37<br>20/01/15 16:22:32<br>20/01/15 16:22:37<br>20/01/15 16:22:37<br>20/01/15 16:22:38<br>20/01/15 16:22:39<br>20/01/15 16:22:47<br>20/01/15 16:22:52                                           | E-Smart Lock<br>E-Smart Lock<br>E-Smart Lock<br>E-Smart Lock<br>E-Smart Lock<br>E-Smart Lock<br>E-Smart Lock                                 | Group 4<br>Group 4<br>Group 4<br>Group 4<br>Group 4<br>Group 4<br>Group 4<br>Group 4                                  | 1<br>1<br>2<br>2<br>3           |          | 7A5BD739<br>5ECF51C0<br>131E54D2             |             | Remote control open<br>Remote control open<br>Using a card close<br>Using a card open<br>Remote control open<br>Using a card close<br>Using a card close                                                                    |
| 20/01/15 16:20:24<br>20/01/15 16:20:24<br>20/01/15 16:20:37<br>20/01/15 16:22:32<br>20/01/15 16:22:33<br>20/01/15 16:22:33<br>20/01/15 16:22:47<br>20/01/15 16:22:47<br>20/01/15 16:22:39<br>20/01/15 16:23:39<br>20/01/15 16:23:41 | E-Smart Lock<br>E-Smart Lock<br>E-Smart Lock<br>E-Smart Lock<br>E-Smart Lock<br>E-Smart Lock<br>E-Smart Lock<br>E-Smart Lock                 | Group 4<br>Group 4<br>Group 4<br>Group 4<br>Group 4<br>Group 4<br>Group 4<br>Group 4<br>Group 4                       | 1<br>1<br>2<br>2<br>3<br>3      |          | 7A5BD739<br>5ECF51C0<br>131E54D2             |             | Remote control open<br>Remote control open<br>Using a card close<br>Using a card open<br>Remote control open<br>Using a card close<br>Using a card close<br>Using a card open                                               |
| 20/01/15 16:20:24<br>20/01/15 16:20:37<br>20/01/15 16:22:32<br>20/01/15 16:22:37<br>20/01/15 16:22:38<br>20/01/15 16:22:39<br>20/01/15 16:22:47<br>20/01/15 16:22:42<br>20/01/15 16:23:39<br>20/01/15 16:23:34                      | E-Smart Lock<br>E-Smart Lock<br>E-Smart Lock<br>E-Smart Lock<br>E-Smart Lock<br>E-Smart Lock<br>E-Smart Lock<br>E-Smart Lock<br>E-Smart Lock | Group 4<br>Group 4<br>Group 4<br>Group 4<br>Group 4<br>Group 4<br>Group 4<br>Group 4<br>Group 4<br>Group 4<br>Group 4 | 1<br>1<br>2<br>2<br>3<br>3      |          | 7A5BD739<br>5ECF51C0<br>131E54D2             |             | Remote control open<br>Remote control open<br>Using a card close<br>Using a card open<br>Remote control open<br>Using a card close<br>Using a card close<br>Using a card open<br>Remote control open<br>Remote control open |
| 20/01/15 16:20:24<br>20/01/15 16:20:37<br>20/01/15 16:22:32<br>20/01/15 16:22:32<br>20/01/15 16:22:38<br>20/01/15 16:22:39<br>20/01/15 16:22:47<br>20/01/15 16:22:52<br>20/01/15 16:22:52                                           | E-Smart Lock<br>E-Smart Lock<br>E-Smart Lock<br>E-Smart Lock<br>E-Smart Lock<br>E-Smart Lock<br>E-Smart Lock<br>E-Smart Lock<br>E-Smart Lock | Group 4<br>Group 4<br>Group 4<br>Group 4<br>Group 4<br>Group 4<br>Group 4<br>Group 4<br>Group 4<br>Group 4            | 1<br>1<br>2<br>3<br>3<br>3<br>1 |          | 7A5BD739<br>5ECF51C0<br>131E54D2<br>131E54D2 |             | Remote control open<br>Remote control open<br>Using a card close<br>Using a card open<br>Remote control open<br>Using a card close<br>Using a card close<br>Using a card open<br>Remote control open                        |

- ① Select a group (or all group) and lock range to inquire.
- 2 Choose the period of lock usage you want to request, and click 'Search' button.
  - Main Item Description

| Item           | Description                  |
|----------------|------------------------------|
| Option         | Select All or Group          |
| Group Name     | Choose group to inquire      |
| Lock No.       | Lock number range to inquire |
| Date (From~To) | Date to inquire              |
| Date/Time      | Date of lock usage           |
| Building       | Building number              |
| Group          | Group number                 |
| Lock No.       | Lock number                  |
| Card No.       | Card CSN number              |

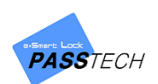

| Member Name    | Name of the card holder |
|----------------|-------------------------|
| Lock Status    | Lock operation status   |
| Battery Status | Battery OK or Low       |
| Used Card      | Card in use             |

③ Click 'Preview' button to see print preview, and click 'Print' button to print it out if you need.

| Close                                      | -          | -              | -              |           |             |                                           |                                           |                          |
|--------------------------------------------|------------|----------------|----------------|-----------|-------------|-------------------------------------------|-------------------------------------------|--------------------------|
|                                            |            |                |                |           |             |                                           |                                           |                          |
|                                            | Pass       | tech           |                |           |             |                                           |                                           |                          |
| PASS TECH                                  |            |                |                |           |             |                                           |                                           |                          |
|                                            | Phone :    |                |                |           |             |                                           |                                           |                          |
|                                            |            |                |                | On        | line Audit  | Trail                                     |                                           |                          |
| Search Date :2020/01                       | /01 19:18: | 09 - 2020/02/1 | 0 19:18:0      | 9         |             |                                           |                                           |                          |
| Print Date :2020/02/10                     | 19:18:17   |                |                |           |             |                                           |                                           |                          |
| Date/Time                                  | Group      | Lock No.Can    | d No.          | Member ID | Member Name | Lock Status                               | Used Card                                 | Battery Status           |
| 2020/01/10 18:03:40                        | 0004       | 3 -            |                |           |             | Latch Error open                          | Latch Error open                          | Battery OK               |
| 2020/01/15 16:18:39<br>2020/01/15 16:20:03 | 0004       | 5 03C          | OB0B3          | -         | -           | Using a card open<br>Using a card open    | Using a card open<br>Using a card open    | Battery OK<br>Battery OK |
| 2020/01/15 16:20:24                        | 0004       | 4 -            |                | -         | -           | Remote control open                       | Remote control open                       | Battery OK               |
| 2020/01/15 16:20:24                        | 0004       | 4 -            |                | -         |             | Remote control open                       | Remote control open                       | Battery OK               |
| 2020/01/15 16:20:37<br>2020/01/15 16:22:32 | 0004       | 5 -<br>1 7A5   | BD739          | -         |             | Remote control open<br>Using a card close | Remote control open<br>Using a card close | Battery OK<br>Battery OK |
| 2020/01/15 16:22:32                        | 0004       |                | BD739          |           |             | Using a card open                         | Using a card open                         | Battery OK               |
| 2020/01/15 16:22:38                        | 0004       | 2 -            |                | -         | -           | Remote control open                       | Remote control open                       | Battery OK               |
| 2020/01/15 16:22:39                        | 0004       |                | F51C0          | -         | -           | Using a card close                        | Using a card close                        | Battery OK               |
| 2020/01/15 16:22:47<br>2020/01/15 16:22:52 | 0004       |                | E54D2<br>E54D2 | -         | -           | Using a card close<br>Using a card open   | Using a card close<br>Using a card open   | Battery OK<br>Battery OK |
| 2020/01/15 16:23:39                        | 0004       | 3 -            | E04DZ          | -         |             | Remote control open                       | Remote control open                       | Battery OK               |
| 2020/01/15 16:23:41                        | 0004       | 1 -            |                |           |             | Remote control open                       | Remote control open                       | Battery OK               |
| 2020/01/15 16:27:40                        | 0004       |                | OB0B3          | -         |             | Using a card open                         | Using a card open                         | Battery OK               |
| 2020/01/15 16:27:50<br>2020/01/15 16:27:55 | 0004       |                | 0B0B3<br>0B0B3 | -         |             | Using a card open<br>Using a card open    | Using a card open<br>Using a card open    | Battery OK<br>Battery OK |
| 2020/01/15 16:27:55 2020/01/15 16:28:13    | 0004       |                | BE6A5          | -         |             | Using a card open<br>Using a card close   | Using a card open<br>Using a card close   | Battery OK               |
| 2020/01/15 16:28:13                        | 0004       |                | BE6A5          |           |             | Using a card open                         | Using a card open                         | Battery OK               |
| 2020/01/15 16:28:19                        | 0004       | 2 432          | BE6A5          | -         |             | Using a card close                        | Using a card close                        | Battery OK               |
| 2020/01/15 16:28:21                        | 0004       |                | BE6A5          | -         | -           | Using a card open                         | Using a card open                         | Battery OK               |
| 2020/01/15 16:28:25 2020/01/15 16:28:31    | 0004       |                | E54D2<br>BD739 | -         | -           | Using a card close<br>Using a card close  | Using a card close<br>Using a card close  | Battery OK<br>Battery OK |
| 2020/01/15 16:28:31 2020/01/15 16:28:36    | 0004       |                | BD739<br>BD739 |           |             | Using a card close<br>Using a card open   | Using a card close<br>Using a card open   | Battery OK<br>Battery OK |
| 2020/01/15 16:28:44                        | 0004       |                | E54D2          |           |             | Using a card open                         | Using a card open                         | Battery OK               |
| 2020/01/15 16:28:48                        | 0004       | 3 131          | E54D2          | -         |             | Using a card close                        | Using a card close                        | Battery OK               |
| 2020/01/15 16:29:09                        | 0004       |                | E54D2          | -         | -           | Using a card open                         | Using a card open                         | Battery OK               |
| 2020/01/15 16:29:13<br>2020/01/15 16:29:17 | 0004       |                | E54D2<br>E54D2 | -         |             | Using a card close<br>Using a card open   | Using a card close<br>Using a card open   | Battery OK<br>Battery OK |
| 2020/01/15 16:29:17 2020/01/15 16:29:22    | 0004       |                | E54D2<br>E54D2 | -         | -           | Using a card open<br>Using a card close   | Using a card open<br>Using a card close   | Battery OK<br>Battery OK |
| 1Page                                      |            |                |                |           |             |                                           |                                           |                          |

④ You can also export the history by clicking 'Export' button.

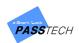

#### - Offline Audit Trail

The history collected by Audit Trail Card, and saved in 'Member-Audit Trail' are shown here.

| Select Info,                                                                                                    |                                                      |                                              |                                                      |                                              |      |                                                                                              |
|----------------------------------------------------------------------------------------------------|------------------------------------------------------|----------------------------------------------|------------------------------------------------------|----------------------------------------------|------|----------------------------------------------------------------------------------------------|
| 0                                                                                                    | ption : 🖲 Select all                                 | 🔾 Select G                                   | roup                                                 |                                              |      |                                                                                              |
| 6                                                                                                    | iroup: G1                                            | <ul> <li>Lock</li> </ul>                     | No : 1                                               | <b>₽</b> ~ 1                                 | *    |                                                                                              |
|                                                                                                    |                                                      |                                              |                                                      |                                              | •    |                                                                                              |
| Date(From                                                                                                    | n~To) 10/21/2019                                     |                                              |                                                      |                                              |      |                                                                                              |
|                                                                                                    | Search                                               | Preview                                      | 4                                                    | Print                                        |      | Excel                                                                                        |
| TRX date                                                                                                    | Bu                                                   | ild Group                                    | Lock No.                                             |                                              | Name | Card No.                                                                                     |
| 019-10-21 15:32:12                                                                                                    | Test                                                 | 0001                                         | 0045                                                 |                                              |      | EEBC51C0                                                                                     |
| 019-10-21 15:32:28                                                                                                    | Test                                                 | 0001                                         | 0045                                                 |                                              |      | 03C0B0B3                                                                                     |
| 019-10-21 15:34:05                                                                                                    | Test                                                 | 0001                                         | 0045                                                 | Song                                         |      | 6E7B52C0                                                                                     |
| 019-10-21 15:34:09                                                                                                    | Test                                                 | 0001                                         | 0045                                                 | Song                                         |      | 6E7B52C0                                                                                     |
| 019-10-21 15:34:48                                                                                                    | Test                                                 | 0001                                         | 0045                                                 | Song                                         |      | 6E7B52C0                                                                                     |
| 013 10 21 13/34/40                                                                                                    |                                                      |                                              |                                                      |                                              |      |                                                                                              |
| 019-10-21 15:34:51                                                                                                    | Test                                                 | 0001                                         | 0045                                                 | Song                                         |      | 6E7B52C0                                                                                     |
|                                                                                                    | Test<br>Test                                         | 0001<br>0001                                 | 0045<br>0045                                         | Song                                         |      | 6E7B52C0<br>03C0B0B3                                                                         |
| 019-10-21 15:34:51                                                                                                    |                                                      |                                              |                                                      | Song<br>Song                                 |      |                                                                                              |
| 2019-10-21 15:34:51<br>2019-10-21 15:35:24                                                                                                    | Test                                                 | 0001                                         | 0045                                                 | -                                            |      | 03C0B0B3                                                                                     |
| 2019-10-21 15:34:51<br>2019-10-21 15:35:24<br>2019-10-21 15:35:47                                                                                             | Test<br>Test                                         | 0001<br>0001                                 | 0045<br>0045                                         | Song                                         |      | 03C0B0B3<br>6E7B52C0                                                                         |
| 019-10-21 15:34:51<br>019-10-21 15:35:24<br>019-10-21 15:35:47<br>019-10-21 15:35:51<br>019-10-21 15:35:55                                                    | Test<br>Test<br>Test                                 | 0001<br>0001<br>0001                         | 0045<br>0045<br>0045                                 | Song<br>Song                                 |      | 03C0B0B3<br>6E7B52C0<br>6E7B52C0                                                             |
| 019-10-21 15:34:51<br>019-10-21 15:35:24<br>019-10-21 15:35:47<br>019-10-21 15:35:51                                                                          | Test<br>Test<br>Test<br>Test                         | 0001<br>0001<br>0001<br>0001                 | 0045<br>0045<br>0045<br>0045<br>0045                 | Song<br>Song<br>Song                         |      | 03C0B0B3<br>6E7B52C0<br>6E7B52C0<br>6E7B52C0                                                 |
| 2019-10-21 15:34:51<br>2019-10-21 15:35:24<br>2019-10-21 15:35:47<br>2019-10-21 15:35:51<br>2019-10-21 15:35:55<br>2019-10-21 15:37:03                        | Test<br>Test<br>Test<br>Test<br>Test                 | 0001<br>0001<br>0001<br>0001<br>0001         | 0045<br>0045<br>0045<br>0045<br>0045<br>0045         | Song<br>Song<br>Song<br>Song                 |      | 03C0B0B3<br>6E7B52C0<br>6E7B52C0<br>6E7B52C0<br>6E7B52C0<br>6E7B52C0                         |
| 2019-10-21 15:34:51<br>2019-10-21 15:35:24<br>2019-10-21 15:35:47<br>2019-10-21 15:35:51<br>2019-10-21 15:35:55<br>2019-10-21 15:37:03<br>2019-10-21 15:37:06 | Test<br>Test<br>Test<br>Test<br>Test<br>Test         | 0001<br>0001<br>0001<br>0001<br>0001<br>0001 | 0045<br>0045<br>0045<br>0045<br>0045<br>0045<br>0045 | Song<br>Song<br>Song<br>Song<br>Song         |      | 03C0B0B3<br>6E7B52C0<br>6E7B52C0<br>6E7B52C0<br>6E7B52C0<br>6E7B52C0<br>6E7B52C0             |
| 019-10-21 15:34:51<br>019-10-21 15:35:24<br>019-10-21 15:35:47<br>019-10-21 15:35:51<br>019-10-21 15:35:55<br>019-10-21 15:37:06<br>019-10-21 15:37:10        | Test<br>Test<br>Test<br>Test<br>Test<br>Test<br>Test | 0001<br>0001<br>0001<br>0001<br>0001<br>0001 | 0045<br>0045<br>0045<br>0045<br>0045<br>0045<br>0045 | Song<br>Song<br>Song<br>Song<br>Song<br>Song |      | 03C08083<br>6E7852C0<br>6E7852C0<br>6E7852C0<br>6E7852C0<br>6E7852C0<br>6E7852C0<br>6E7852C0 |

- ① Select a group (or all group) and lock range to inquire.
- 2 Choose the period of lock usage you want to request, and click 'Search' button.
- Main Item Description

| Item           | Description                  |
|----------------|------------------------------|
| Option         | Select All or Group          |
| Group          | Choose group to inquire      |
| Lock No.       | Lock number range to inquire |
| Date (From~To) | Date to inquire              |
| Date/Time      | Date of lock usage           |
| Building       | Building number              |
| Group          | Group number                 |
| Lock No.       | Lock number                  |
| Name           | Name of the card holder      |
| Card No.       | Card CSN number              |

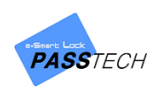

# (3) Lock Info

A menu for making an inquiry into lock information, and print it. The information collected by Lock Info Card and saved in 'Member-Lock Info' is shown here.

| S   | Gelect Info,                               |                                |                                |                                            |                          |  |
|-----|--------------------------------------------|--------------------------------|--------------------------------|--------------------------------------------|--------------------------|--|
|     | Option :                                   | <ul> <li>Select All</li> </ul> | ⊖ Building                     | I                                          |                          |  |
|     | Building :                                 | Test                           | $\sim$                         |                                            |                          |  |
|     | Date(From~To)                              | 9/23/2019                      |                                |                                            |                          |  |
|     | Search                                     |                                | Preview                        | Print                                      | Excel                    |  |
| ۱o. | Date                                       | Lock No.                       | Mode                           | Time                                       | Battery Status           |  |
|     | 2019/10/22 17:39:13                        | 1F-0004-00                     | Assigned Mode                  | 2019-10-02 15:33:42                        | Battery OK               |  |
|     | 2019/10/22 17:39:13<br>2019/10/22 17:39:13 | 1F-0007-00<br>1F-0002-00       | Assigned Mode<br>Assigned Mode | 2019-10-02 15:34:09<br>2019-10-08 11:59:15 | Battery OK<br>Battery OK |  |
|     | 2019/10/22 17:39:13                        | 1F-0045-00                     | Assigned Mode                  | 2019-10-22 17:39:02                        | Battery OK               |  |
|     |                                            |                                |                                |                                            |                          |  |
|     |                                            |                                |                                |                                            |                          |  |
|     |                                            |                                |                                |                                            |                          |  |
|     |                                            |                                |                                |                                            |                          |  |
|     |                                            |                                |                                |                                            |                          |  |
|     |                                            |                                |                                |                                            |                          |  |
|     |                                            |                                |                                |                                            |                          |  |

- ① Select a building (or all) and date to inquire.
- ② Click 'Search' button to call the saved lock information.
  - Main Item Description

| Item           | Description                               |
|----------------|-------------------------------------------|
| No.            | In the order that you collect it          |
| Date           | Date to inquire (From~To~)                |
| Lock No.       | Number of the lock                        |
| Mode           | Free Mode, Assign Mode, Smart-Assign Mode |
| Time           | Time of Lock Info Card scanning           |
| Battery Status | Battery OK or Low                         |

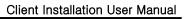

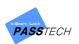

| Card No.             | Used card CSN number        |
|----------------------|-----------------------------|
| Channel              | RF channel of the lock      |
| Кеу Туре             | Fixed key or Dynamic key    |
| Used Card Sector     | Occupied sector of the card |
| FW Version           | Firmware version            |
| Time Limit           | Time Limit usage status     |
| Time Limit Operation | Open or Close               |
| 3 Shift              | 3 Shift usage status        |

③ Click 'Preview' button to see print preview, and click 'Print' button to print it out if you need.

| 🖳 Print | preview |              |             |                 |                 |                     |                |          |         |            |            |         |      | × |
|---------|---------|--------------|-------------|-----------------|-----------------|---------------------|----------------|----------|---------|------------|------------|---------|------|---|
| @ 🔎 •   |         | • 8 =        | Close       |                 |                 |                     |                |          |         |            |            |         | Page | 1 |
|         |         |              |             |                 |                 |                     |                |          |         |            |            |         |      |   |
|         |         |              |             |                 |                 |                     |                |          |         |            |            |         |      |   |
|         |         |              |             |                 |                 |                     |                |          |         |            |            |         |      |   |
|         |         |              |             | Issuer          |                 |                     |                |          |         |            |            |         |      |   |
|         |         | PASS         | TECH        | Phone :         |                 |                     |                |          |         |            |            |         |      |   |
|         |         |              |             |                 |                 | Loc                 | ck Info        |          |         |            |            |         |      |   |
|         |         | Search Dat   | te :2020/03 | 3/27 00:00:00 - | 2020/03/27 23:5 |                     |                |          |         |            |            |         |      |   |
|         |         | Print Date : | 2020/03/2   | 7 18:47:00      |                 |                     |                |          |         |            |            |         |      |   |
|         |         | Date         |             | Lock No.        | Lock Mode       | Time                | Battery Status | Card No. | Channel | FW Version | Time Limit | 3 Shift |      |   |
|         |         | 2020/03/2    | 7 18:47:36  | 1F-0011-        | Free Mode       | 2020-03-19 13:25:20 | Battery OK     | 6E7B52C0 | 18      | 0207       | No         | No      |      |   |
|         |         | 1Page        |             |                 |                 |                     |                |          |         |            |            |         |      |   |
|         |         |              |             |                 |                 |                     |                |          |         |            |            |         |      |   |
|         |         |              |             |                 |                 |                     |                |          |         |            |            |         |      |   |
|         |         |              |             |                 |                 |                     |                |          |         |            |            |         |      |   |
|         |         |              |             |                 |                 |                     |                |          |         |            |            |         |      |   |
|         |         |              |             |                 |                 |                     |                |          |         |            |            |         |      |   |
|         |         |              |             |                 |                 |                     |                |          |         |            |            |         |      |   |
|         |         |              |             |                 |                 |                     |                |          |         |            |            |         |      |   |
|         |         |              |             |                 |                 |                     |                |          |         |            |            |         |      |   |
|         |         |              |             |                 |                 |                     |                |          |         |            |            |         |      |   |
|         |         |              |             |                 |                 |                     |                |          |         |            |            |         |      |   |
|         |         |              |             |                 |                 |                     |                |          |         |            |            |         |      |   |
|         |         |              |             |                 |                 |                     |                |          |         |            |            |         |      |   |
|         | [       |              |             |                 |                 |                     |                |          |         |            |            |         |      |   |

④ You can also export the history by clicking 'Export' button.

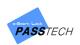

## (4) Lock Usage

A menu for checking which lock has been used and has not been used within a given period.

| 📅 Lock Usage |          |                      |              |                |            | $\times$ |
|--------------|----------|----------------------|--------------|----------------|------------|----------|
| Information  |          |                      |              |                |            |          |
|              |          | Option   Select Al   | I O Select ( | Group          |            |          |
|              |          | ·                    | -            |                |            |          |
|              | Gi       | roup Name E-Smart Lo | ick v Group  | 1 ~            |            |          |
|              | Uni      | used since 1/ 1/2020 |              |                |            |          |
|              |          |                      |              |                |            |          |
|              |          | Search               |              | Export         |            |          |
| Group        | Lock No. | Last Use Date        | Member ID    | Com pany Nam e | Member Nam | e ^      |
| Group 4      | 0006     |                      |              |                |            |          |
| Group 4      | 0007     |                      |              |                |            |          |
| Group 4      | 0008     |                      |              |                |            |          |
| Group 4      | 0009     |                      |              |                |            |          |
| Group 4      | 0010     |                      |              |                |            |          |
| Group 2      | 0001     |                      |              |                |            |          |
| Group 2      | 0002     |                      |              |                |            |          |
| Group 2      | 0003     |                      |              |                |            |          |
| Group 2      | 0004     |                      |              |                |            |          |
| Group 2      | 0005     |                      |              |                |            |          |
| Group 2      | 0006     |                      |              |                |            |          |
| Group 2      | 0007     |                      |              |                |            |          |
| Group 2      | 0008     |                      |              |                |            |          |
| Group 2      | 0009     |                      |              |                |            |          |
| Group 2      | 0010     |                      |              |                |            |          |
| Group 1      | 0001     | 2019/12/20 10:54:53  |              |                |            |          |
| Group 1      | 0002     | 2019/12/20 10:55:12  |              |                |            |          |
| Group 1      | 0003     |                      | 219122000001 | Passtech       | Song       | ~        |
| <            |          |                      |              |                |            | >        |

- ① Select a group (or all) and date to check.
- ② Click 'Search' button to see the history.
  - Main Item Description

| Item          | Description                        |
|---------------|------------------------------------|
| Option        | Select All or Group                |
| Group Name    | Choose a group to inquire          |
| Unused since  | The starting date of unused period |
| Group         | Group number                       |
| Lock No.      | Lock number                        |
| Last Use Date | The last date a lock is used       |
| Member ID     | Member ID registered in DB         |

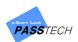

| Company Name      | Company name registered in DB |
|-------------------|-------------------------------|
| Member Name       | Member name registered in DB  |
| Card No.          | Card CSN number               |
| Valid Date (From) | Valid date of the card (From) |
| Valid Date (To)   | Valid date of the card (To)   |

 $\ensuremath{\mathfrak{I}}$  ) You can also export the history by clicking 'Export' button.

| TTT Save As                                                                            |                             |                                           |                    |               |                 | Х      |
|----------------------------------------------------------------------------------------|-----------------------------|-------------------------------------------|--------------------|---------------|-----------------|--------|
| $\leftarrow$ $\rightarrow$ $\checkmark$ $\uparrow$ $\square$ $\ll$ Doc $\rightarrow$ N | EW_ULTRA_OnlineClient_PRO_S | TD_PIN_Setup_V3000_Building_Release_20200 | 326 v Ö            | Search NEW_UL | .TRA_OnlineCli. | م      |
| Organize 👻 New folder                                                                  |                             |                                           |                    |               |                 | ?      |
| This PC                                                                                | Name                        | Date modified                             | Туре               | Size          |                 |        |
| 3D Objects                                                                             | Configuration               | 3/27/2020 11:04 AM                        | File folder        |               |                 |        |
| Desktop                                                                                | BB_Backup                   | 3/27/2020 11:09 AM                        | File folder        |               |                 |        |
| Documents                                                                              | - Images                    | 3/27/2020 11:04 AM                        | File folder        |               |                 |        |
| Downloads                                                                              | Language                    | 3/27/2020 11:04 AM                        | File folder        |               |                 |        |
|                                                                                        | Layout                      | 3/27/2020 11:04 AM                        | File folder        |               |                 |        |
| J Music                                                                                | Sound                       | 3/27/2020 11:04 AM                        | File folder        |               |                 |        |
| Pictures                                                                               | 🗐 Member.xls                | 3/27/2020 6:02 PM                         | Microsoft Excel 97 | 2 KB          |                 |        |
| Videos                                                                                 |                             |                                           |                    |               |                 |        |
| 🏪 Local Disk (C:)                                                                      |                             |                                           |                    |               |                 |        |
| 🕳 Local Disk (D:)                                                                      |                             |                                           |                    |               |                 |        |
| Artwork                                                                                |                             |                                           |                    |               |                 |        |
| - Network                                                                              |                             |                                           |                    |               |                 |        |
| ~                                                                                      |                             |                                           |                    |               |                 |        |
|                                                                                        |                             |                                           |                    |               |                 |        |
| File name: Lock Usage                                                                  |                             |                                           |                    |               |                 | ~      |
| Save as type: Issued File (*.xls                                                       | s)                          |                                           |                    |               |                 | $\sim$ |
|                                                                                        |                             |                                           |                    |               |                 |        |
| ∧ Hide Folders                                                                         |                             |                                           |                    | Save          | Cance           | l I    |

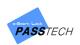

# (5) Lock Current Status

A menu for checking current status of lock.

| Information                                  |                    |                  |                               |           |             |   |
|----------------------------------------------|--------------------|------------------|-------------------------------|-----------|-------------|---|
|                                              | Opti               | ion 💿 Select All | 🔿 Select Grou                 | p         |             |   |
|                                              | Group Nar          | me E-Smart Lock  | <ul> <li>✓ Group 1</li> </ul> | $\sim$    |             |   |
|                                              |                    | Search           |                               | Export    |             |   |
| Building                                     | Group              | Lock No.         | Position                      | Member Id | Member Name | c |
| E-Smart Lock<br>E-Smart Lock                 | Group 1            | 0001             |                               |           |             |   |
| -Smart Lock                                  | Group 1            | 0002             |                               |           |             |   |
| - Smart Lock                                 | Group 1            | 0003             |                               |           |             |   |
| -Smart Lock                                  | Group 1            | 0004             |                               |           |             |   |
| -Smart Lock                                  | Group 1            | 0005             |                               |           |             |   |
| -Smart Lock                                  | Group 1            | 0006             |                               |           |             |   |
| -Smart Lock                                  | Group 1            | 0007             |                               |           |             |   |
| -Smart Lock                                  | Group 1            | 0008             |                               |           |             |   |
| -Smart Lock                                  | Group 1            | 0009             |                               |           |             |   |
| -Smart Lock                                  | Group 1            | 0010             |                               |           |             |   |
| -Smart Lock                                  | Group 2            | 0001             |                               |           |             |   |
| -Smart Lock                                  | Group 2            | 0002             |                               |           |             |   |
| -Smart Lock                                  | Group 2            | 0003             |                               |           |             |   |
|                                              | Group 2            | 0004             |                               |           |             |   |
| :-Smart Lock                                 |                    | 0005             |                               |           |             |   |
|                                              | Group 2            | 0000             |                               |           |             |   |
| E-Smart Lock<br>E-Smart Lock<br>E-Smart Lock | Group 2<br>Group 2 | 0006             |                               |           |             |   |

- ① Select a group (or all) to check current status of the locks in the group.
- 2 Click 'Search' button to see the information.
  - Main Item Description

| Item      | Description                |
|-----------|----------------------------|
| Option    | Select All or Group        |
| Group     | Choose a group to inquire  |
| Building  | Building name              |
| Group     | Group number               |
| Lock No.  | Lock number                |
| Position  | Current lock position      |
| Member ID | Member ID registered in DB |

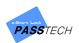

| Member Name  | Member name registered in DB  |
|--------------|-------------------------------|
| Company Name | Company name registered in DB |
| Card No.     | Card CSN number               |
| Last Update  | The date of last use          |
| Valid (From) | Valid date of the card (From) |
| Valid (To)   | Valid date of the card (To)   |

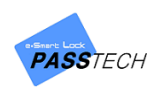

# 8. Settings

# 1) Menu List

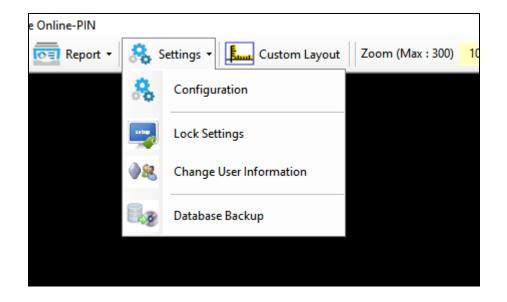

# 2) Configuration

A menu for managing configuration such as DB connection URL, Logo image, etc.

| <i>\$</i>                                                                                                    | ×                                                                                                    |
|----------------------------------------------------------------------------------------------------|----------------------------------------------------------------------------------------------------|
| DB Connect String 192.168.0.52.1433<br>DB Connect ID sa Connect Test<br>DB Connect PWD ********<br>Language III Language Name English English English English English III Erglish English III Erglish Erglish III Erglish Erglish III Erglish III Erglish Erglish III Erglish III Erglish III Erglish IIII Erglish IIII Erglish IIII Erglish IIII Erglish IIII Erglish IIII Erglish IIII Erglish IIII Erglish IIII Erglish IIII IIIII Erglish IIIIIIIIIIIIIIIIIIIIIIIIIIIIIIIIIIII | Card Issuance       Ø Do not change Destire M-Key         Issue STD Mode Card       Ø Do not change Destire permission         Issue CSN Mode Card       Ø Do not change Destire permission         Heport       Ø Lase Fixed Key (Desfire)         Date type       MM/DD/YYYY         DD/MM/YYYY       Image Destire Matter Key         View Icon       Alt-Ion.png         AltLicon       Ali-01.png |
| Maximum Year       2099       Name Font Size       12         Default Lock No.       3939       Show Location instead of Lock No.       12         Warm Send user info, after card issue       On/Off       0n/Off         Layout/Control Tab       Display user name         Image: All Building (from ~ to)       1 + 1 + 1 + 1 + 2 + 1 + 2 + 1 + 2 + 1 + 2 + 1 + 2 + 2                                                                                                    | Group Icon Group.01.png Rey Cald Type of<br>Lockr.001 Locker.01.png<br>Login/Main<br>Login/Main<br>Login/Title Image LoginTitleImage.png<br>Main Back Image BackImage.png<br>Main Title Image TitleBarCompany.png<br>Screen Size(W/H) 1480 900                                                                                                    |
| Make                                                                                                    | configuration file                                                                                                    |

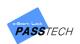

### - Main Item Description

| Group               | Item                                   | Description                                                      |  |  |
|---------------------|----------------------------------------|------------------------------------------------------------------|--|--|
|                     | DB Connect String                      | Input Server IP address, 1433                                    |  |  |
| DB                  | DB Connect ID                          | sa                                                               |  |  |
| Connection          | DB Connect PWD                         | Passtech (or the password you specified)                         |  |  |
|                     | Connect Test                           | Check DB connection                                              |  |  |
|                     | Language Name                          | Korean, English, etc.                                            |  |  |
|                     | Current Language                       | A language file you are using now                                |  |  |
| Language            | File                                   | A language me you are using now                                  |  |  |
|                     | ADD                                    | Select Language file and add                                     |  |  |
|                     | DEL                                    | Select Language file and delete                                  |  |  |
|                     | Maximum Year                           | The maximum of year for unlimited (Default: 2099)                |  |  |
| Max                 | Maximum Lock No.                       | The lock number on a card when you issue the card without        |  |  |
|                     | Maximum Lock NO.                       | assigned lock number (Default: 9999)                             |  |  |
|                     | Show Location                          | Select a checkbox to indicate a location (N, S, E, W) instead of |  |  |
| Mada                | instead of Lock No.                    | lock number.                                                     |  |  |
| Mode                | Apply to card issue                    | Use maximum year as default when issuing a card                  |  |  |
|                     | Name Font Size                         | Choose font size of the user name showing in the layout          |  |  |
|                     | Name Font Size                         | monitoring (Size 5~20)                                           |  |  |
|                     | Send User Info. after                  | Conducer information to a lock ofter card issue                  |  |  |
|                     | Card Issue                             | Send user information to a lock after card issue                 |  |  |
| Layout /<br>Control | All Building /<br>Building (from ~ to) | Show all buildings or selected buildings on monitoring           |  |  |
| Tab                 | Display user name                      | Display user name on monitoring layout                           |  |  |
|                     | Alarm Sound File                       | Add sound file for lock alarm                                    |  |  |
| Alarm               | Alarm On/Off                           | Check to on/off alarm sound                                      |  |  |
| Onenting            | Free Mode Type                         | Standard Free Mode / Multi-Lock per group                        |  |  |
| Operation           | Assista Marda Tura                     | Standard Assign Mode / Assign after Master Card 1 / Assign       |  |  |
| Туре                | Assign Mode Type                       | based on Lock No. / Assign based on Card No.                     |  |  |
|                     |                                        | Issue STD Mode Card                                              |  |  |
| Card                |                                        | ➔ Select when issuing a user card by default                     |  |  |
| Card                | Mode Selection                         | Issue CSN Mode Card                                              |  |  |
| Issuance            |                                        | → Select when the locks are set in CSN mode and the system       |  |  |
|                     |                                        | only reads the CSN of the card for register in database          |  |  |

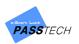

| Report          | Date type            | YYYY/MM/DD, MM/DD/YYYY, DD/MM/YYYY              |
|-----------------|----------------------|-------------------------------------------------|
| Керон           | Logo                 | Choose a logo image for report                  |
|                 | ALL Icon             | Choose an 'ALL' icon shown on monitoring        |
| Tree-View       | Group Icon           | Choose an 'Group' icon shown on monitoring      |
|                 | Lock Icon            | Choose an 'Lock' icon shown on monitoring       |
|                 | Login Back Image     | Choose a background image shown on login screen |
|                 | Login Title Image    | Choose a title image shown on login screen      |
| Login /<br>Main | Main Back Image      | Choose a background image shown on monitoring   |
| Main            | Main Title Image     | Choose a title image shown on tab menu          |
|                 | Screen Size (W/H)    | Size of screen (Default: 1400x900)              |
|                 | Do not change        | If colort Desfire Master Kay door not shange    |
|                 | Desfire M-Key        | If select, Desfire Master Key does not change   |
|                 | Do not change        | If coloct Desfire Permission does not change    |
|                 | Desfire permission   | If select, Desfire Permission does not change   |
| Use Fix         | Use Fixed Key        | Select to use data file as Fixed key            |
|                 | (Desfire)            | Select to use data file as fixed key            |
| Desfire         | Default Root Key     | Input Root Key(Desfire, HEXString)              |
| Card            | (Desfire, HEXString) | Default: 000000000000000000000000000000000000   |
|                 | Create APP-ID        | Input 6 digits of APP-ID(HEXString 6)           |
|                 | (HEXString 6)        | Default: 000001                                 |
|                 | Default Desfire      | Select to use AES128 Desfire Master Key         |
|                 | Master Key           | Select to use ALST20 Desilie Master Key         |
|                 | Key Card Type (HEV)  | Input the Key Card Type of Value (HEX)          |
|                 | Key Card Type (HEX)  | Default: 01                                     |

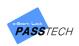

# 3) Lock Settings

| Lock Settings                                                                                                    |                                                                                                    |
|----------------------------------------------------------------------------------------------------|----------------------------------------------------------------------------------------------------|
| Joperation Setting         TD v Free Mode v Half-Cycle v Latch Time 2.5 sec         Multi-User Cnt 1 v Mode Type Free Mode-1(STD)         Lock Sound         Disable         In-use Lamp         Blinking when occupied v         Master Code         Open door & Delete PWD v         Vendor / Customer ID         001         (Clear:FFFFFF         Owner Card         238F7DB2         Read         Time Based Operation         Time Limit         Open automatically v         after 1hour v         LED On | ✓ Encription On      ✓     ✓ Smart Wake-up On      ✓ HH 0      ✓ Minute 0      ✓     ✓ User Card Check Online Whitelist      ✓ |
| ALL V FF:FF FF:FF FF:FF SET DEL                                                                                                    | AP Name AP1(1F 1 - 50)                                                                                                    |
| Sunday FF:FF FF:FF FF:FF                                                                                                    | Setting Data DB Save                                                                                                    |
| Monday FF:FF FF:FF FF:FF                                                                                                    | Setting                                                                                                    |
| Tuesday FF:FF FF:FF FF:FF                                                                                                    | Setting Setup Card                                                                                                    |
| Wednesday FF:FF FF:FF<br>Thursdav FF:FF FF:FF                                                                                                    |                                                                                                    |
| Friday FF:FF FF:FF                                                                                                    | Send Lastest Lock Settings                                                                                                    |
| Saturday FF:FF FF:FF                                                                                                    | Load Setting Value Load Default Data                                                                                           |

A menu for sending command for lock setting online.

## (1) Operation Settings

| Operation Settings |                                            |                           |
|--------------------|--------------------------------------------|---------------------------|
| STD - Free Mode    |                                            | Latch Time 2,5 sec      √ |
| Multi-User Cnt 1   | <ul> <li>Mode Type Standard Fre</li> </ul> | ee Mode 🔹 👻               |
| 🖂 Lock Sound       | Nomal -                                    |                           |
| 🖂 In-use Light     | Blinking when occupied 🛛 👻                 |                           |
| 🗹 Master Code      | Open door & Delete PWD 👻 🔹                 | ***** 💿 (Clear:FFFFF)     |
|                    | open door & belete PWD +                   |                           |

- ① Select 'Operation Settings' checkbox to activate.
- ② Select a lock operation mode.
  - STD (Standard Mode) or CSN (Chip Serial Number Mode)
  - Free / Assign / Smart Assign Mode
  - Latch Half-cycle Locker / Full-cycle Locker
     (Free Mode operates only Half-cycle, and Assign Mode operates both Half-cycle and Full-cycle)

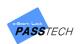

- Latch time: 2.5 secs / 5 secs / 10 secs (Full-Cycle Mode only)
- Multi-User: Up to 5 (Assign Mode only)
- Mode Type

| Mode                       | Description                                                |
|----------------------------|------------------------------------------------------------|
| Standard Free Mode         | Standard Free Mode                                         |
| Multi-lock per group       | Multi-lock per group                                       |
| Standard Assign Mode       | Standard Assign Mode                                       |
| Assign after Master Card 1 | Enable to assign user card after reading Master Card 1     |
| Assign based on Lock No.   | Lock accept all user card which have the lock number       |
| Assign based on Card No.   | If the user card number is stored in the lock, lock ignore |
|                            | the registered lock number and accept the user card        |

- ③ Set lock functions
  - Lock Sound: Disable, Normal, Small
  - In-Use Light: Off, Blinking when occupied, Blinking when available
  - Default Locker Password: 1234 (Assign Mode and Smart Assign Mode only)
  - Master Code
    - : Open door & Delete PWD (Same function as Master Card 1)
    - : Open/Close door only (Same function as Master Card 2)

### (2) Site ID Settings

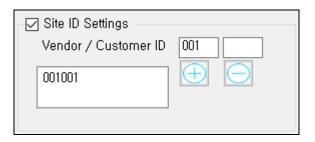

- ① Select 'Site ID Settings' checkbox to activate.
- Input Issuer ID (Vendor/Customer) and click '+' to register.
   It must be same Key number which you read on Client Program and locks.
- ③ If you want to delete, select Issuer ID in box and click '-'.

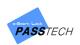

### (3) Time Based Operation

Time based operation can be used only on Free Mode.

- Time Limit

| ☐ Time Limit<br>] 3 Shift Clo | Open automatic<br>Lock up<br>Open automatic | -       | after 1hou |         |
|-------------------------------|---------------------------------------------|---------|------------|---------|
| .LL ~                         | FF:FF                                       | FF:FF   | FF:FF      | SET DEL |
| Week                          | Time 1                                      | Time 2  | Time 3     |         |
| Sunday                        | FF:FF                                       | FF:FF   | FF:FF      |         |
| Monday                        | FF:FF                                       | FF:FF   | FF:FF      |         |
|                               | FF:FF                                       | FF:FF   | FF:FF      |         |
| Tuesday                       | LL'LL                                       | 1 1 9 1 | 1.1.91.1   |         |
| Tuesday<br>Wednesday          | FF:FF                                       | FF:FF   | FF:FF      |         |
| -                             |                                             |         |            |         |
| Wednesday                     | FF:FF                                       | FF:FF   | FF:FF      |         |

- ① Select 'Time Limit' checkbox to activate.
- 2 Choose an operation mode.
  - Lock up: Lock closes automatically after set time

Master Card 1 or Online Control can open the lock again

- Open automatically: Lock opens automatically after set time
- $\ensuremath{\mathfrak{I}}$  Set the time to operate. Time can be set from 1 to 99 hours.

#### 3 Shift

| ] Time Limit | Open automati  | cally 👻                                  | after 1h       | our - |     |
|--------------|----------------|------------------------------------------|----------------|-------|-----|
| 3 Shift Clo  |                | Sound On                                 |                | D On  |     |
| ALL Clos     |                | FF:FF                                    | FF:FF          | SET   | DEL |
| Week         | Time 1         | Time 2                                   | Tim e 3        |       |     |
| Sunday       | FF:FF          | FF:FF                                    | FF:FF          |       |     |
| Monday       | FF:FF          | FF:FF                                    | FF:FF          |       |     |
| Tuesday      | FF:FF          | FF:FF                                    | FF:FF          |       |     |
| Tuesuay      |                | FF:FF                                    | FF:FF          |       |     |
| Wednesday    | FF:FF          | 1.1.1.1.1.1.1.1.1.1.1.1.1.1.1.1.1.1.1.1. |                |       |     |
|              | FF:FF<br>FF:FF | FF:FF                                    | FF:FF          |       |     |
| Wednesday    |                |                                          | FF:FF<br>FF:FF |       |     |

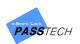

- ① Select '3 Shift' checkbox to activate.
- ② Select operation mode.
  - Close: Lock closes at the set day and time
  - Open: Lock opens at the set day and time
  - Sound On: Alarm sounds at the set day and time
  - LED On: LED lamp blinks at the set day and time
- ③ Set the day and time to operate.
  - Select ALL or the day of week
  - Set time and click 'SET' to save (00:00 means time is not set. If you want to operate locks at midnight, set as 23:59)

### (4) Online Settings

| 🗹 Online Settings      |                        |
|------------------------|------------------------|
| Wireless Channel 11    | •                      |
| Encription             | On 🔹                   |
| 🗹 Smart Wake-up        | On 🗸 HH 0 🖨 Minute 0 🖨 |
| 🗹 User Card Check      | Online Whitelist -     |
| Protocol Version       | Lock ver, 7~ 🗸         |
| 🖂 Self-Personalization | ☑ On/Off               |

- Main Item Description

| Item             | Description                                              |  |  |  |
|------------------|----------------------------------------------------------|--|--|--|
|                  | Communication channel between online lock and AP         |  |  |  |
| Wireless Channel | (Channel range: 11 ~ 25)                                 |  |  |  |
| wireless Channel | If you set Wireless channel 'OFF', lock lose wireless    |  |  |  |
|                  | communications                                           |  |  |  |
| Encryption       | Encryption usage status                                  |  |  |  |
|                  | Select when the setting is set in Smart Assign mode      |  |  |  |
| Smart Wake-up    | Select "On" and set the time in hours or minutes for the |  |  |  |
|                  | lock to wake-up automatically                            |  |  |  |

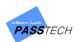

|                      | Select Off, Online Whitelist, Online Blacklist, Card Blocking  |
|----------------------|----------------------------------------------------------------|
|                      | If you select Online Whitelist, the lock will operate when     |
|                      | the user card CSN is in the Membership list (Server            |
|                      | database) by checking through AP in real-time                  |
| User Card Check      | If you select Online Blacklist, the lock will operate when the |
|                      | user card CSN is not in the blacklist account by checking      |
|                      | through AP in real-time                                        |
|                      | If you select Card Blocking, the lock will not accept blocked  |
|                      | card                                                           |
| Protocol Version     | Select lock FW version                                         |
|                      | Issue a user card from the lock itself                         |
| Self-Personalization | This function can be worked when User card CSN is              |
|                      | registered in Membership list (Server database)                |

# (5) ETC.

| ETC                               |                 |   |
|-----------------------------------|-----------------|---|
| 🖂 Keypad Mode                     | Password + Card | • |
| Proximity                         | Default         | • |
| 🗌 Deadbolt                        | Use/Disuse      |   |
| Validity for Smart Code (8-digits | ) 1 • day(s)    |   |

- ① Select 'Keypad Mode' checkbox to activate.
- ② Choose the operation mode.
  - Password + Card: User use both password and RF card
  - Password: User can use only password
  - Card: User can use only RF card

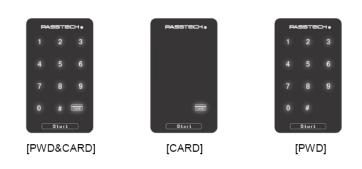

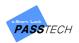

- ③ Select 'Proximity' checkbox to activate, and choose proximity power between lock and user card.
- ④ Select 'Deadbolt' checkbox to activate if you use deadbollt locks.
- (5) Set validity of Smart code (8-digits). After the validity, Smart Code won't be used.

## (6) Send Lock Settings

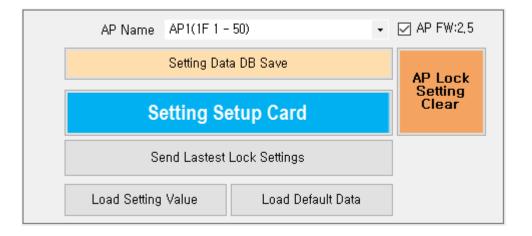

#### - Main Item Description

| Item                      | Description                                       |
|---------------------------|---------------------------------------------------|
| AP Name                   | Select AP which you will send the setting value   |
| Save Setting Data         | Save the setting data DB                          |
| Send Lock Settings        | Request settings to locks                         |
| Send Latest Lock Settings | Request latest setting to locks                   |
| Load Setting Value        | Read INI. File                                    |
| Load Default Data         | Read default setting data                         |
| AD Lock Satting Clear     | Cancel the online request setting information     |
| AP Lock Setting Clear     | * Recommend to use it after finishing all setting |

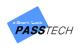

# 4) Change User Information

A menu for changing user information of locks online. You can use this for swapping user card or changing password. This function only works in Assign mode.

|              | ormation(Assign-N | /lode)   |            |              | _      |          |                  |
|--------------|-------------------|----------|------------|--------------|--------|----------|------------------|
| Lock No,     | Group 1           | ~        | 11 🖨 🧮     | 5 🔁 🧕        |        |          |                  |
| Password     |                   | Member I | D / Name 🛛 | 2020021901   | Song   |          |                  |
| Card No,     | 6E1352C0          |          |            |              |        |          |                  |
| ] Select All |                   |          |            |              |        |          |                  |
|              | Building          | Group    | Lock No.   | Member ID    | N am e |          | Assigned Card No |
| Buildin      | g 1               | 0001     | 0011       | 2020021901   | Song   | 6E1352C0 |                  |
|              |                   |          |            |              |        |          |                  |
|              |                   |          |            |              |        |          |                  |
|              |                   |          |            |              |        |          |                  |
|              |                   |          |            |              |        |          |                  |
|              |                   |          |            |              |        |          |                  |
|              |                   |          |            |              |        |          |                  |
|              |                   |          |            |              |        |          |                  |
|              |                   |          |            |              |        |          |                  |
|              |                   |          |            |              |        |          |                  |
|              |                   |          |            |              |        |          |                  |
|              |                   |          |            |              |        |          |                  |
|              |                   |          |            |              |        |          |                  |
|              |                   |          |            |              |        |          |                  |
|              |                   |          |            |              |        |          |                  |
|              |                   |          |            |              |        |          |                  |
|              |                   |          |            |              |        |          |                  |
|              |                   |          |            |              |        |          |                  |
|              |                   |          |            |              |        |          |                  |
|              |                   |          |            |              |        |          |                  |
|              |                   |          |            |              |        |          |                  |
|              |                   |          |            |              |        |          |                  |
|              |                   |          |            |              |        |          |                  |
|              |                   |          |            |              |        |          |                  |
|              |                   |          |            |              |        |          |                  |
|              |                   |          |            |              |        |          |                  |
|              |                   |          |            |              |        |          |                  |
|              |                   |          | C          | nange User I | nfo    |          |                  |

#### - Main Item Description

| Item             | Description              |
|------------------|--------------------------|
| Lock No.         | Group and lock number    |
|                  | Add                      |
|                  | Delete                   |
|                  | Search                   |
| Password         | Change assigned password |
| Member ID / Name | Search user ID and name  |
| Card No.         | Search card ID and name  |
| Building         | Building number          |

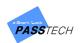

| Group             | Group name                 |
|-------------------|----------------------------|
| Lock No.          | Lock number                |
| Member ID         | User ID                    |
| Name              | User name registered in DB |
| Assigned Card No. | Card CSN number            |

- Select a group name and click <sup>(1)</sup> button to search locks in that group. Only assigned locks will be shown on the list.
- 2 Select a lock from the list, or click ' button and search a member(user) to change information of it.
- Input a password, or click <sup>(</sup>III)<sup>(</sup> button, search Card No. to assign and check the <sup>(</sup>II)<sup>(</sup> checkbox.
   To apply.
- Click '<sup>loo</sup>' button to change information, and check if password and Card No. are applied correctly from the list.
- $\ensuremath{\mathfrak{S}}$   $\ensuremath{\,$  Repeat from  $\ensuremath{\mathfrak{Q}}$  to  $\ensuremath{\mathfrak{S}}$  to other locks if you need.
- 6 Select locks you want to send the changing command from the list, and check the '□' checkbox. If you want to change all lock user information, select the 'Select All "□"' checkbox.
- ⑦ Press 'Change User Info' button to request online change.
- NOTE

Please be aware that even though you send change command here and the lock information is changed, member information in 'Issue Membership Card' is not changed. You need to modify it manually.

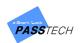

# 5) Database Backup

| 🕼 Database backup                                                 |                             | - 🗆 X             |
|-------------------------------------------------------------------|-----------------------------|-------------------|
| Audit Trail                                                       | done                        |                   |
| Backup Date 4/21/                                                 |                             |                   |
|                                                                   |                             |                   |
|                                                                   |                             |                   |
| Backup Table List 🔄 Select                                        | List of DB                  | files for restore |
| server_table<br>ap_channel_table                                  |                             |                   |
| tbl_ap_setting<br>tbl_audit_trail_hist<br>tbl_audit_trail_offline |                             | Open              |
| tbl_auth_user                                                     |                             | Hemove            |
| tbl_bl_history                                                    |                             |                   |
| tbl_card_bl                                                       |                             |                   |
| tbl_group_account                                                 | Update Lock Last Usage Date | <u></u>           |
| tbl_group_locker_backup                                           | V                           |                   |

A menu for date backup. You can select the day you want to keep the data and account.

- Main Item Description

| Item                           | Description                                                |
|--------------------------------|------------------------------------------------------------|
| Audit Trail                    | Backup Online Audit Trail data                             |
| Delete the data after a backup | Select to delete the data after backup                     |
| has been done                  |                                                            |
| Backup Date                    | Set the date for the backup data                           |
| Backup Table List              | Select the checkbox for the backup data                    |
|                                | Save button                                                |
|                                | After clicking the button, choose the folder where you     |
|                                | want to save the data backup file                          |
|                                | Add backup file to the list                                |
|                                | Delete backup file from the list                           |
|                                | Restore button                                             |
| o I                            | After adding backup files to the list, click the button to |
|                                | restore them                                               |

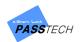

# 9. Custom Layout

To monitor lock status in Client program, you need layout file of each/all group.

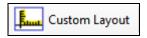

Custom layout enables you to design locker layout as you wish based on real site layout, or select preferable locker design among templates.

## 1) Menu List

### (1) File

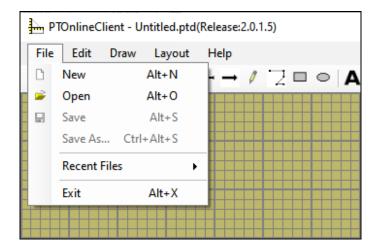

| Menu         | Description                                                           |
|--------------|-----------------------------------------------------------------------|
| New          | Delete all objects from the layout and erase the current file name to |
|              | make a new layout                                                     |
| Open         | Popup panel to open a layout file                                     |
| Save         | Save current layout in current file name                              |
| Save As      | Popup panel to save current layout in new file name                   |
| Recent Files | A list of recently loaded layout files                                |
| Exit         | Exit from the window                                                  |

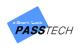

# (2) Edit

| 🚠 ртс | PTOnlineClient - Untitled.ptd(Release:2.0.1.5) |                               |   |   |    |       |   |  |
|-------|------------------------------------------------|-------------------------------|---|---|----|-------|---|--|
| File  | Edit                                           | Draw Layout Help              |   |   |    |       |   |  |
| D 🚅   | 囤                                              | Select All Ctrl+A             | 0 | Α | AI | 35357 | ~ |  |
|       |                                                | Unselect All Ctrl+U           |   |   |    |       |   |  |
|       | 88                                             | Delete Alt+Del                |   |   |    |       |   |  |
|       |                                                | Delete All Ctrl+Del           |   |   |    |       |   |  |
|       | K                                              | Cut Ctrl+X                    |   |   |    |       |   |  |
|       |                                                | Copy Ctrl+C                   |   |   |    |       |   |  |
|       | ľ                                              | Paste Ctrl+V                  |   |   |    |       |   |  |
|       | ٩,                                             | Move to Front Ctrl+F          |   |   |    |       |   |  |
|       | 24                                             | Move to Back Ctrl+B           |   |   |    |       |   |  |
|       | I=                                             | Align Left Alt+L              |   |   |    |       |   |  |
|       | $\Rightarrow$                                  | Align Right Alt+R             |   |   |    |       |   |  |
|       | $\overline{\uparrow\uparrow}$                  | Align Top Alt+T               |   |   |    |       |   |  |
|       | $\downarrow\downarrow$                         | Align Bottom Alt+B            |   |   |    |       |   |  |
|       | <b> </b> *                                     | Make Same Width Alt+W         |   |   |    |       |   |  |
|       | 1                                              | Make Same Height Alt+H        |   |   |    |       |   |  |
|       | $\left\  \mathbf{q} \right\ _{L^{2}}$          | Make Same Between-W Alt+Right |   |   |    |       |   |  |
|       | $\frac{1}{\frac{1}{1+1}}$                      | Make Same Between-H Alt+Down  |   |   |    |       |   |  |
|       | 19                                             | Undo Ctrl+Z                   |   |   |    |       |   |  |
|       | Gi                                             | Redo Ctrl+Y                   |   |   |    |       |   |  |
|       |                                                |                               |   |   |    |       |   |  |
|       |                                                |                               |   |   |    |       |   |  |

| Menu          | Description                        |
|---------------|------------------------------------|
| Select All    | Select all objects in the layout   |
| Unselect All  | Unselect all objects in the layout |
| Delete        | Delete the selected object         |
| Delete All    | Delete all objects in the layout   |
| Cut           | Cut the selected object            |
| Сору          | Copy the selected object           |
| Paste         | Paste the selected object          |
| Move to Front | Move the selected object to front  |
| Move to Back  | Move the selected object to back   |

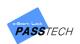

| Align Left          | Align objects to left same as the selected object                                     |
|---------------------|---------------------------------------------------------------------------------------|
| Align Right         | Align objects to right same as the selected object                                    |
| Align Top           | Align objects to top same as the selected object                                      |
| Align Bottom        | Align objects to bottom same as the selected object                                   |
| Make Same Width     | Make the objects have width as same as the selected object                            |
| Make Same Height    | Make the objects have height as same as the selected object                           |
| Make Same Between-W | Make the objects have horizontal gap as same as the first and second selected objects |
| Make Same Between-H | Make the objects have vertical gap as same as the first and second selected objects   |
| Undo                | Undo                                                                                  |
| Redo                | Redo                                                                                  |

#### (3) Draw

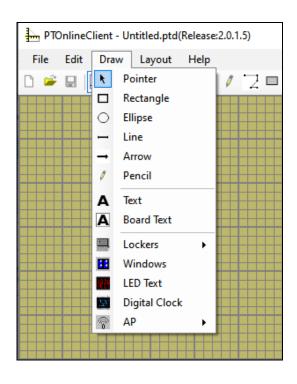

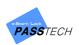

| Menu          | Description                                 |
|---------------|---------------------------------------------|
| Pointer       | Pointer                                     |
| Rectangle     | Insert Rectangle in the layout board        |
| Ellipse       | Insert Ellipse in the layout board          |
| Line          | Insert Line in the layout board             |
| Arrow         | Insert Arrow in the layout board            |
| Pencil        | Draw with pencil in the layout board        |
| Text          | Insert Text in the layout board             |
| Board Text    | Insert Text with border in the layout board |
| Lockers       | Insert Lockers in the layout board          |
| Windows       | Insert Windows in the layout board          |
| LED Text      | Insert LED Text in the layout board         |
| Digital Clock | Insert Digital Clock in the layout board    |
| AP            | Insert AP in the layout board               |

## (4) Layout

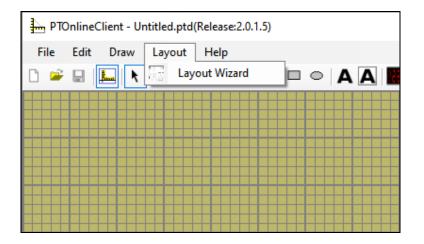

| Menu          | Description                      |
|---------------|----------------------------------|
| Layout Wizard | Insert many locker icons at once |

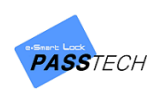

# (5) Help

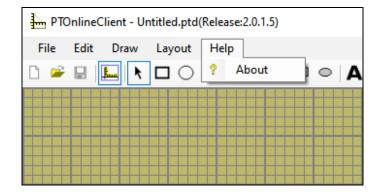

| Menu | Description                 |
|------|-----------------------------|
| Help | About Custom Layout program |

# 2) Basic Functions

#### (1) Draw locker icon one by one

① Open 'Custom Layout' from Client menu list.

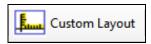

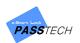

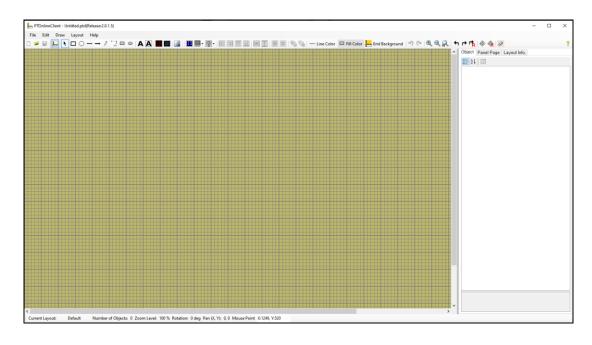

② Click 'New' button to create a new layout.

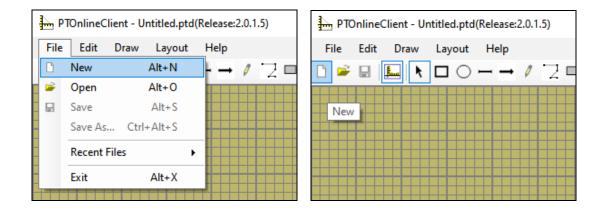

③ Set Building, Group and Lock ID from 'Layout Info' tab on the right side of the screen. The information must be same with the information in Server and Client program. Check 'Lock number auto-increment' checkbox to increase locker number automatically when you create locker icons. You can select locker number from the box and delete it by clicking 'Selected Delete' if you do not want to create the number of locker icon. If you click 'Reset' button, deleted numbers will be shown again.

'Title Display Option' enables you to choose how to show group ID on the monitoring.

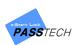

| Object Pane                                                                         | l Page - L                   | ayout Info,                |                            |  |  |
|-------------------------------------------------------------------------------------|------------------------------|----------------------------|----------------------------|--|--|
|                                                                                     | ☑ Lock number auto-increment |                            |                            |  |  |
| Building No.                                                                        | 1                            | $\sim$                     |                            |  |  |
| Group No.                                                                           | 96                           | ~                          |                            |  |  |
| Lock No, Li                                                                         | st 1                         | 1                          | 000                        |  |  |
| 1 6<br>2 7<br>3 8<br>4 9<br>5 10                                                    | 11<br>12<br>13<br>14<br>15   | 16<br>17<br>18<br>19<br>20 | 21<br>22<br>23<br>24<br>25 |  |  |
| <                                                                                   |                              |                            | >                          |  |  |
| Rese                                                                                | t                            | Selected                   | Delete                     |  |  |
|                                                                                     | Title Display Option         |                            |                            |  |  |
| <ul> <li>Group Numeric Display</li> <li>Group Floor('1F' ~ '99F')Display</li> </ul> |                              |                            |                            |  |  |

④ After setting locker icon information, click 'Draw' menu and select locker design from 'Locker', or click 'Draw' icon from tool bar to create a locker icon.

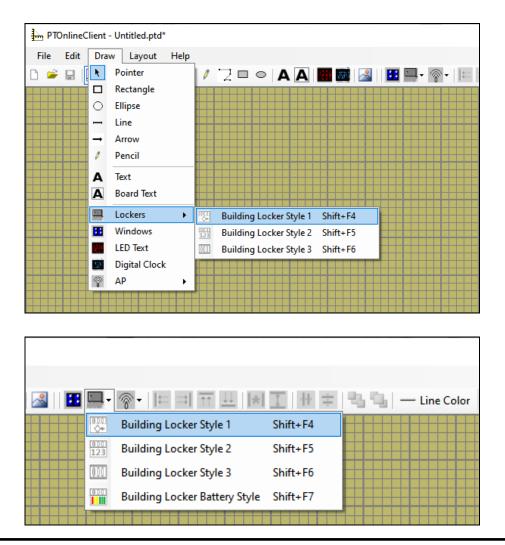

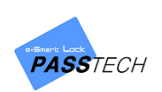

- PTOnlineClient Untitled.ptd\*

   File
   Edit
   Draw
   Layout
   Help

   Image: State of the state of the s
- (5) You can select locker icon design depending on your preference.

If you click the point where you want to locate the locker icon, it shows on layout with the information you set on 'Layout Info' tab.

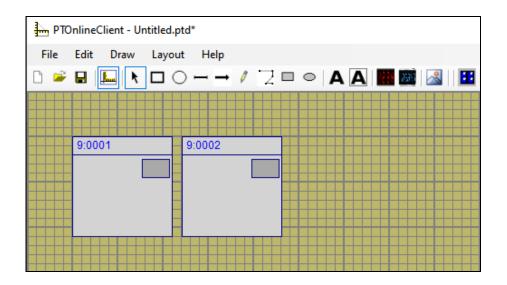

- O You can click the icon and drag to relocate on the layout.
- (8) Repeat (3), (4) to create more locker icons in same building and group.

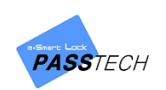

# (2) Draw locker icon at once by using Layout Wizard

① Click 'Layout Wizard' from the 'Layout' menu.

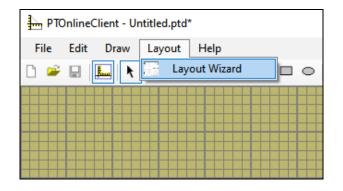

| <u>h</u> Layout Wizard                                                                  |                                    |               |                                                                                                    |                                | ×                                                                                     |
|-----------------------------------------------------------------------------------------|------------------------------------|---------------|----------------------------------------------------------------------------------------------------|--------------------------------|---------------------------------------------------------------------------------------|
| Title : Passtech<br>Layout : O Building                                                 | Group(Floor)                       | Drawing Title | Sta<br>size(W×H). [                                                                                                    | rt(X/Y) Position<br>1370 × 980 | : 24 🔹 24 束                                                                           |
| Building No. : 1 📻<br>Group No. : 1 🜩<br>Lock No. : 1 🜩<br>Width<br>Symbol size : 110 🜩 | I ♥<br>30 ♥<br>Height<br>110 ♥ Spa |               | s : 4<br>Background In<br>Horizontal Loci<br>Vertical Looks<br>Style2<br>Style3<br>Style5<br>Style6<br>Style7<br>Style8 | nage plan 🗌                    | Group List<br>Line Style<br>Left / Right Style<br>Rectangle Style<br>Downlist Style-1 |
|                                                                                         | Execute                            | Cancel        |                                                                                                    |                                |                                                                                       |

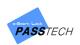

② Input values referring to the description below.

| Item                      | Description                                                                                                    |  |  |  |
|---------------------------|----------------------------------------------------------------------------------------------------|--|--|--|
| Title                     | Input the name for the locker set                                                                                                    |  |  |  |
| Drawing Title             | Check if you want to display the title name for the locker set                                                                                                    |  |  |  |
| Start(X/Y) Position       | Input the (X/Y) point where you want to start your locker set<br>You can check (X/Y) point by pointing mouse on the layout<br>board, and check the mouse point at the bottom of the       |  |  |  |
| Layout                    | display<br>Select 'Building' to create locker icons which have same lock<br>range, but different Group number at once<br>Select 'Group(Floor)' to create locker icons in one group(floor) |  |  |  |
| Page size (W x H)         | Input the total page size (W x H)                                                                                                    |  |  |  |
| Building No.              | Input Building Number                                                                                                    |  |  |  |
| Group No.                 | Input Group Number                                                                                                    |  |  |  |
| Lock No.                  | Input Lock Number range from ~ to ~.                                                                                                    |  |  |  |
| Symbol size               | Input the symbol size for Width and Height<br>(Default: W=110, H=110)                                                                                                    |  |  |  |
| Spacing between symbols   | Input the spacing between symbols (Default: 4)                                                                                                    |  |  |  |
| Background Image Plan     | Check if you want to use background image<br>Popup panel will be shown to open a background image                                                                                         |  |  |  |
| Horizontal/Vertical locks | Input the numbers for horizontal and vertical line<br>(Default: Horizontal=10, Vertical=3)                                                                                                |  |  |  |
| Style                     | Select lock design style                                                                                                    |  |  |  |
| Group List                | Select direction of creating locker set                                                                                                    |  |  |  |

③ Click "Execute" button to create the locker set.

Then, the locker set will be automatically arranged on the layout board.

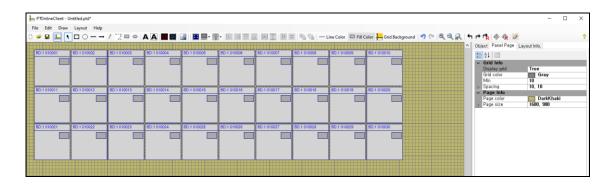

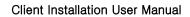

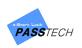

#### (3) Draw AP icon

① Click 'Draw' menu and select 'AP', or click 'AP' icon from tool bar to create AP icon.

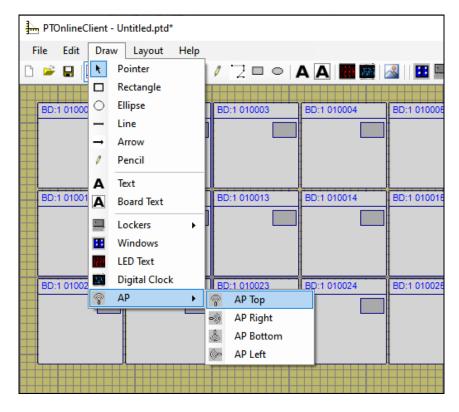

| <ul> <li>■ ● ○</li> <li>■ ● ○</li> <li>■ ● ○</li> <li>■ ● ○</li> <li>■ ● ○</li> <li>■ ● ○</li> <li>■ ● ○</li> <li>● ○</li> <li>● ○</li></ul> | AP Top<br>AP Right<br>AP Bottom | D:1 010007  | BD:1 010008 |
|----------------------------------------------------------------------------------------------------|---------------------------------|-------------|-------------|
| BD:1 010015                                                                                                    | BD:1 010016                     | BD:1 010017 | BD:1 010018 |
|                                                                                                    |                                 |             |             |
| BD:1 010025                                                                                                    | BD:1 010026                     | BD:1 010027 | BD:1 010028 |
|                                                                                                    |                                 |             |             |
|                                                                                                    |                                 |             |             |

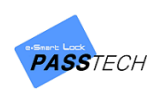

② Click a point where you want to place the icon on layout board.

| a i Mar Mar I |                    |                   |             |        |
|---------------|--------------------|-------------------|-------------|--------|
| 1 - Li        | ine Color 🛛 Fill C | olor 🔚 Grid Backg | round 🍯 🤍 🖾 | थ, 🔍 👷 |
| BD:1 010008   | BD:1 010009        | BD:1 010010       |             |        |
| BD:1 010018   | BD:1 010019        | BD:1 010020       |             |        |
| BD:1 010028   | BD:1 010029        | BD:1 010030       |             |        |

③ Click the AP icon and set values for displaying AP status on monitoring in Client program.

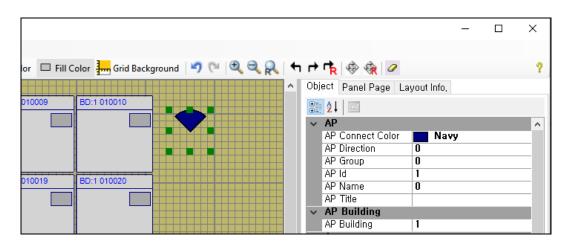

Change the following items referring to the description.

| ltem         | Description                                                           |
|--------------|-----------------------------------------------------------------------|
| AP Direction | 0=Top, 1=Right, 2=Bottom, 3=Left                                      |
| AP group     | Input same Group number as you set in AP account in Client program    |
| AP id        | Input same AP Layout ID as you set in AP account in Client program    |
| AP Building  | Input same Building number as you set in AP account in Client program |

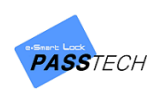

### (4) Align locker icons

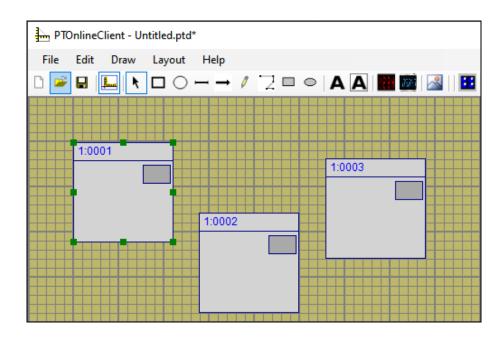

① Select a base locker icon you want to sort by.

2 Press 'Ctrl' button on a keyboard, and click or drag other locker icons to select for aslignment.

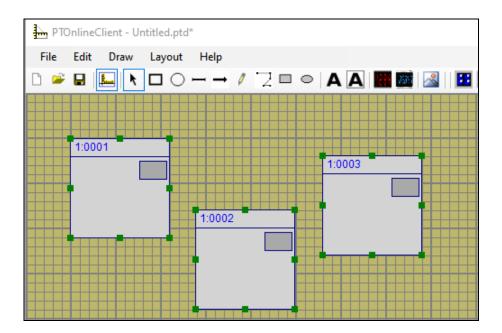

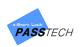

Click 'Edit' menu and select alignment type, or select it directly from the tool bar.
 You can align with the top, bottom, left and right of the first selected locker icon.

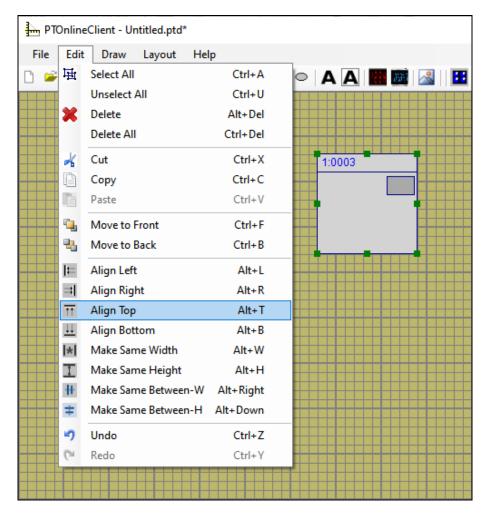

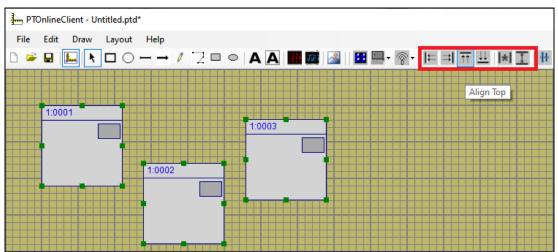

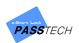

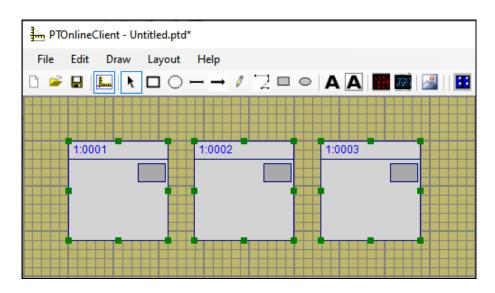

You can also align the space between locker icons.
 Selcet a base locker icon and click or drag others while pressing 'Ctrl' button to select.

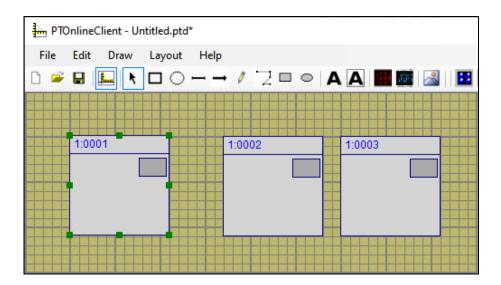

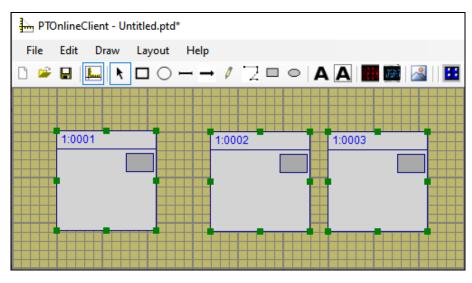

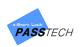

 S Click 'Edit' menu and select distribution type, or selct it directly from the tool bar. You can distribute horizontally or vertically.

| PTOnlineClient - Untitled.ptd* |            |                     |           |             |  |  |  |  |
|--------------------------------|------------|---------------------|-----------|-------------|--|--|--|--|
| File                           | Edit       | Draw Layout He      | lp        |             |  |  |  |  |
| D 🛩                            | 啩          | Select All          | Ctrl+A    | 🗢 🗛 🗛 🌃 🐼 🔛 |  |  |  |  |
|                                |            | Unselect All        | Ctrl+U    |             |  |  |  |  |
|                                | ×          | Delete              | Alt+Del   |             |  |  |  |  |
|                                |            | Delete All          | Ctrl+Del  | 1:0003      |  |  |  |  |
|                                | K          | Cut                 | Ctrl+X    |             |  |  |  |  |
|                                |            | Сору                | Ctrl+C    |             |  |  |  |  |
|                                | ľ          | Paste               | Ctrl+V    |             |  |  |  |  |
|                                | ۹.         | Move to Front       | Ctrl+F    |             |  |  |  |  |
|                                | ч.         | Move to Back        | Ctrl+B    |             |  |  |  |  |
|                                | <b>I</b> ⊨ | Align Left          | Alt+L     |             |  |  |  |  |
|                                | ⇒I         | Align Right         | Alt+R     |             |  |  |  |  |
|                                | ŤŤ         | Align Top           | Alt+T     |             |  |  |  |  |
|                                | <u> </u>   | Align Bottom        | Alt+B     |             |  |  |  |  |
|                                | <b> </b> * | Make Same Width     | Alt+W     |             |  |  |  |  |
|                                | 1          | Make Same Height    | Alt+H     |             |  |  |  |  |
|                                | Ψŀ.        | Make Same Between-W | Alt+Right |             |  |  |  |  |
|                                | ÷          | Make Same Between-H | Alt+Down  |             |  |  |  |  |
|                                | 2          | Undo                | Ctrl+Z    |             |  |  |  |  |
|                                | 6          | Redo                | Ctrl+Y    |             |  |  |  |  |
|                                |            |                     |           |             |  |  |  |  |

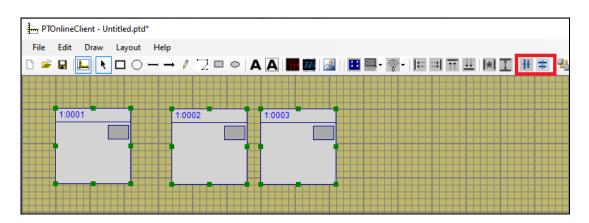

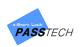

6 Seleected locker icons will have same space between them with the space between first selected locker icon and second selected icon.

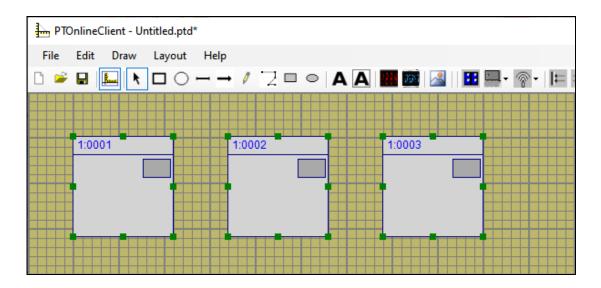

#### \*Distribute Vertically

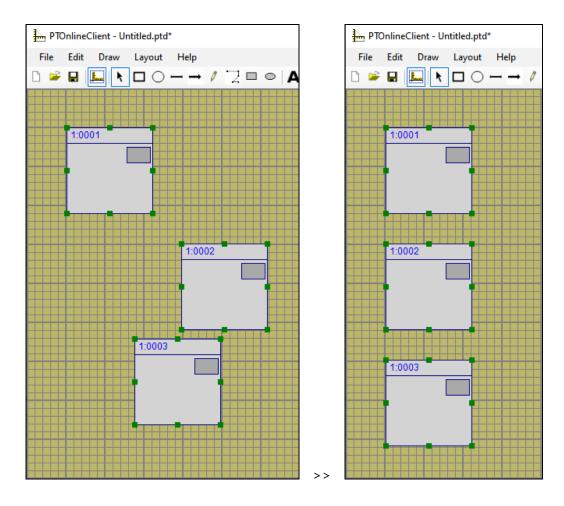

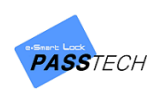

# (5) Edit locker icon information

| PTOnlineClient - Unt | itled.ptd*                      |             |             |    |
|----------------------|---------------------------------|-------------|-------------|----|
| File Edit Draw       | Layout Help                     |             |             |    |
| D 🛩 🖬 🛄 🕅            | $\Box \bigcirc - \rightarrow /$ |             | A 🔠 🎯 🔜 🛙   |    |
|                      |                                 |             |             |    |
| BD:1 010001          | BD:1 010002                     | BD:1 010003 | BD:1 010004 | BD |
|                      |                                 |             |             |    |
|                      |                                 |             |             |    |
|                      |                                 |             |             |    |
|                      |                                 |             |             |    |
| BD:1 010011          | BD:1 010012                     | BD:1 010013 | BD:1 010014 | BD |
|                      |                                 |             |             |    |
|                      |                                 |             |             |    |
|                      |                                 |             | -           |    |
|                      |                                 |             |             |    |

1  $\quad$  Select a locker icon you want to edit the information of from the layout board.

① You can change the following items from 'Layout Info' tab on the right side of the screen referring to the description.

| ltem                  | Description                                                |  |  |  |
|-----------------------|------------------------------------------------------------|--|--|--|
|                       | Input building number you want to change to, and click     |  |  |  |
| Change Building No.   | 'All Lock BD. Change' or 'Selected Lock BD. Change' button |  |  |  |
|                       | Input group number you want to change to, and click 'All   |  |  |  |
| Change Group No.      | Lock Group Change' or 'Selected Lock Group Change'         |  |  |  |
|                       | button                                                     |  |  |  |
|                       | Latch=Small box in the locker icon                         |  |  |  |
|                       | Choose latch position, and click 'All Lock Change' or      |  |  |  |
|                       | 'Selected Lock Change' button                              |  |  |  |
|                       | 1=Right top                                                |  |  |  |
| Change Latch Position | 2=Left Top                                                 |  |  |  |
| change Later rosition | 3=Next to Lock ID (Building, Group, Locker number)         |  |  |  |
|                       | 4=Right Middle                                             |  |  |  |
|                       | 5=Right Bottom                                             |  |  |  |
|                       | 6=Left Middle                                              |  |  |  |
|                       | 7=Left Bottom                                              |  |  |  |

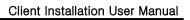

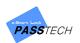

|                           | Choose locker icon design and click 'All Lock Type       |  |  |  |  |
|---------------------------|----------------------------------------------------------|--|--|--|--|
|                           | -                                                        |  |  |  |  |
| Change Lock Type          | Change' or 'Selected Lock Type Change' button            |  |  |  |  |
| Change LOCK Type          | (Style1=With digital number, Style2=Standard,            |  |  |  |  |
|                           | Style3=With battery status)                              |  |  |  |  |
|                           | Double click 'BG(Background)' and 'FG(Foreground)' icon, |  |  |  |  |
| Digital lock number color | and select the color you want to change to.              |  |  |  |  |
| change                    | Click 'All Lock No Color Change' or 'Selected Lock No    |  |  |  |  |
|                           | Color Change' button                                     |  |  |  |  |
|                           | Input the length of digital number which shows on the    |  |  |  |  |
| Change Digital No.        | locker icon, and click 'All Lock No Length Change' or    |  |  |  |  |
| Length                    | 'Selected Lock No Length Change' button                  |  |  |  |  |
|                           | (Max. 6-digits including number and the alphabet)        |  |  |  |  |

| Object Panel Page Layout Info,                                                                                                    |   |
|----------------------------------------------------------------------------------------------------|---|
| Lock number auto-increment                                                                                                    |   |
| Building No.                                                                                                    |   |
| Group No,                                                                                                    |   |
| Lock No, List 1 1000                                                                                                    | 1 |
|                                                                                                    |   |
| 2 7 12 17 22<br>3 8 13 18 23<br>4 9 14 19 24                                                                                                    |   |
| 1         6         11         16         21           2         7         12         17         22           3         8         13         18         23           4         9         14         19         24           5         10         15         20         25 |   |
| <pre>3 10 13 E0 E3 </pre>                                                                                                    | > |
| Reset Selected Delete                                                                                                    |   |
|                                                                                                    |   |
| Title Display Option                                                                                                    |   |
| Group Numeric Display                                                                                                    |   |
| ◉ Group Floor('1F' ~ '99F')Display                                                                                                    |   |
|                                                                                                    |   |
| Lock Building or Group Change                                                                                                    |   |
| All Lock BD. Selected Lock BD                                                                                                    |   |
| Change Change                                                                                                    | • |
| Change Group No. 21                                                                                                    |   |
| All Lock Group<br>Change Group Change                                                                                                    |   |
| Change Latch Position(0~8) 2 🚖                                                                                                    |   |
| All Latch Change Selected Latch<br>Change                                                                                                    |   |
| Change Lock Type                                                                                                    |   |
| Style 2(Normal Symbol Type) 🔍                                                                                                    |   |
| All Lock Type Selected Lock<br>Change Type Change                                                                                                    |   |
| Digital lock number color change,                                                                                                    |   |
| BG FG                                                                                                    |   |
| All Lock No Color Selected Lock No<br>Change Color Change                                                                                                    | 1 |
| Change Digital No, Length 🛛 😫                                                                                                    |   |
| All Lock No, Selected Lock No,                                                                                                    |   |
| Length Change Length Change                                                                                                    |   |

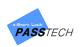

# (6) Edit panel page

① Click 'Panel Page' tab to change page color and size.

| Obj    | ect Panel Page | Layout Info, |
|--------|----------------|--------------|
|        | 2↓ 🖻           |              |
| $\sim$ | Grid Info      |              |
|        | Display grid   | True         |
|        | Grid color     | Gray         |
|        | Min            | 10           |
| >      | Spacing        | 10, 10       |
| $\sim$ | Page Info      |              |
|        | Page color     | DarkKhaki    |
| >      | Page size      | 1370, 980    |

② Input the following items.

| ltem       | Description                              |
|------------|------------------------------------------|
| Page color | Select any color for the page background |
| Page size  | Input the page size (W x H)              |

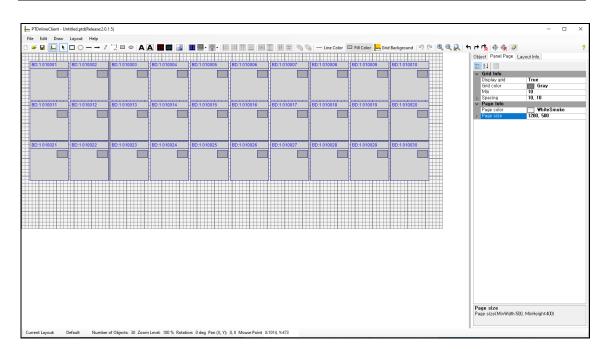

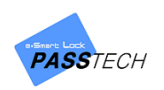

# (7) Insert background image

① Click 'Image' icon from the tool bar.

| A A 🔛 👼 🔜   | <b>!!</b>   | = = =  *    |             |
|-------------|-------------|-------------|-------------|
| BD:1 010004 | BD:1 010005 | BD:1 010006 | BD:1 010007 |
| BD:1 010014 | BD:1 010015 | BD:1 010016 | BD:1 010017 |

② Drag the mouse on the layout board.

Then, the window for selecting and opening image file will pop up.

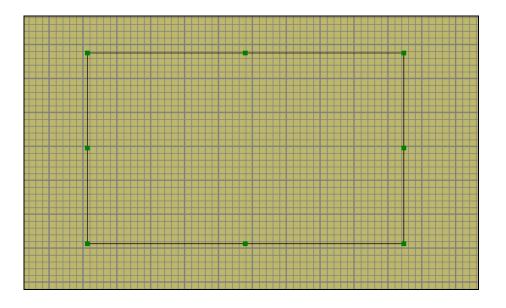

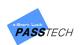

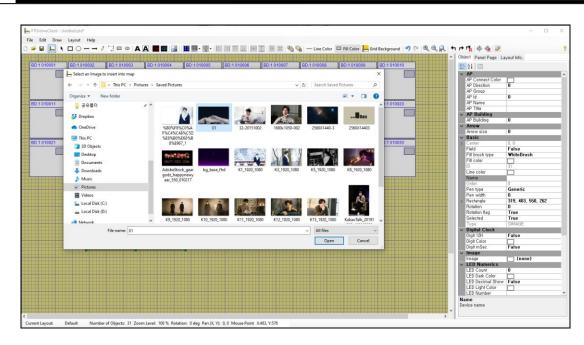

③ Select an image you want to use for background and open it to insert on the layout board.

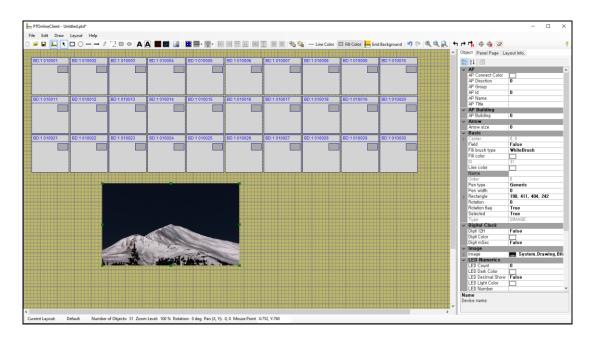

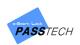

- P PDelwickner Useitidigel

  P PDelwickner Useitidigel

  P PDelwickner Useitidigel

  P PDelwickner Useitidigel

  P PDelwickner Useitidigel

  P PDelwickner Useitidigel

  P PDelwickner Useitidigel

  P PDelwickner Useitidigel

  P PDelwickner Useitidigel

  P PDelwickner Useitidigel

  P PDelwickner Useitidigel

  P PDelwickner Useitidigel

  P PDelwickner Useitidigel

  P PDelwickner Useitidigel

  P PDelwickner Useitidigel

  P PDelwickner Useitidigel

  P PDelwickner Useitidigel

  P PDelwickner Useitidigel

  P PDelwickner Useitidigel

  P PDelwickner Useitidigel

  P PDelwickner Useitidigel

  P PDelwickner Useitidigel

  P PDelwickner Useitidigel

  P PDelwickner Useitidigel

  P PDelwickner Useitidigel

  P PDelwickner Useitidigel

  P PDelwickner Useitidigel

  P PDelwickner Useitidigel

  P PDelwickner Useitidigel

  P PDelwickner Useitidigel

  P PDelwickner Useitidigel

  P PDelwickner Useitidigel

  P PDelwickner Useitidigel

  P PDelwickner Useitidigel

  P PDelwickner Useitidigel

  P PDelwickner Useitidigel

  P PDelwickner Useitidigel

  P PDelwickner Useitidigel

  P PDelwickner Useitidigel

  P PDelwickner Useitidigel

  P PDelwickner Useitidigel

  P PDelwickner Useitidigel

  P PDelwickner Useitidigel

  P PDelwickner Useitidigel

  P PDelwickner Useitidigel

  P PDelwickner Useitidigel

  P PDelwickner Useitidigel

  P PDelwickner Useitidigel

  P PDelwickner Useitidigel

  P PDelwickner Useitidigel

  P PDelwickner Useitidigel

  P PDelwickner Useitidigel

  P PDelwickner Useitidigel

  P PDelwickner Useitidigel

  P PDelwickner Useitidigel

  P PDelwickner Useitidigel

  P PDelwickner Useitidigel

  P PDelwickner Useitidigel

  P PDelwickner Useitidigel

  P PDelwickner Useitidigel

  P PDelwickner Useitidigel

  P PDelwickner Useitidigel

  P PDelwickner Useitidigel

  P PDelwickner Useitidigel

  P PDelwickner Useitidigel

  P PDelwickner Useitidigel

  P PDelwickner Useitidigel

  P PDelwickner Useitidigel

  P PDelwickner Useitidigel

  P PDelwickner Useitidigel

  P PDelwickner -
- ④ Drag the image clicking one point of the image and extend the size same as the page size.

S Click the image and select 'Move to back' from 'Edit' menu or click it from the tool bar to move it back to make locker set show.

| PTOnline    | eClient - Untitled.ptd* |           |                                         |
|-------------|-------------------------|-----------|-----------------------------------------|
| ile Edit    | Draw Layout He          | lp        |                                         |
| 🛁 🖽         | Select All              | Ctrl+A    | 🗢 🗛 🗛 🌃 🖾 🔡 🔚 -                         |
|             | Unselect All            | Ctrl+U    |                                         |
| *           | Delete                  | Alt+Del   |                                         |
|             | Delete All              | Ctrl+Del  |                                         |
| *           | Cut                     | Ctrl+X    |                                         |
|             | Сору                    | Ctrl+C    |                                         |
|             | Paste                   | Ctrl+V    |                                         |
| ۰.          | Move to Front           | Ctrl+F    |                                         |
| 25          | Move to Back            | Ctrl+B    |                                         |
| <b> </b> == | Align Left              | Alt+L     |                                         |
| =1          | Align Right             | Alt+R     |                                         |
| 11          | Align Top               | Alt+T     |                                         |
|             | Align Bottom            | Alt+B     |                                         |
| *           | Make Same Width         | Alt+W     |                                         |
| 1           | Make Same Height        | Alt+H     |                                         |
| $\Phi \Phi$ | Make Same Between-W     | Alt+Right |                                         |
| ÷           | Make Same Between-H     | Alt+Down  |                                         |
| 5           | Undo                    | Ctrl+Z    |                                         |
| Cr.         | Redo                    | Ctrl+Y    | ALL ALL ALL ALL ALL ALL ALL ALL ALL ALL |
|             |                         |           | 111 march                               |

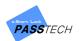

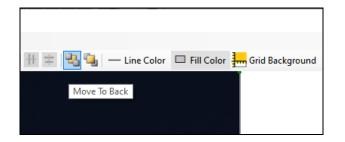

(6) The image you selected became a background image.

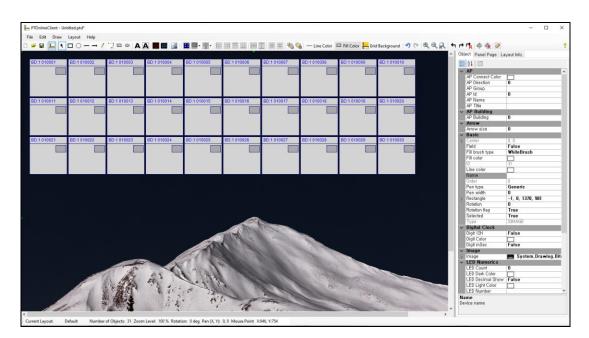

131

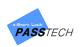

#### (8) Save the file

| File | New          | Alt+N   | - ·   |             |                                                                                                    |
|------|--------------|---------|-------|-------------|----------------------------------------------------------------------------------------------------|
| -    |              | Alt+0   |       |             |                                                                                                    |
|      | Save         | Alt+S   | 002   | BD:1 010003 | PTOnlineClient - Untitled.ptd(Release:2.0.1.5)                                                                            |
|      | Save As Ctr  | I+Alt+S |       |             |                                                                                                    |
|      | Recent Files | •       |       |             | File Edit Draw Layout Help                                                                                                |
|      | Exit         | Alt+X   |       |             | $\square \twoheadrightarrow \blacksquare \blacksquare \land \square \bigcirc \neg \rightarrow / \square \square \bigcirc$ |
|      |              |         | _     |             |                                                                                                    |
|      | 3D:1 010011  | BD:1 0* | 10012 | BD:1 010013 | BD:1 Save 1 BD:1 010002 BD:1 010                                                                                          |
|      |              |         |       |             |                                                                                                    |

1 Click 'File' menu and select 'Save', or click it from the tool bar.

② You must save the layout file in the same folder with the Client program is installed. Save it in 'Layout' folder.

| 0001   ED.10100                                                                                                    | New folder     New folder     New folder | Lock > 03. E-Smart Pluse > 03. Client > 1 Name LayoutSample.ptd LayoutSample.LED_n_OH.ptd LayoutSample.LEDFred.ptd | PTULTRAOnlineClientPro > La<br>Date modified<br>1/30/2020 12:54 PM<br>1/30/2020 12:56 PM |                  | 5 Search Layout | ×<br>()<br>()<br>()<br>()<br>()<br>()<br>()<br>()<br>()<br>() | 010010 | Page color                                                                | True<br>Gray<br>10<br>10, 10<br>WhiteSmo |
|----------------------------------------------------------------------------------------------------|------------------------------------------|----------------------------------------------------------------------------------------------------|------------------------------------------------------------------------------------------|------------------|-----------------|---------------------------------------------------------------|--------|---------------------------------------------------------------------------|------------------------------------------|
| 0rganize *<br>0011 • OneD<br>I This P<br>3 3D C<br>D021 I Desk                                                                                                    | New folder  hrive  C  Objects  ktop      | Name LayoutSample.ptd LayoutSample.LED_On_Off.ptd LsyoutSample.LEDFixed.ptd                                        | Date modified<br>1/30/2020 12:54 PM<br>1/30/2020 12:56 PM                                | Type<br>PTD File | Size            | م<br>۱۱۱۰۰۰۰۰۰۰۰۰۰۰۰۰۰۰۰۰۰۰۰۰۰۰۰۰۰۰۰۰۰۰۰۰۰                    | 010020 | Display grid<br>Grid color<br>Min<br>> Spacing<br>Page Info<br>Page color | Gray<br>10<br>10, 10                     |
| 0rganize *<br>00011 • OneD<br>III • OneD<br>IIII • OneD<br>IIII • | New folder  hrive  C  Objects  ktop      | Name LayoutSample.ptd LayoutSample.LED_On_Off.ptd LsyoutSample.LEDFixed.ptd                                        | Date modified<br>1/30/2020 12:54 PM<br>1/30/2020 12:56 PM                                | Type<br>PTD File | Size            | . • 0                                                         | 010020 | Grid color<br>Min<br>> Spacing<br>> Page Info<br>Page color               | Gray<br>10<br>10, 10                     |
| 0011                                                                                                    | New folder  hrive  C  Objects  ktop      | Name LayoutSample.ptd LayoutSample.LED_On_Off.ptd LsyoutSample.LEDFixed.ptd                                        | Date modified<br>1/30/2020 12:54 PM<br>1/30/2020 12:56 PM                                | Type<br>PTD File | Size            | . • 0                                                         | 010020 | Min<br>Spacing<br>Page Info<br>Page color                                 | 10<br>10, 10                             |
| 0011                                                                                                    | hrive AC<br>Dispects<br>ktop             | LayoutSample.ptd LayoutSample_LED_On_Off.ptd LayoutSample_LEDFixed.ptd                                             | 1/30/2020 12:54 PM<br>1/30/2020 12:56 PM                                                 | PTD File         | Size            | -                                                             | 010020 | <ul> <li>Page Info<br/>Page color</li> </ul>                              |                                          |
| OneD     This P     30 C     Doc                                                                                                    | hrive<br>PC<br>Objects<br>ktop           | LayoutSample.ptd LayoutSample_LED_On_Off.ptd LayoutSample_LEDFixed.ptd                                             | 1/30/2020 12:54 PM<br>1/30/2020 12:56 PM                                                 | PTD File         |                 | 14                                                            | 010020 | Page color                                                                | WhiteSmo                                 |
| 3D C<br>Desk<br>0021                                                                                                    | Objects<br>ktop                          | LayoutSample_LED_On_Off.ptd                                                                                        | 1/30/2020 12:56 PM                                                                       |                  | 28 KB           |                                                               |        |                                                                           |                                          |
| 3D C<br>Desk<br>0021                                                                                                    | Objects<br>ktop                          | LayoutSample_LEDFixed.ptd                                                                                          |                                                                                          | DTD File         |                 |                                                               |        | > Page size                                                               | 1200, 500                                |
| Doc                                                                                                    | ktop                                     |                                                                                                    |                                                                                          | PTD File         | 28 KB           |                                                               |        |                                                                           |                                          |
| 0021 🖶 Doc                                                                                                    |                                          |                                                                                                    | 1/30/2020 12:55 PM                                                                       | PTD File         | 28 KB           |                                                               |        |                                                                           |                                          |
|                                                                                                    | uments                                   | LayoutSampleAll.ptd                                                                                                | 1/30/2020 12:53 PM                                                                       | PTD File         | 633 KB          | _                                                             |        |                                                                           |                                          |
| 📃 🕹 Dow                                                                                                    |                                          | MainLayout_21F_V.ptd                                                                                               | 2/12/2019 1:44 PM                                                                        | PTD File         | 4,558 KB        | 1.1                                                           | 010030 |                                                                           |                                          |
|                                                                                                    | vnloads                                  | MainLayout_22F_V.ptd                                                                                               | 2/9/2019 11:19 AM                                                                        | PTD File         | 3,163 KB        |                                                               |        |                                                                           |                                          |
| 💧 Mus                                                                                                    | sic                                      | MainLayout_23F_V.ptd                                                                                               | 2/9/2019 11:19 AM                                                                        | PTD File         | 3,288 KB        |                                                               |        |                                                                           |                                          |
| Picte                                                                                                    | ures                                     | MainLayout_24F_V.ptd                                                                                               | 2/9/2019 11:20 AM                                                                        | PTD File         | 4,558 KB        |                                                               |        |                                                                           |                                          |
| Wide                                                                                                    |                                          | MainLayout_ALL_V.ptd                                                                                               | 2/9/2019 11:20 AM                                                                        | PTD File         | 3,324 KB        |                                                               |        |                                                                           |                                          |
|                                                                                                    | al Disk (C:)                             | NewLayout.ptd                                                                                                    | 8/13/2019 11:23 AM                                                                       | PTD File         | 6 KB            |                                                               |        |                                                                           |                                          |
|                                                                                                    |                                          | Untitled.ptd                                                                                                    | 2/6/2020 2:58 PM                                                                         | PTD File         | 27 KB           |                                                               |        |                                                                           |                                          |
| _ Loca                                                                                                    | al Disk (D:)                             |                                                                                                    |                                                                                          |                  |                 |                                                               |        |                                                                           |                                          |
| 🥏 Netwo                                                                                                    | ork                                      |                                                                                                    |                                                                                          |                  |                 |                                                               |        |                                                                           |                                          |
|                                                                                                    | ile name: Untitled                       |                                                                                                    |                                                                                          |                  |                 | ~                                                             |        |                                                                           |                                          |
| Save                                                                                                    | e as type: DrawTools fil                 | es (*.ptd)                                                                                                    |                                                                                          |                  |                 | ~                                                             |        |                                                                           |                                          |
|                                                                                                    |                                          |                                                                                                    |                                                                                          |                  |                 |                                                               |        |                                                                           |                                          |
|                                                                                                    |                                          |                                                                                                    |                                                                                          |                  | Save            | Cancel                                                        |        |                                                                           |                                          |
| ∧ Hide Fol                                                                                                    | iders                                    |                                                                                                    |                                                                                          |                  |                 |                                                               |        |                                                                           |                                          |

③ Use the saved layout file when you create group account in Client program.

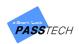

# 10.Smart Code & Mobile Key

#### 1) What is Smart Code & Mobile Key?

Smart Code & Mobile Key are secure, convenient and instant way of mobile access to E-smart locks. Time-sensitive 8-12-digits code and encrypted digital key are generated via Offline (Esmart Ultra Plus+) or Online (Esmart Cloud Server), and access to a specific locker lock or door lock which is granted through the internet from anytime anywhere in the world.

All the locks are operating completely offline without the risk of malfunction.

Users can use their access codes and mobile keys only for a specific time period, and access privilege will be automatically expired when the granted time period is over.

#### 2) Smart Code Menu List

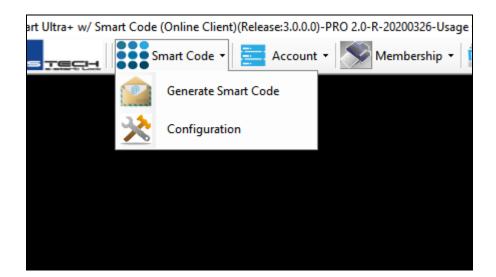

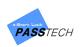

# 3) Configuration

| Ӿ Configuration                            |             |                                                | × |
|--------------------------------------------|-------------|------------------------------------------------|---|
| Admin Information                          | SMTP        |                                                |   |
| Sender E-mail ID smartelock@smartelock.com |             | SMTP Address smtp.gmail.com                    |   |
| Sender E-mail Password                     |             | ex) smtp.gmail.com                             |   |
| E-mail Address smartelock@smartelock.com   |             | SMTP Port 587 ex) 587 🗹 SSL                    |   |
| Sender's Name Passtech Pincode Admin       |             |                                                |   |
| E-mail Signature                           |             | Generate Code Option                           |   |
| ☑ Signature 1                              | 66/500      | Smart Code                                     |   |
| Smart Code Option                          | ~           |                                                |   |
| 8-digits                                   | ) 10-digits | ☐ Mask the generated code                      |   |
| Cloud Information<br>Cloud e-Mail login ID | Cloud e     | e-Mail login PWD<br>Cloud Site ID<br>Gate Site |   |
|                                            |             | Save                                           |   |

#### - Main Item Description

| Group       | ltem                   | Description                                                  |
|-------------|------------------------|--------------------------------------------------------------|
|             | Sender F-mail ID       | Email ID which will send the Smart Code or Mobile Key        |
|             |                        | (smartelock@smartelock.com is set as default)                |
|             | Sender E-mail Password | Password of the Sender's E-mail ID                           |
| Admin       | Sender E-mail Password | Set as default                                               |
| Information | E-mail Address         | E-mail address of the Sender                                 |
|             |                        | (smartelock@smartelock.com is set as default)                |
|             | Sender's Name          | The sender's name                                            |
|             | Sender s Marine        | Passtech Pincode Amin (set as default)                       |
|             | SMTP Address           | Set SMTP address for your sender E-mail ID                   |
|             | SIVITE Address         | (smtp.gmail.com is set as default for Gmail)                 |
| SMTP        | SMTP Port              | Set SMTP Port number                                         |
|             | SIVITE POIL            | (587 is set as default for Gmail)                            |
|             | SSL                    | Select to use SSL(Secure Socket Layer)                       |
| Email       | Signature 1            | Set the phrases for the email content when user receives the |
| Signature   | Signature 1            | Smart Code (Max. 500 characters)                             |

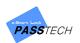

| Generate         | Smart Code              | Select only to generate Smart Code via E-Smart Ultra+              |  |  |  |
|------------------|-------------------------|--------------------------------------------------------------------|--|--|--|
| Code             | Smart Code + Mobile Key | Select to generate Smart Code and Mobile Key together via E-       |  |  |  |
| Option           | (Cloud)                 | Smart Cloud Server                                                 |  |  |  |
|                  | 9 digita                | Select to use 8-digits for Smart Code which is valid for the       |  |  |  |
| Smart            | 8-digits                | period you set on Client Configuration                             |  |  |  |
| Code             | 10 digita               | Select to use 10-digits for Smart Code which can be valid up       |  |  |  |
| Option 10-digits |                         | to max. of 40 days                                                 |  |  |  |
|                  | Mask the generated code | Select to mask the code when generated                             |  |  |  |
|                  | Claud a Mail login ID   | Input the login ID for E-Smart Cloud Server provided by            |  |  |  |
|                  | Cloud e-Mail login ID   | Passtech                                                           |  |  |  |
| Cloud            | Cloud e-Mail login PWD  | Input the login password for E-Smart Cloud Server                  |  |  |  |
| Information      |                         | Click 'Gate Site' to call up the site names which is registered in |  |  |  |
| mormation        | Cloud Site ID           | the Cloud Server.                                                  |  |  |  |
|                  |                         | Select the site name as same as you have set in Issuer             |  |  |  |
|                  |                         | Account Setting.                                                   |  |  |  |
| Save             |                         | Click 'Save' button to save the configuration setting              |  |  |  |

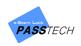

#### 4) Generate Smart Code

#### (1) Generate Smart Code via E-Smart Ultra+

If you have selected 'Smart Code' for Generate Code Option in configuration, you will see the display as image showing in below when you enter the Generate Smart Code from the menu list.

| 🚘 Generate Smart Cod               | e                   |                |   |       |         |          |             |                  |                 | ×               |
|------------------------------------|---------------------|----------------|---|-------|---------|----------|-------------|------------------|-----------------|-----------------|
| Building                           |                     |                | • |       |         |          |             | Lock             | No,             |                 |
| Group Name                         |                     |                | • |       |         | No.      | No.         | Nam e            | Occupancy Date  | e Buik          |
| Valid from<br>Valid to             |                     | ]▼ 16<br>]▼ 16 | • | 00:00 |         |          |             |                  |                 |                 |
| Recipient E-mail<br>Recipient Name |                     |                |   |       |         |          |             |                  |                 |                 |
| Sender E-mail                      | smartelock@smartelo | ck,com         |   |       |         |          |             |                  |                 |                 |
|                                    | Passtech Pincode Ad | min            |   |       |         | Availat  | ole(Assign) | Occupied(Assign) | Expiration date |                 |
| \$                                 | Smart Code No.      |                |   |       |         |          |             | Generate         |                 |                 |
| Configuration                      |                     |                |   |       | Send it | to the F | Recipient   |                  |                 | Reregister User |

Select a Building name and Group name. Assign Mode locks will be shown like below.
 Select a Lock Number to use Smart Code from the list.

|     | Lock No.       |                  |                 |           |  |  |  |
|-----|----------------|------------------|-----------------|-----------|--|--|--|
| No. | No.            | N am e           | Occupancy Date  | E 🔨       |  |  |  |
| ~   | 1-1-1          |                  |                 | Build     |  |  |  |
|     | 1-1-2          |                  |                 | Build     |  |  |  |
|     | 1-1-3          |                  |                 | Build     |  |  |  |
|     | 1 - 1 - 4      |                  |                 | Build     |  |  |  |
|     | 1-1-5          |                  |                 | Build     |  |  |  |
|     | 1-1-6          |                  |                 | Build     |  |  |  |
|     | 1-1-7          |                  |                 | Build     |  |  |  |
|     | 1-1-8          |                  |                 | Build     |  |  |  |
|     | 1-1-9          |                  |                 | Build 🗸 🚽 |  |  |  |
| <   |                |                  |                 | >         |  |  |  |
| Ava | ilable(Assign) | Occupied(Assign) | Expiration date |           |  |  |  |

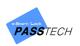

② Set the valid date and time.

(It will automatically set as same as your PC time by default)

| Valid from 3/27/2020 | 21 | • | 00 | - :00 |
|----------------------|----|---|----|-------|

③ Set Usage Count as 'Unlimited', 1 time use or more (max. of 9).

|             |          |   | Γ | Un-Limit                                                                 | •       |
|-------------|----------|---|---|--------------------------------------------------------------------------|---------|
|             |          |   |   | Un-Limit<br>1 time use<br>2 time<br>3 time<br>4 time<br>5 time<br>6 time |         |
| Usage Count | Un-Limit | • |   | 7 time<br>8 time<br>9 time                                               | anolock |
|             |          |   | _ |                                                                          |         |

④ Input Recipient E-mail address and name.

You may also input the Recipient information from the member account database by clicking '....', button to display the member list.

| Recipient E-mail | abcd@abcd,com |  |
|------------------|---------------|--|
| Recipient Name   | A             |  |

| 2    |         |        |         |     |           |        | ×      |
|------|---------|--------|---------|-----|-----------|--------|--------|
| Memb | er ID / | Name 1 | 4       | 4   |           |        |        |
|      |         | ID     | Nan     | ne  |           | E-mail | ^      |
| ✓    | 1       |        | А       |     | abcd@abcd | .com   |        |
|      | 3       |        | В       |     |           |        |        |
|      | 5       |        | Bora    |     |           |        |        |
|      | 13      |        | Byul    |     |           |        |        |
|      | 6       |        | Eric    |     |           |        |        |
|      | 16      |        | F       |     |           |        |        |
|      | 10      |        | Gilbert |     |           |        |        |
|      | 17      |        | н       |     |           |        |        |
|      | 7       |        | Hong    |     |           |        |        |
|      | 18      |        | J       |     |           |        |        |
|      | 12      |        | Jenny   |     |           |        |        |
|      | 11      |        | June    |     |           |        | $\sim$ |
| <    |         |        |         |     |           |        | >      |
|      |         |        | Apply   | Car | ncel      |        |        |

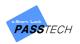

S Press button to generate the Smart Code.

Send it to the Recipient

Smart Code Number will be display as seen in below.

| Smart Code No. | 1976 - 6181                  | Generate |  |
|----------------|------------------------------|----------|--|
|                | 2020/02/11 17 Usage Count :0 | Generate |  |

Smart Code Number will be display as seen in below if you have selected 'Mask the generated code' in configuration.

| Smart Code No. | <b>XXXX - 6181</b>           | Generate |
|----------------|------------------------------|----------|
|                | 2020/02/11 17 Usage Count :0 | Generale |

(6) Press

button to send the Smart Code to the recipient's email

address. The recipient will receive an email as seen in below and use the Smart Code on the lock.

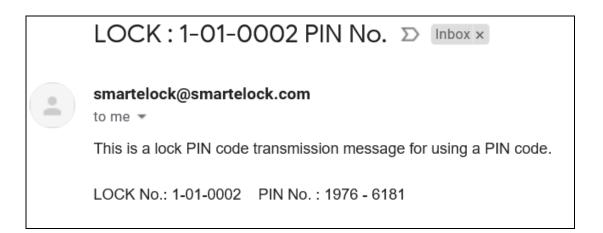

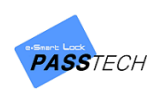

#### (2) Generate Mobile Key via E-Smart Cloud Server

If you have selected 'Smart Code + Mobile Key (Cloud)' for Generate Code Option in configuration, you will see the display as image showing in below when you enter the Generate Smart Code from the menu list.

| Generate Smart Code |                           |            |                   |                  |                 | ×               |
|---------------------|---------------------------|------------|-------------------|------------------|-----------------|-----------------|
| Building            |                           | •          |                   | Lock             | No.             |                 |
| Group Name          |                           | •          | No. No.           | Name             | Occupancy Date  | Buik            |
| Valid from          | 3/27/2020 💽 🗸 21          | • 00 • :00 |                   |                  |                 |                 |
| Usage Count         | Un-Limit •                |            |                   |                  |                 |                 |
| Recipient E-mail    |                           |            |                   |                  |                 |                 |
| Recipient Name      |                           |            |                   |                  |                 |                 |
| Mobile No,          |                           |            |                   |                  |                 |                 |
| Sender E-mail       | smartelock@smartelock.com |            |                   |                  |                 |                 |
|                     | Passtech Pincode Admin    |            | Available(Assign) | Occupied(Assign) | Expiration date |                 |
|                     | Smart Code No.            |            |                   |                  |                 |                 |
| Configuration       |                           | Send it    | to the Recipient  |                  |                 | Reregister User |

Select a Building name and Group name. Assign Mode locks will be shown like below.
 Select a Lock Number to use Smart Code and Mobile Key from the list.

|          | Lock No.       |                  |                 |         |  |  |  |
|----------|----------------|------------------|-----------------|---------|--|--|--|
| No.      | No.            | N am e           | Occupancy Date  | E ^     |  |  |  |
| <b>~</b> | 1-1-1          |                  |                 | Build   |  |  |  |
|          | 1-1-2          |                  |                 | Build   |  |  |  |
|          | 1-1-3          |                  |                 | Build   |  |  |  |
|          | 1 - 1 - 4      |                  |                 | Build   |  |  |  |
|          | 1-1-5          |                  |                 | Build   |  |  |  |
|          | 1-1-6          |                  |                 | Build   |  |  |  |
|          | 1-1-7          |                  |                 | Build   |  |  |  |
|          | 1-1-8          |                  |                 | Build   |  |  |  |
|          | 1-1-9          |                  |                 | Build 🧹 |  |  |  |
| <        |                |                  |                 | >       |  |  |  |
| Ava      | ilable(Assign) | Occupied(Assign) | Expiration date |         |  |  |  |

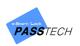

② Set the valid date and time.

(It will automatically set as same as your PC time by default)

| 1/2 | :020 |  | 21 | • |   | 00 | - :0 | )            |
|-----|------|--|----|---|---|----|------|--------------|
| 72  | .020 |  | 21 |   | • | •  | • 00 | ▼ [00 *] -00 |

③ Set Usage Count as 'Unlimited', 1 time use or more (max. of 9).

|             |          |   | Un-Limit<br>Un-Limit<br>1 time u:<br>2 time<br>3 time<br>4 time<br>5 time<br>6 time |                 | • |
|-------------|----------|---|-------------------------------------------------------------------------------------|-----------------|---|
| Usage Count | Un-Limit | • | 7 time<br>8 time<br>9 time                                                          | 00////0700/0000 |   |

④ Input Recipient E-mail address, name and mobile to receive the code and key.

| Recipient E-mail | abcd@abcd,com                                        |  |
|------------------|------------------------------------------------------|--|
| Recipient Name   | A                                                    |  |
| Mobile No,       | 010-1234-5678                                        |  |
| Sender E-mail    | smartelock@smartelock.com <br>Passtech Pincode Admin |  |

You may also input the Recipient information from the member account database by clicking '....' button to display the member list.

Input Member ID or Name in the white box and click '....' button to search.

E-mail address can be registered when you create membership account.

Click 'Apply' button to apply. The recipient information will be updated.

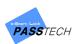

| 2                   |            |         |               | ×      |
|---------------------|------------|---------|---------------|--------|
| Memb                | oer ID / N | ame 1   | Α             |        |
|                     |            | ID Nai  | me E-mail     | ^      |
| <ul><li>✓</li></ul> | 1          | А       | abcd@abcd.com |        |
|                     | 3          | В       |               |        |
|                     | 5          | Bora    |               |        |
|                     | 13         | Byul    |               |        |
|                     | 6          | Eric    |               |        |
|                     | 16         | F       |               |        |
|                     | 10         | Gilbert |               |        |
|                     | 17         | н       |               |        |
|                     | 7          | Hong    |               |        |
|                     | 18         | J       |               |        |
|                     | 12         | Jenny   |               |        |
|                     | 11         | June    |               | $\sim$ |
| <                   |            |         | >             |        |
|                     |            | Apply   | Cancel        |        |

(5) Press

Send it to the Recipient button to send Smart Code and Mobile Key to the recipient's email address. The recipient will receive two emails as seen in below and use the Smart Code and Mobile Key on the lock.

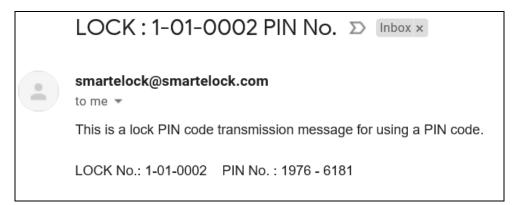

| Mobile Key create! > Inbox ×                                                                                                    |
|----------------------------------------------------------------------------------------------------|
| smartmobilekey.com<br>to me 💌                                                                                                    |
| Valid time: 2020-02-11 17:00:00~2020-02-12 17:00:00<br>Lock Id: 01-01-0002,<br>App link: <u>https://play.google.com/store/apps/details?id=com.passtech.lockerlock.cloudble</u><br>Please click the above link to download app and install it into your smartphone. |

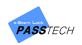

#### (3) Re-register User

#### Reregister User

button is used to update the user information of the assigned lock.

For example, if you are generating new Smart Code or Mobile Key for User2 to lock#1 which is already used by User1 with Smart Code or Mobile Key, the new user information will be

updated by pressing the Beregister User button.

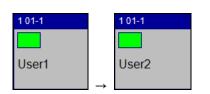

## 5) How it works

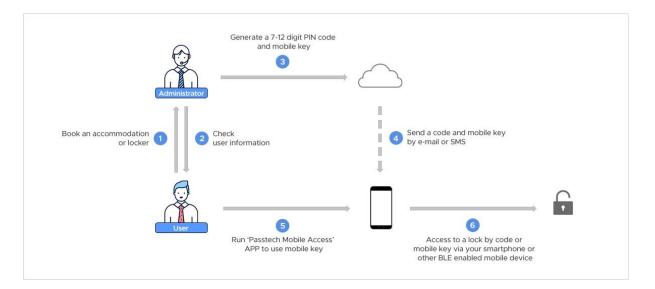

- The End -